ddd, xddd - the data display debugger

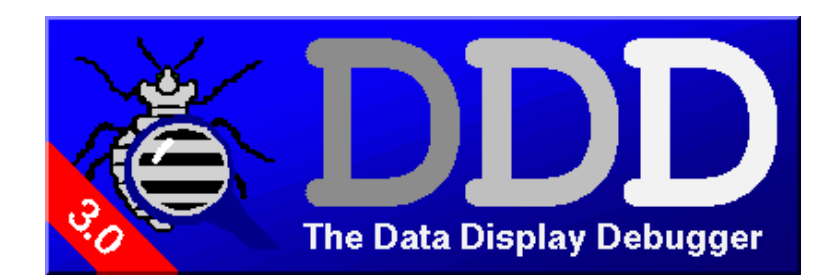

#### **SYNOPSIS**

**ddd** [ **−−gdb** ] [ **−−dbx** ] [ **−−xdb** ] [ **−−jdb** ] [ **−−debugger** *name* ] [ **−−session** *name* ] [ **−−host** [*username***@**]*hostname* ]] [ **−−rhost** [*username***@**]*hostname* ]] [ **−−trace** ] [ **−−nw** ] [ **−−tty** ] [ **−−fullname** ] [ **−−help** ] [ **−−version** ] [ **−−configuration** ] [ **−−check-configuration** ] [ **−−manual**] [ **−−news**] [ **−−license** ] [ *gdb-options*] [ *x-options*] [ *program* [ *core* | *process-id* ] ]

but usually just

**ddd** *program*

### **DESCRIPTION**

The purpose of a debugger such as DDD is to allow you to see what is going on "inside" another program while it executes—or what another program was doing at the moment it crashed.

DDD can do four main kinds of things (plus other things in support of these) to help you catch bugs in the act:

- Start your program, specifying anything that might affect its behavior.
- Make your program stop on specified conditions.
- Examine what has happened, when your program has stopped.
- Change things in your program, so you can experiment with correcting the effects of one bug and go on to learn about another.

"Classical" UNIX debuggers such as the GNU debugger (GDB) provide a command-line interface and a multitude of commands for these and other debugging purposes. DDD is a comfortable *graphical user interface* around an inferior GDB, DBX, XDB, or JDB debugger.

## **INVOKING DDD**

You can run DDD with no arguments or options. However, the most usual way to start DDD is with one argument or two, specifying an executable program as the argument:

## **ddd program**

You can also start with both an executable program and a core file specified:

### **ddd program core**

You can, instead, specify a process ID as a second argument, if you want to debug a running process:

### **ddd program 1234**

would attach DDD to process **1234** (unless you also have a file named ' **1234** '; DDD does check for a core file first).

By default, DDD uses GDB as inferior debugger. Use

```
ddd −−dbx program
```
or

**ddd −−xdb** *program*

or

**ddd −−jdb** *class*

to run DBX or XDB or JDB as inferior debugger.

To learn more about DDD options, run

# **ddd −−help**

to get a list of frequently used options, or see the '**OPTIONS**' section, below.

# **THE DDD WINDOWS The DDD Main Windows**

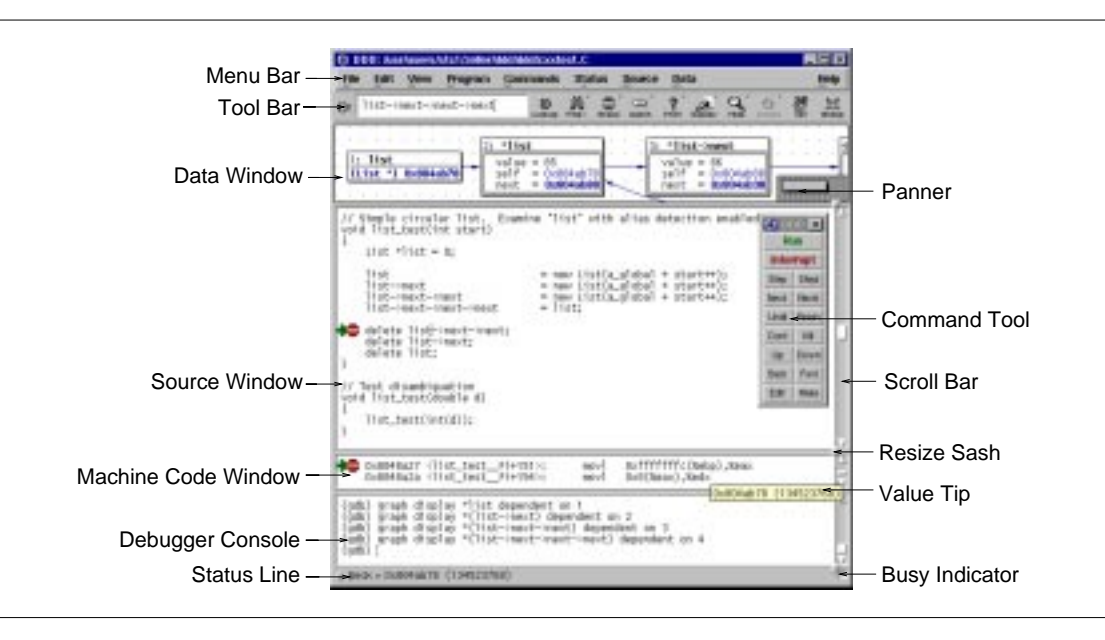

The DDD Layout using Stacked Windows

DDD is composed of three main windows:

- The *Data Window* shows the current data of the debugged program.
- The *Source Window* shows the current source code of the debugged program.
- The *Debugger Console* accepts debugger commands and shows debugger messages.

By default, DDD places these main windows stacked into one single top-level window, but DDD can also be configured to treat each one separately.

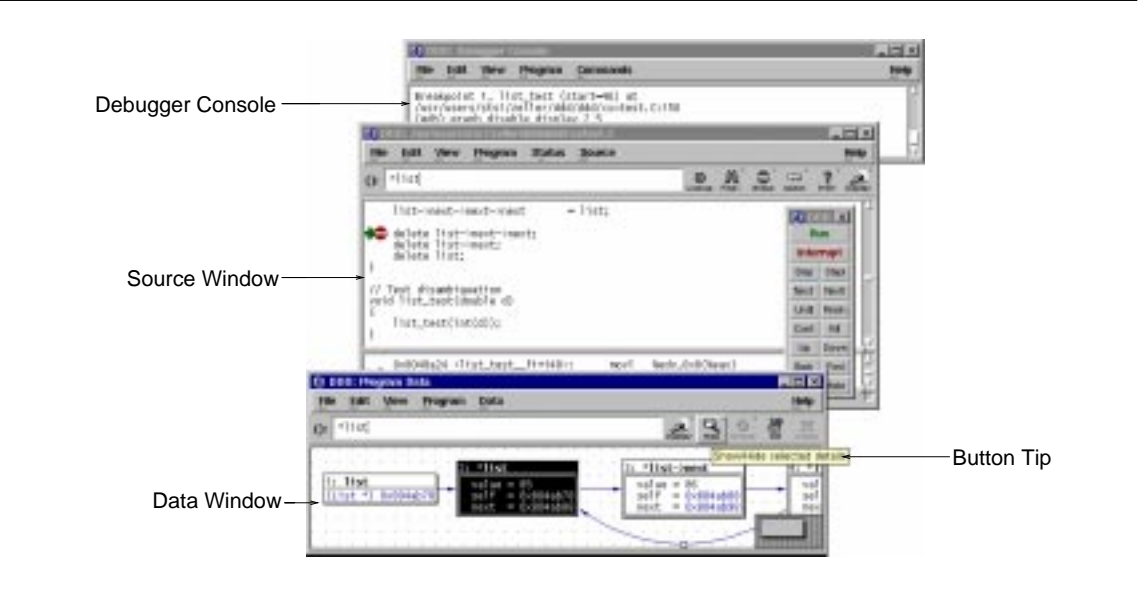

The DDD Layout using Separate Windows

Besides these main windows, there are some other optional windows

- The *Command Tool* offers buttons for frequently used commands. It is usually placed on the source window.
- The *Machine Code Window* shows the current machine code. It is usually placed beneath the current source.
- The *Execution Window* shows the input and output of the debugged program.

DDD also has several temporary *dialogs* for showing and entering additional information.

### **Using the Command Tool**

The command tool is a small window containing frequently used DDD commands. It can be moved around on top of the DDD windows, but it can also be placed besides them. Whenever you save DDD state, DDD also saves the distance between command tool and source window, such that you can select your own individual command tool placement. To move the command tool to its saved position, use '**View**→**Command Tool**'.

By default, the command tool *sticks* to the DDD source window: Whenever you move the DDD source window, the command tool follows such that the distance between source window and command tool remains the same. By default, the command tool is also *auto-raised*, such that it stays on top of other DDD windows.

The command tool can be configured to appear as a command tool bar above the source window; see '**Edit**→**Preferences**→**Source**→**Tool Buttons Location**' for details.

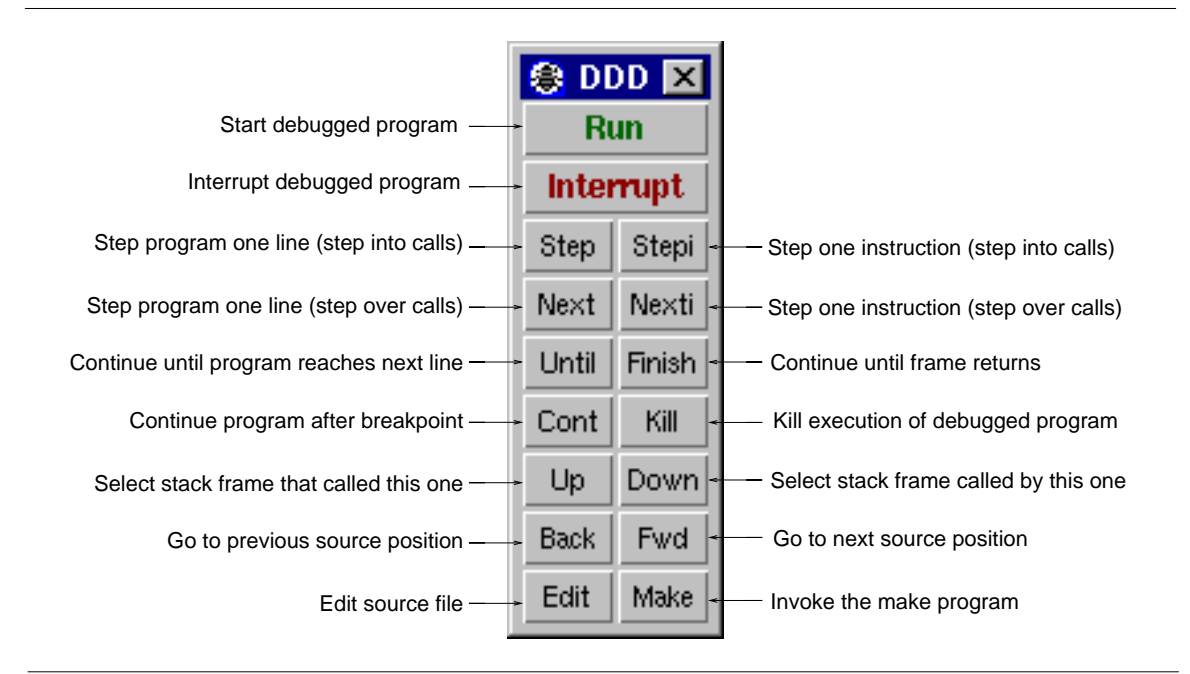

The Command Tool

## **Using the Tool Bar**

Some DDD commands require an *argument*. This argument is specified in the *argument field*, labeled '**():**'. Basically, there are four ways to set arguments:

- You can *key in* the argument manually.
- You can *paste* the current selection into the argument field (typically using *mouse button 2*). To clear old contents beforehand, click on the '**():**' label.
- You can *select an item* from the source and data windows. This will automatically copy the item to the argument field.
- You can select a *previously used argument* from the drop-down menu at the right of the argument field.

Using GDB, the argument field provides a completion mechanism. You can enter the first few characters of an item an press the 'TAB' key to complete it. Pressing 'TAB' again shows alternative completions.

After having entered an argument, you can select one of the buttons on the right. Most of these buttons also have menus associated with them; this is indicated by a small arrow in the upper right corner. Pressing and holding *mouse button 1* on such a button will pop up a menu with further operations.

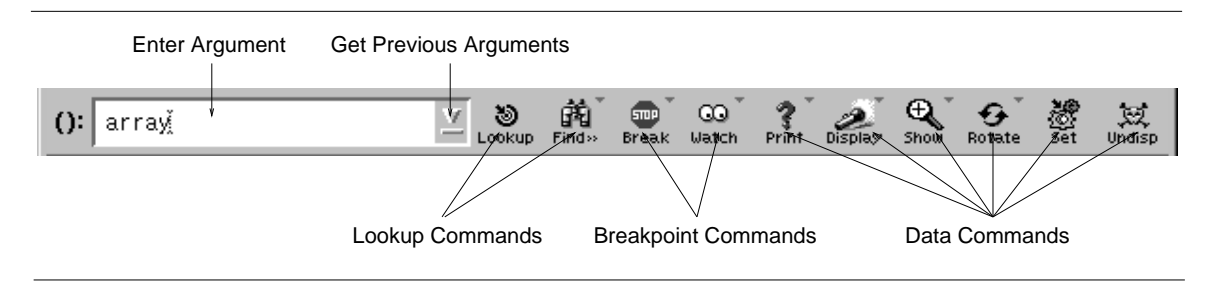

The Tool Bar

### **GETTING HELP**

DDD has an extensive on-line help system. Here's how to get help while working with DDD.

#### **Button Tips**

You can get a short help text on most DDD buttons by simply moving the mouse pointer on it and leave it there. After a second, a small window (called *button tip*) pops up, giving a hint on the button's meaning. The button tip disappears as soon as you move the mouse pointer to another item.

#### **The Status Line**

The status line also displays information about the currently selected item. By clicking on the status line, you can redisplay the most recent messages.

#### **Context-Sensitive Help**

You can get detailed help on any visible DDD item. Just point on the item you want help and press the '**F1**' key. This pops up a detailed help text.

The DDD dialogs all contain '**Help**' buttons that give detailed information about the dialog.

#### **Help on Debugger Commands**

You can get help on debugger commands by entering '**help**' at the debugger prompt.

See '**Entering Commands**', below, for details on entering commands.

#### **Are You Stuck?**

In case you're stuck, try '**Help**→**What Now?**' (the '**What Now**' item in the '**Help**' menu) or press **Ctrl+F1**. Depending on the current state, DDD will give you some hints on what you can do.

#### **OPENING FILES**

If you did not invoke DDD specifying a program to be debugged, you can use the '**File**' menu to open programs, core dumps and sources.

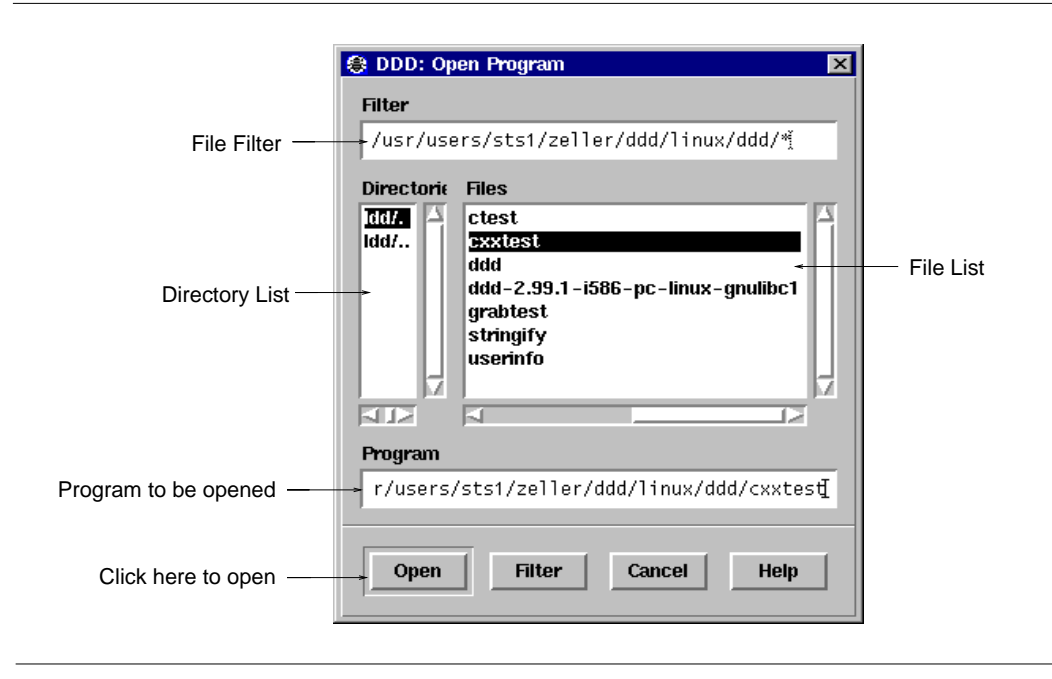

Opening a program to be debugged

To open a program to be debugged, select '**File**→**Open Program**'.

In JDB, select '**File**→**Open Class**' instead. This gives you a list of available classes to choose from.

To re-open a recently debugged program or class, select '**File**→**Open Recent**' and choose a program or class from the list.

Note: With XDB and some DBX versions, the debugged program must be specified upon invocation and cannot be changed at run time.

To open a core dump for the program, select '**File**→**Open Core Dump**'. Before '**Open Core Dump**', you should first use '**File**→**Open Program**' to specify the program that generated the core dump and to load its symbol table.

To open a source file of the debugged program, select '**File**→**Open Source**'.

- Using GDB, this gives you a list of the sources used for compiling your program.
- Using other inferior debuggers, this gives you a list of accessible source files, which may or may not be related to your program.

## **LOOKING UP ITEMS**

As soon as the source of the debugged program is available, the *source window* displays its current source text. (If a source text cannot be found, use '**Edit**→**GDB Settings**' to specify source text directories.)

In the source window, you can lookup and examine function and variable definitions as well as search for arbitrary occurrences in the source text.

### **Looking up Definitions**

If you wish to lookup a specific function or variable definition whose name is visible in the source text, click with *mouse button 1* on the function or variable name. The name is copied to the argument field. Alter the name if desired and click on the '**Lookup ()**' button to find its definition.

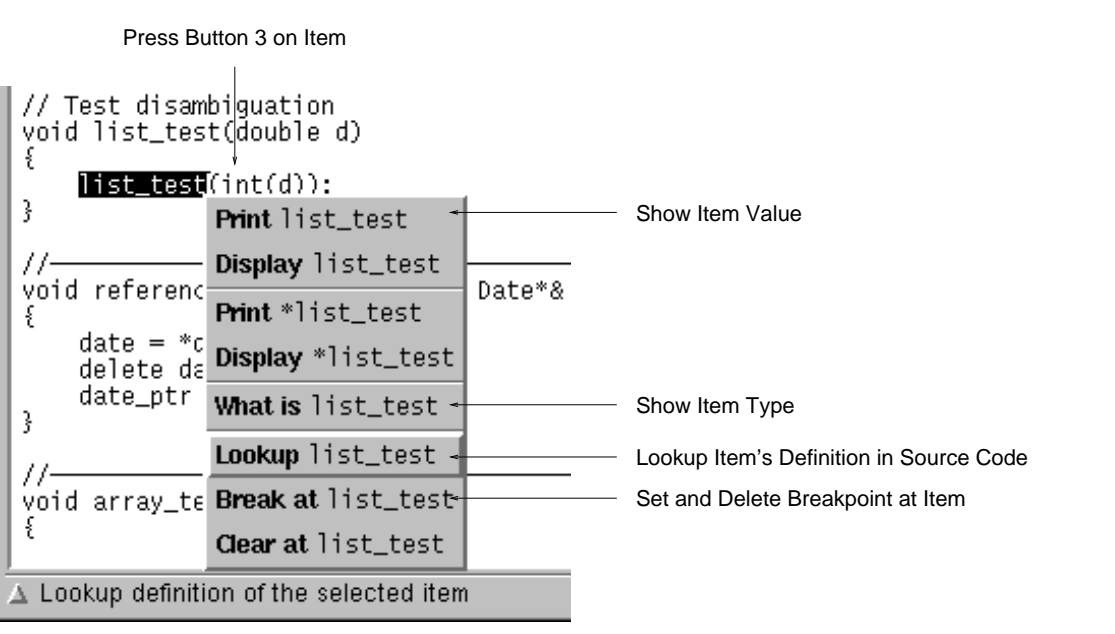

The Source Popup Menu

As a faster alternative, you can simply press *mouse button 3* on the function name and select the '**Lookup**' item from the source popup menu.

### **Textual Search**

If the item you wish to search is visible in the source text, click with *mouse button 1* on it. The identifier is copied to the argument field. Click on the '**Find>> ()**' button to find following occurrences and on the '**Find<< ()**' button to find previous occurrences.

As an alternative, you can enter the item in the argument field and click on one of the '**Find**' buttons.

By default, DDD finds only complete words. To search for arbitrary substrings, change the value of the '**Source**→**Find Words Only**' option.

### **Looking up Previous Locations**

Use the '**Back**' and '**Forward**' buttons to lookup previous or next locations. The location found is underlined.

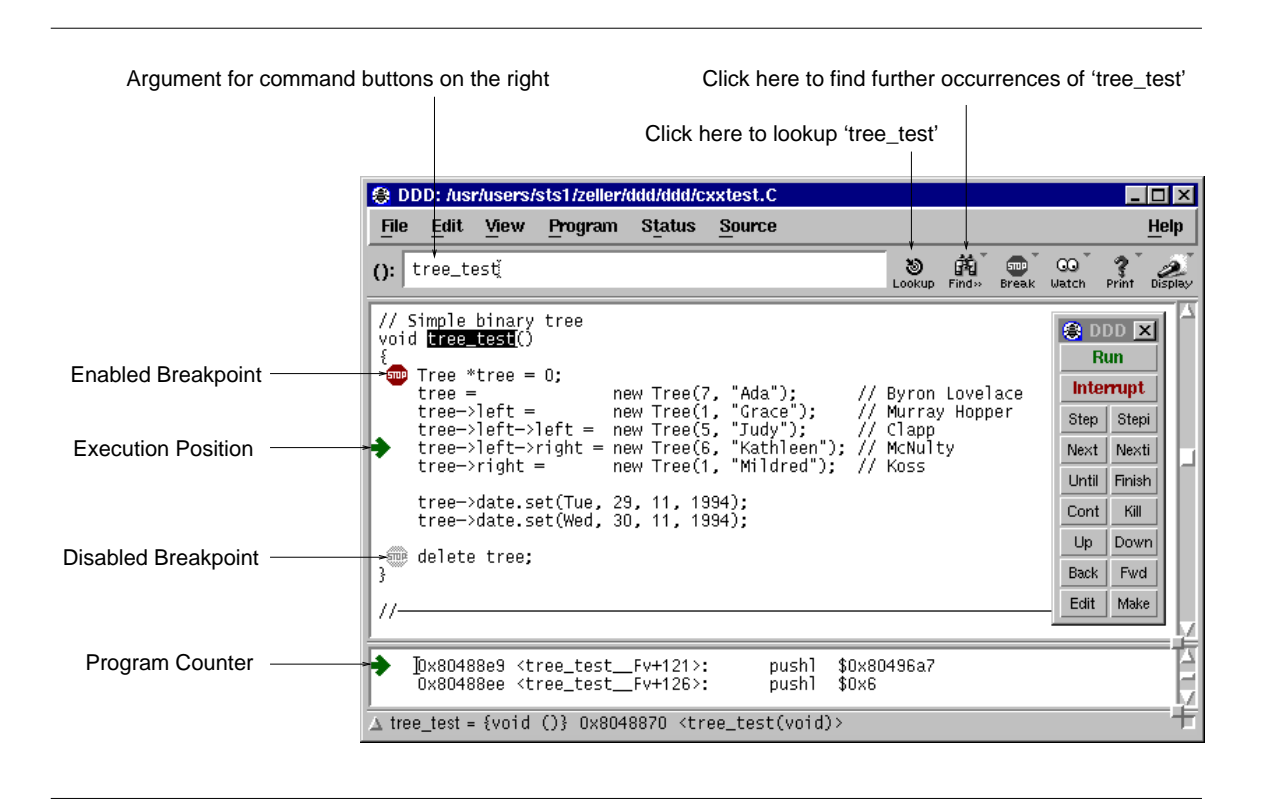

The Source Window

#### **BREAKPOINTS**

You can make the program stop at certain *breakpoints* and trace its execution.

#### **Setting Breakpoints by Location**

If the source line is visible, click with *mouse button 1* on the left of the source line and then on the '**Break at ()**' button.

As a faster alternative, you can simply press *mouse button 3* on the left of the source line and select the '**Set Breakpoint**' item from the line popup menu.

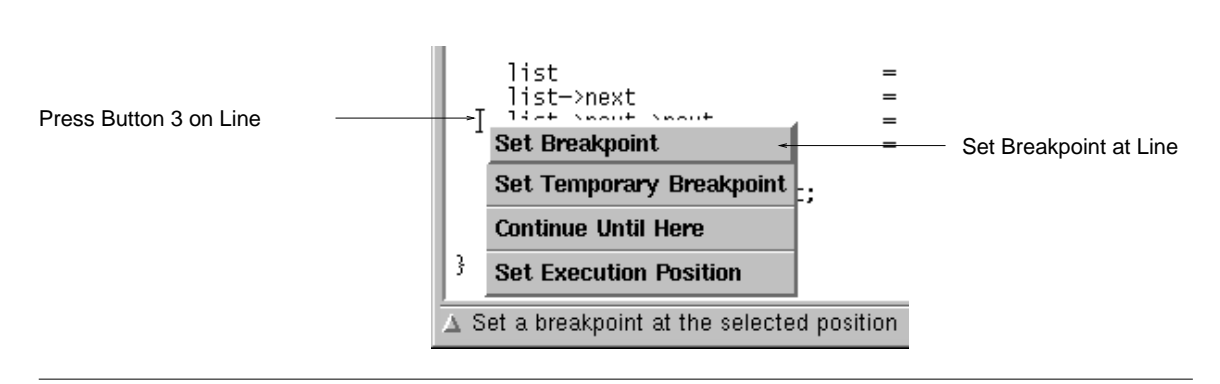

#### The Line Popup Menu

As an even faster alternative, you can sinply double-click on the left of the source line to set a breakpoint.

As yet another alternative, you can select '**Source**→**Edit Breakpoints**'. Click on the '**Break**' button and enter the location.

(If you find this number of alternatives confusing, be aware that DDD users fall into three categories, which must all be supported. *Novice users* explore DDD and may prefer to use one single mouse button. *Advanced users* know how to use shortcuts and prefer popup menus. *Experienced users* prefer the command line interface.)

Breakpoints are indicated by a plain stop sign, or as '**#***n***#**', where *n* is the breakpoint number. A greyed out stop sign (or  $\frac{(n-1)}{2}$ ) indicates a disabled breakpoint. A stop sign with a question mark (or  $\frac{(n-2)}{2}$ ) indicates a conditional breakpoint or a breakpoint with an ignore count set.

Note: We have received reports that some Motif versions fail to display stop signs correctly. If this happens, try writing in your '**\$HOME/.ddd/init**' file:

### **Ddd\*cacheGlyphImages: off**

and restart DDD. See also the '**cacheGlyphImages**' resource in the '**RESOURCES**' section, below.

#### **Setting Breakpoints by Name**

If the function name is visible, click with *mouse button 1* on the function name. The function name is copied to the argument field. Click on the '**Break at ()**' button to set a breakpoint there.

As a shorter alternative, you can simply press *mouse button 3* on the function name and select the '**break**' item from the popup menu.

As yet another alternative, you can click on '**New**' from the Breakpoint editor (invoked through '**Source**→**Edit Breakpoints**') and enter the function name.

### **Setting Regexp Breakpoints**

Using GDB, you can also set a breakpoint on all functions that match a given string. '**Break at ()**→**Set Breakpoints at Regexp ()**' sets a breakpoint on all functions whose name matches the *regular expression* given in '**()**'. Here are some examples:

- To set a breakpoint on every function that starts with '**Xm**', set '**()**' to '**ˆXm**'.
- To set a breakpoint on every member of class '**Date**', set '**()**' to '**ˆDate::**'.
- To set a breakpoint on every function whose name contains '**\_fun**', set '**()**' to '**\_fun**'.
- To set a breakpoint on every function that ends in '**\_test**', set '**()**' to '**\_test\$**'.

Once these multiple breakpoints are set, they are treated just like the breakpoints set with the '**Break at ()**' button. You can delete them, disable them, or make them conditional the same way as any other breakpoint. Use '**Source**→**Edit Breakpoints**' to view and edit the list of breakpoints.

#### **Disabling Breakpoints**

To temporarily disable a breakpoint, press *mouse button 3* on the breakpoint symbol and select the '**Disable Breakpoint**' item from the breakpoint popup menu. To enable it again, select '**Enable Breakpoint**'.

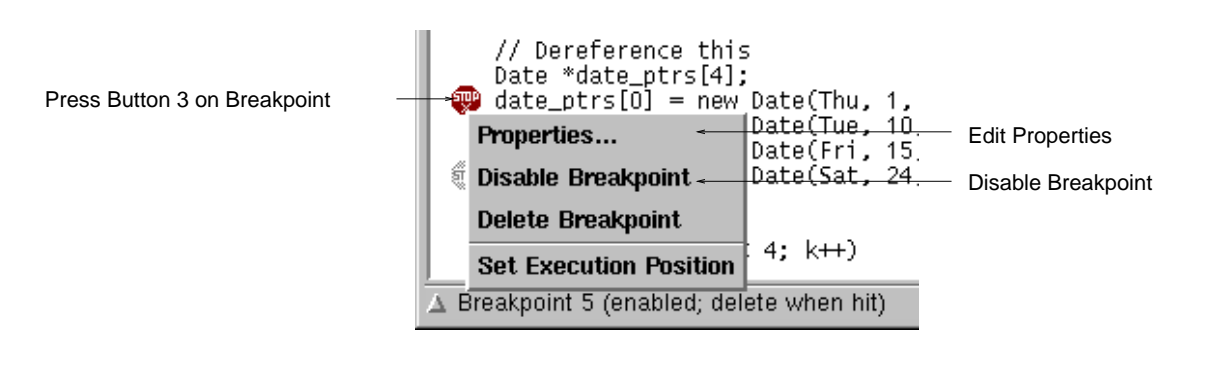

The Breakpoint Popup Menu

As an alternative, you can select the breakpoint and click on '**Disable**' or '**Enable**' in the Breakpoint editor (invoked through '**Source**→**Edit Breakpoints**'.

Disabled breakpoints are indicated by a grey stop sign, or  $\Delta^n$ , where *n* is the breakpoint number.

The '**Disable Breakpoint**' item is also accessible via the '**Clear at ()**' button. Just press and hold *mouse button 1* on the button to get a popup menu.

Note: JDB does not support breakpoint disabling.

## **Temporary Breakpoints**

A *temporary breakpoint* is immediately deleted as soon as it is reached. To set a temporary breakpoint, press *mouse button 3* on the left of the source line and select the '**Set Temporary Breakpoint**' item from the popup menu.

Temporary breakpoints are convenient to make the program continue up to a specific location: just set the temporary breakpoint at this location and continue execution.

The '**Continue Until Here**' item from the popup menu sets a temporary breakpoint on the left of the source line and immediately continues execution. Execution stops when the temporary breakpoint is reached.

The '**Set Temporary Breakpoint**' and '**Continue Until Here**' items are also accessible via the '**Break at ()**' button. Just press and hold *mouse button 1* on the button to get a popup menu.

Note: JDB does not support temporary breakpoints.

## **Deleting Breakpoints**

If the breakpoint is visible, click with *mouse button 1* on the breakpoint. The breakpoint location is copied to the argument field. Click on the '**Clear at ()**' button to delete all breakpoints there.

If the function name is visible, click with *mouse button 1* on the function name. The function name is copied to the argument field. Click on the '**Clear at ()**' button to set a breakpoint there.

As a faster alternative, you can simply press *mouse button 3* on the breakpoint and select the '**Delete Breakpoint**' item from the popup menu.

As yet another alternative, you can select the breakpoint and click on '**Delete**' in the Breakpoint editor (invoked through '**Source**→**Edit Breakpoints**').

## **Editing Breakpoint Properties**

You can change all properties of a breakpoint by pressing *mouse button 3* on the breakpoint symbol and select '**Properties**' from the breakpoint popup menu. This will pop up a dialog showing the current properties of the selected breakpoint.

As an even faster alternative, you can sinply double-click on the breakpoint.

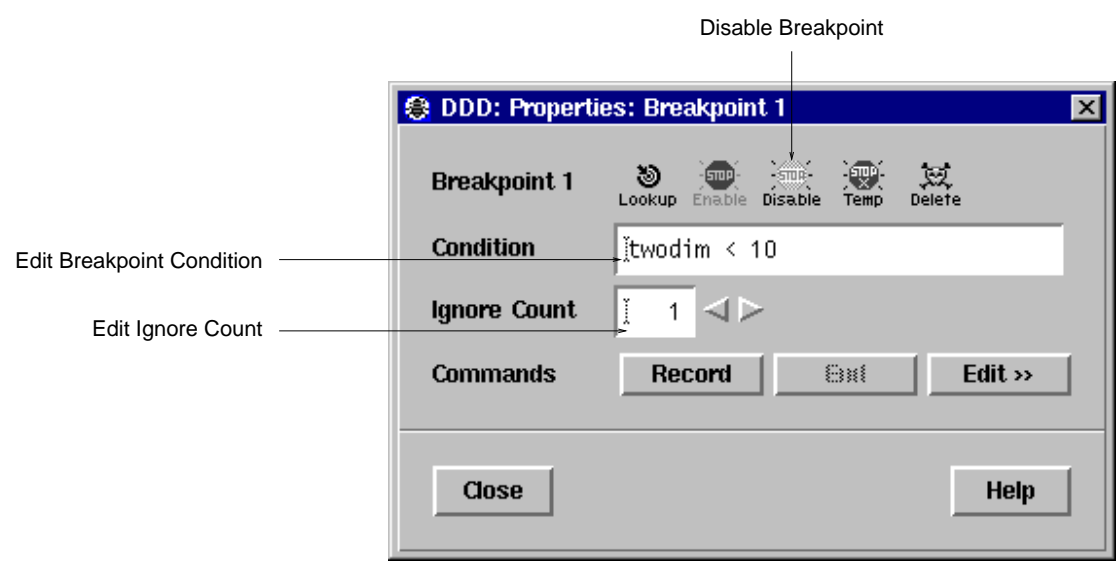

### Breakpoint Properties

- Click on '**Lookup**' to move the cursor to the breakpoint's location.
- Click on '**Enable**' to enable the breakpoint.
- Click on '**Disable**' to disable the breakpoint.
- Click on '**Temp**' to make the breakpoint temporary. Note: GDB+2 provides no way to make a temporary breakpoint non-temporary.
- Click on '**Delete**' to delete the breakpoint.

#### **Breakpoint Conditions**

In the field '**Condition**' of the '**Breakpoint Properties**' panel, you can specify a *breakpoint condition*. If a breakpoint condition is set, the breakpoint stops the program only if the associated condition is met—that is, if the condition expression evaluates to a non-zero value.

Note: JDB does not support breakpoint conditions.

#### **Breakpoint Ignore Counts**

In the field '**Ignore Count**' of the '**Breakpoint Properties**' panel, you can specify a *breakpoint ignore count*. If the ignore count is set to some value *N*, the next *N* crossings of the breakpoint will be ignored: Each crossing of the breakpoint decrements the ignore count; the program stops only if the ignore count is zero.

Note: JDB and some DBX variants do not support breakpoint ignore counts.

#### **Breakpoint Commands**

Note: Breakpoint commands are currently available on GDB only.

Using the '**Commands**' buttons of the '**Breakpoint Properties**' panel, you can record and edit commands to be executed when the breakpoint is hit.

To record a command sequence, follow these steps:

- Click on '**Record**' to begin the recording of the breakpoint commands.
- Now interact with DDD. While recording, DDD does not execute commands, but simply records them to be executed when the breakpoint is hit. The recorded debugger commands are shown in the debugger

console.

- To stop the recording, click on '**End**' or enter '**end**' at the GDB prompt. To *cancel* the recording, click on '**Interrupt**' or press **Esc**.
- Click on '**Edit >>**' to edit the recorded commands. When done with editing, click on '**Edit <<**' to close the commands editor.

### **Moving and Copying Breakpoints**

To move a breakpoint to a different location, press *mouse button 1* on the stop sign and drag it to the desired location. This is equivalent to deleting the breakpoint at the old location and setting a breakpoint at the new location. The new breakpoint inherits all properties of the old breakpoint, except the breakpoint number.

To copy a breakpoint to a new location, press the **Shift** key while dragging.

Note: Dragging breakpoints is not possible when glyphs are disabled. Delete and set breakpoints instead.

#### **Looking up Breakpoints**

If you wish to lookup a specific breakpoint, select '**Source**→**Edit Breakpoints**→**Lookup**'. After selecting a breakpoint from the list and clicking the '**Lookup**' button, the breakpoint location is displayed.

As an alternative, you can enter '**#***n*' in the argument field, where *n* is the breakpoint number and click on the '**Lookup ()**' button to find its definition.

### **Editing all Breakpoints**

To view and edit all breakpoints at once, select '**Source**→**Edit Breakpoints**'. This will popup the *Breakpoint Editor* which displays the state of all breakpoints.

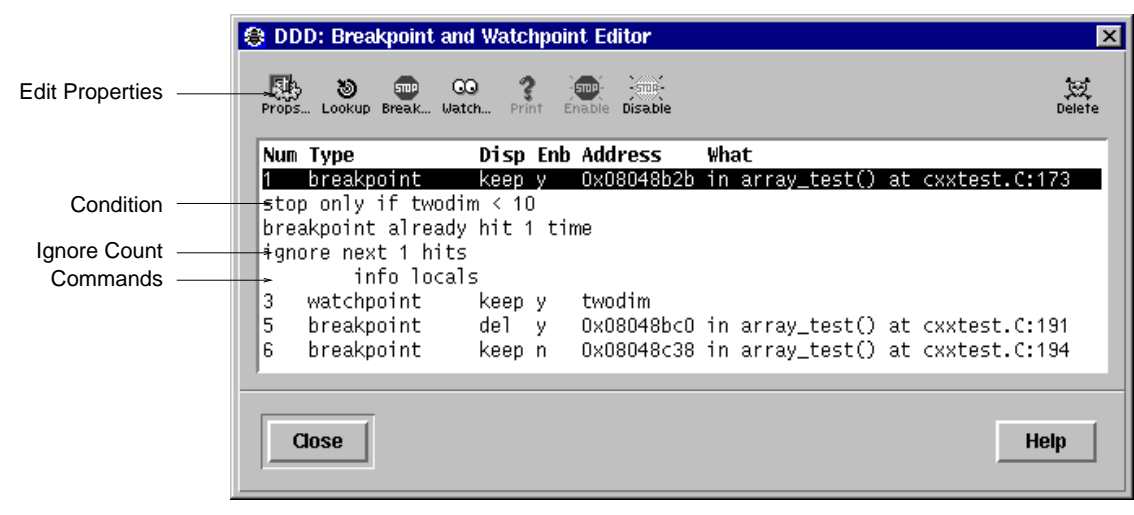

The Breakpoint Editor

In the breakpoint editor, you can select individual breakpoints by clicking on them. Pressing **Ctrl** while clicking toggles the selection. To edit the properties of all selected breakpoints, click on '**Props**'.

### **More Breakpoint Features**

Using GDB, a few more commands related to breakpoints can be invoked through the debugger console:

#### **hbreak** *position*

Sets a hardware-assisted breakpoint at *position*. This command requires hardware support and some target hardware may not have this support. The main purpose of this is EPROM/ROM code debugging, so you can set a breakpoint at an instruction without changing the instruction.

#### **thbreak** *pos*

Set a temporary hardware-assisted breakpoint at *pos*.

See the GDB documentation for details on these commands.

#### **WATCHPOINTS**

You can make the program stop as soon as some variable value changes, or when some variable is read or written. This is called 'setting a *watchpoint* on a variable'.

Watchpoints have much in common with breakpoints: in particular, you can enable and disable them. You can also set conditions, ignore counts, and commands to be executed when a watched variable changes its value.

Please note: on architectures without special watchpoint support, watchpoints currently make the program execute two orders of magnitude more slowly. This is so because the inferior debugger must interrupt the program after each machine instruction in order to examine whether the watched value has changed. However, this delay can be well worth it to catch errors when you have no clue what part of your program is the culprit.

Note: Watchpoints are available in GDB and some DBX variants only. In XDB, a similar feature is available via XDB *assertions*; see the XDB documentation for details.

#### **Setting Watchpoints**

If the variable name is visible, click with *mouse button 1* on the variable name. The variable name is copied to the argument field. Otherwise, enter the variable name in the argument field. Click on the '**Watch ()**' button to set a watchpoint there.

Using GDB, you can set different types of watchpoints. Click and hold *mouse button 1* on the '**Watch ()**' button to get a menu.

#### **Editing Watchpoint Properties**

To change the properties of a watchpoint, enter the name of the watched variable in the argument field. Click and hold *mouse button 1* on the '**Watch ()**' button and select '**Watchpoint Properties**'.

The **Watchpoint Properties** panel has the same functionality as the **Breakpoint Properties** panel; see '**Editing Breakpoint Properties**', above, for details. As an additional feature, you can click on '**Print ()**' to see the current value of a watched variable.

#### **Editing all Watchpoints**

To view and edit all watchpoints at once, select '**Data**→**Edit Watchpoints**'. This will popup the *Watchpoint Editor* which displays the state of all watchpoints.

The *Watchpoint Editor* has the same functionality as the *Breakpoint Editor*; see '**Editing All Breakpoints**', above, for details. As an additional feature, you can click on '**Print ()**' to see the current value of a watched variable.

#### **Deleting Watchpoints**

To delete a watchpoint, enter the name of the watched variable in the argument field and click the '**Unwatch ()**' button.

#### **RUNNING THE PROGRAM**

#### **Starting Program Execution**

To start execution of the debugged program, select '**Program**→**Run**'. You will then be prompted for the arguments to pass to your program. You can either select from a list of previously used arguments or enter own arguments in the text field. Afterwards, press the '**OK**' button to start execution with the selected arguments.

To run your program again, with the same arguments, select '**Program**→**Run Again**' or press the '**Run**' button on the command tool. You may also enter '**run**', followed by arguments at the debugger prompt instead.

By default, input and output of the debugged program go to the debugger console. As an alternative, DDD can also invoke an *execution window*, where the program terminal input and output is shown. See '**Program**→**Run in Execution Window**' for details.

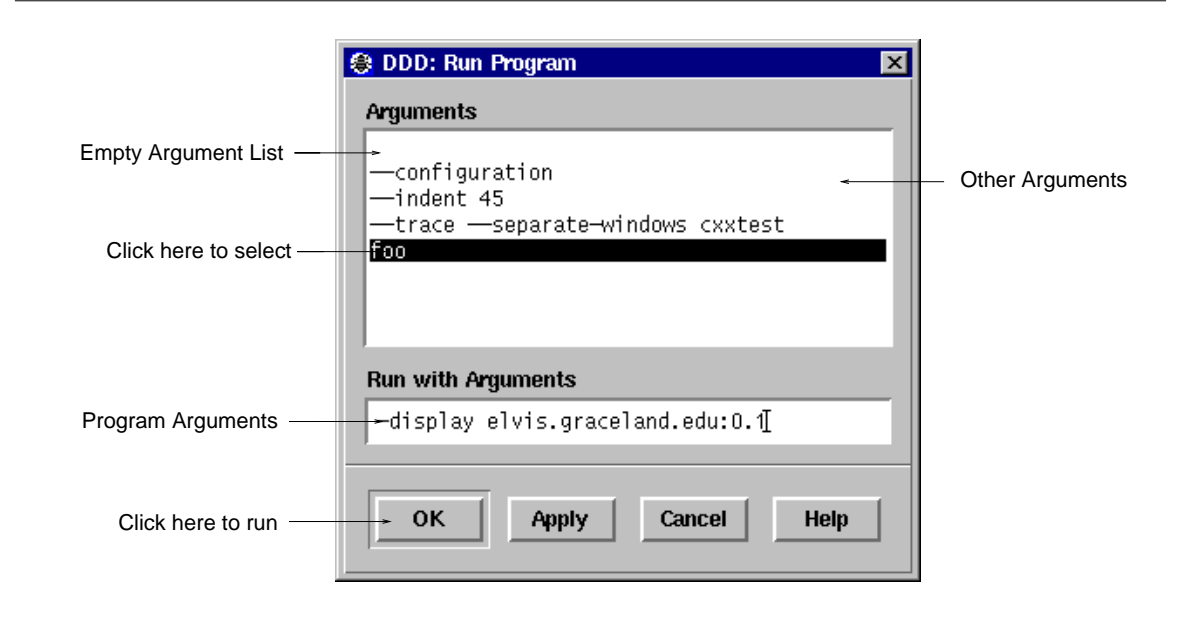

Starting a Program with Arguments

# **Attaching to a Running Process**

If the debugged program is already running in some process, you can *attach* to this process (instead of starting a new one with '**Run**'). Select '**File**→**Attach to Process**' to choose from a list of processes. Afterwards, press the '**Attach**' button to attach to the specified process.

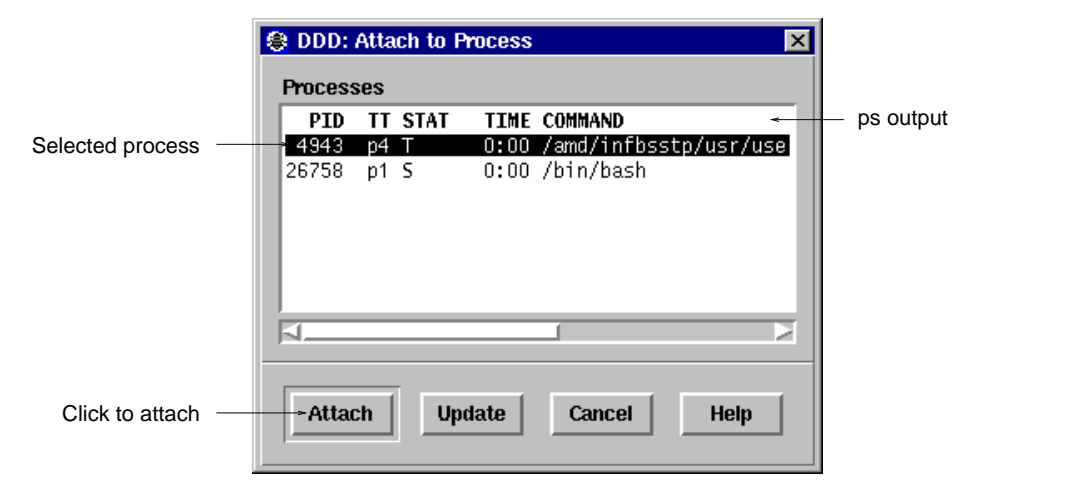

Selecting a Process to Attach

The first thing DDD does after arranging to debug the specified process is to stop it. You can examine and modify an attached process with all the DDD commands that are ordinarily available when you start processes with '**Run**'. You can insert breakpoints; you can step and continue; you can modify storage. If you would rather the process continue running, you may use '**Continue**' after attaching DDD to the process.

When using '**Attach to Process**', you should first use '**Open Program**' to specify the program running in the process and load its symbol table.

When you have finished debugging the attached process, you can use the '**File**→**Detach Process**' to release it from DDD control. Detaching the process continues its execution. After '**Detach Process**', that process and DDD become completely independent once more, and you are ready to attach another process or start one with '**Run**'.

You can customize the list of processes shown by defining an alternate command to list processes. See '**Edit**→**Preferences**→**Helpers**→**List Processes**'.

Note: JDB does not support attaching to processes.

#### **Stopping the Program**

The program stops as soon as a breakpoint is reached. The current execution position is highlighted by an arrow.

You can interrupt a running program any time by clicking the '**Interrupt**' button or typing **Esc** in a DDD window.

#### **Resuming Execution**

To resume execution, at the address where your program last stopped, click on the '**Continue**' button. Any breakpoints set at that address are bypassed.

To execute just one source line, click on the '**Step**' button. The program is executed until control reaches a different source line, which may be in a different function.

To continue to the next line in the current function, click on the '**Next**' button. This is similar to '**Step**', but any function calls appearing within the line of code are executed without stopping.

To continue running until the current function returns, use the '**Finish**' button. The returned value (if any) is printed.

To continue running until a line after the current source line is reached, use the '**Continue Until Here**' facility from the line popup menu. See the '**Temporary Breakpoints**' section, above, for a discussion.

#### **Altering the Execution Position**

To resume execution at a different location, press *mouse button 1* on the arrow and drag it to a different location. The most common occasion to use this feature is to back up—perhaps with more breakpoints setover a portion of a program that has already executed, in order to examine its execution in more detail.

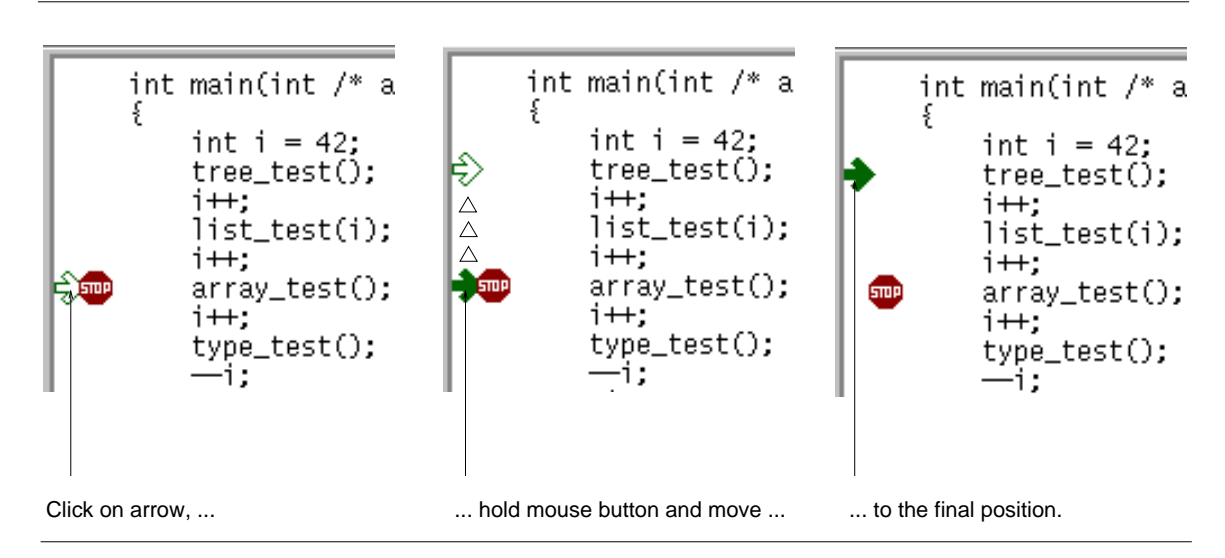

Changing the Execution Position by Dragging the Execution Arrow

Moving the execution position does not change the current stack frame, or the stack pointer, or the contents of any memory location or any register other than the program counter.

Some inferior debuggers (notably GDB) allow you to set the new execution position into a different

function from the one currently executing. This may lead to bizarre results if the two functions expect different patterns of arguments or of local variables. For this reason, moving the execution position requests confirmation if the specified line is not in the function currently executing.

After moving the execution position, click on the '**Continue**' button to resume execution.

Note: Dragging the execution position is not possible when glyphs are disabled. Use '**Set Execution Position**' from the breakpoint popup menu instead to set the execution position to the current location. This item is also accessible by pressing and holding the '**Break at ()**/**Clear at ()**' button.

Note: JDB does not support altering the execution position.

### **Examining the Stack**

When your program has stopped, the first thing you need to know is where it stopped and how it got there.

DDD provides a *backtrace window* showing a summary of how your program got where it is. To enable the backtrace window, select '**Status**→**Backtrace**'.

The '**Up**' button selects the function that called the current one.

The '**Down**' button selects the function that was called by the current one.

You can also directly type the '**up**' and '**down**' commands at the debugger prompt. Typing **Ctrl+Up** and **Ctrl+Down**, respectively, will also move you through the stack.

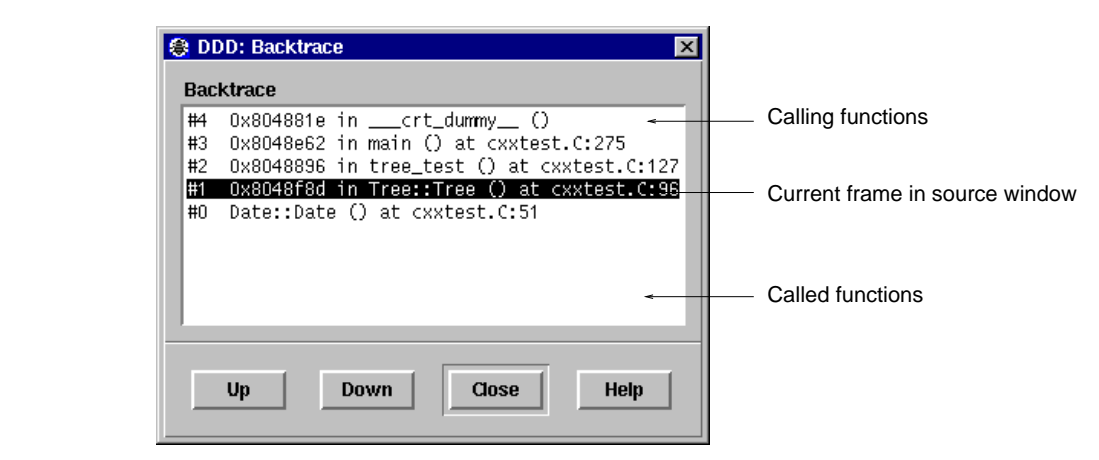

Selecting a Frame from the Backtrace Viewer

### **Examining Threads**

Note: Thread support is available with GDB and JDB only.

In some operating systems, a single program may have more than one *thread* of execution. The precise semantics of threads differ from one operating system to another, but in general the threads of a single program are akin to multiple processes—except that they share one address space (that is, they can all examine and modify the same variables). On the other hand, each thread has its own registers and execution stack, and perhaps private memory.

For debugging purposes, DDD lets you display the list of threads currently active in your program and lets you select the *current thread*—the thread which is the focus of debugging. DDD shows all program information from the perspective of the current thread.

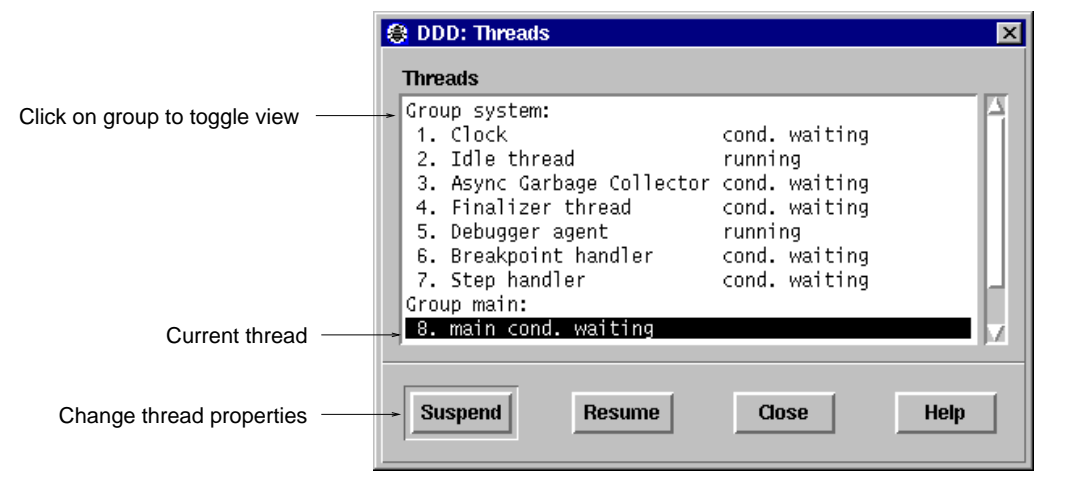

Selecting Threads

To view all currently active threads in your program, select '**Status**→**Threads**'. The current thread is highlighted. Select any thread to make it the current thread.

Using JDB, additional functionality is available:

- Select a *threadgroup* to switch between viewing all threads and the threads of the selected threadgroup;
- Click on '**Suspend**' to suspend execution of the selected threads;
- Click on '**Resume**' to resume execution of the selected threads.

For more information on threads, see the JDB and GDB documentation.

## **Handling Signals**

Note: Signal support is available with GDB only.

A signal is an asynchronous event that can happen in a program. The operating system defines the possible kinds of signals, and gives each kind a name and a number. For example, in Unix **SIGINT** is the signal a program gets when you type an interrupt; **SIGSEGV** is the signal a program gets from referencing a place in memory far away from all the areas in use; **SIGALRM** occurs when the alarm clock timer goes off (which happens only if your program has requested an alarm).

Some signals, including **SIGALRM**, are a normal part of the functioning of your program. Others, such as **SIGSEGV**, indicate errors; these signals are *fatal* (kill your program immediately) if the program has not specified in advance some other way to handle the signal. **SIGINT** does not indicate an error in your program, but it is normally fatal so it can carry out the purpose of the interrupt: to kill the program.

GDB has the ability to detect any occurrence of a signal in your program. You can tell GDB in advance what to do for each kind of signal.

Normally, DDD is set up to ignore non-erroneous signals like **SIGALRM** (so as not to interfere with their role in the functioning of your program) but to stop your program immediately whenever an error signal happens. In DDD, you can change these settings via '**Status**→**Signals**'.

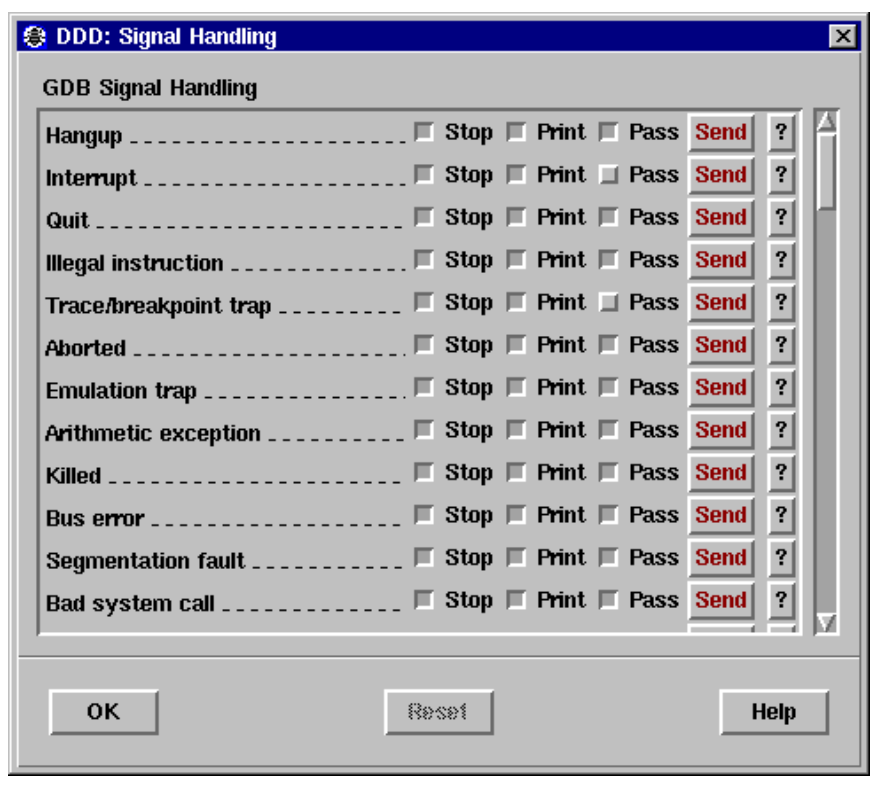

#### GDB Signal Handling Panel (Excerpt)

'**Status**→**Signals**' pops up a panel showing all the kinds of signals and how GDB has been told to handle each one. The settings available for each signal are:

**Stop** If set, GDB should stop your program when this signal happens. This also implies '**Print**' being set.

> If unset, GDB should not stop your program when this signal happens. It may still print a message telling you that the signal has come in.

**Print** If set, GDB should print a message when this signal happens.

If unset, GDB should not mention the occurrence of the signal at all. This also implies '**Stop**' being unset.

**Pass** If set, GDB should allow your program to see this signal; your program can handle the signal, or else it may terminate if the signal is fatal and not handled.

If unset, GDB should not allow your program to see this signal.

When a signal stops your program, the signal is not visible until you continue. Your program sees the signal then, if '**Pass**' is in effect for the signal in question *at that time*. In other words, after GDB reports a signal, you can change the '**Status**→**Signals**' '**Pass**' setting to control whether your program sees that signal when you continue.

You can also cause your program to see a signal it normally would not see, or to give it any signal at any time. The '**Send**' button will resume execution where your program stopped, but immediately give it the signal shown.

On the other hand, you can also prevent your program from seeing a signal. For example, if your program stopped due to some sort of memory reference error, you might store correct values into the erroneous variables and continue, hoping to see more execution; but your program would probably terminate immediately as a result of the fatal signal once it saw the signal. To prevent this, you can resume execution using '**Commands**→**Continue Without Signal**'.

### **EXAMINING DATA**

DDD provides four means to examine data.

### **Value Hints**

The quickest way to examine variables is to move the pointer on an occurrence in the source text. The value is displayed in the source line; after a second, a popup window shows the variable value. This is useful for quick examination of several simple variables.

### **Printing Values**

If you want to reuse variable values at a later time, you can print the value in the debugger console. This allows for displaying and examining larger data structures.

### **Displaying Values**

If you want to examine complex data structures, you can display them graphically in the data display. Displays remain effective until you delete them; they are updated each time the program stops. This is useful for large dynamic structures.

### **Memory Dumps**

This feature, available using GDB only, allows you to dump memory contents in any of several formats, independently of your program's data types. This is described under '**MACHINE-LEVEL DEBUGGING**', below.

## **Showing Simple Values using Value Hints**

To display the value of a simple variable, move the mouse pointer on its name. After a second, a small window (called *value tip*) pops up showing the value of the variable pointed at. The window disappears as soon as you move the mouse pointer away from the variable. The value is also shown in the status line.

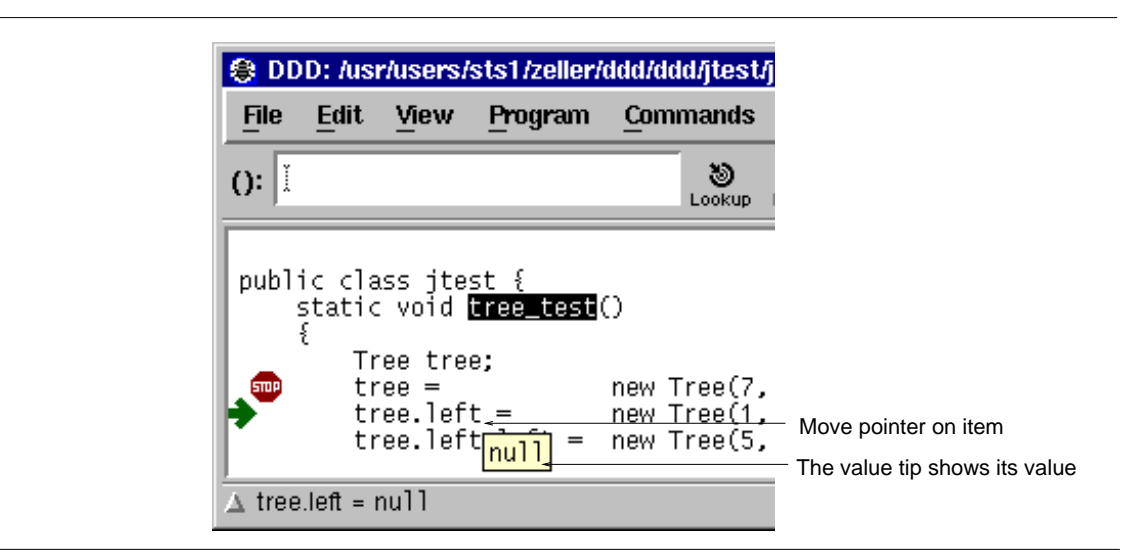

Displaying Simple Values using Value Tips

## **Printing Simple Values in the Debugger Console**

The variable value can also be printed in the debugger console, making it available for further operations. To print a variable value, select the desired variable by clicking *mouse button 1* on its name. The variable name is copied to the argument field. By clicking the '**Print ()**' button, the value is printed in the debugger console. Note that the value is also shown in the status line.

As a shorter alternative, you can simply press *mouse button 3* on the variable name and select the '**Print**' item from the popup menu.

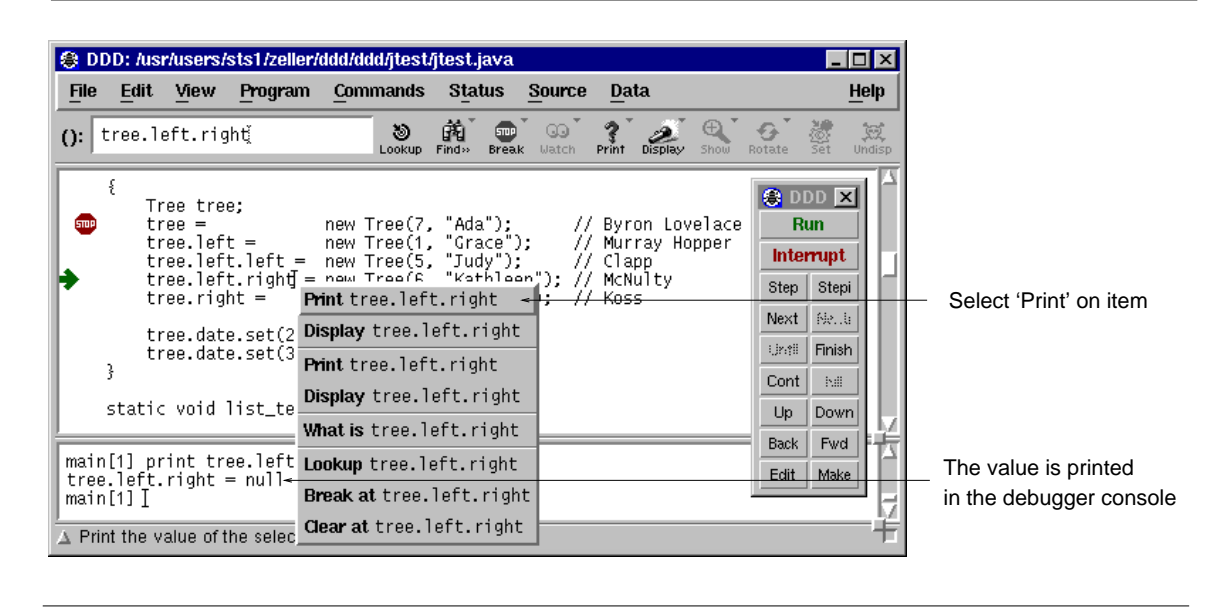

Displaying Simple Values in the Debugger Console

### **Displaying Complex Values in the Data Window**

To explore complex data structures, you can use the *graphical data display* in the *data window*. The data window holds *displays* showing names and the values of variables. The display is updated each time the program stops.

To create a new display, select the desired variable by clicking *mouse button 1* on its name. The variable name is copied to the argument field. By clicking the '**Display ()**' button, a new display is created in the data window. The data window opens automatically as soon as you create a display.

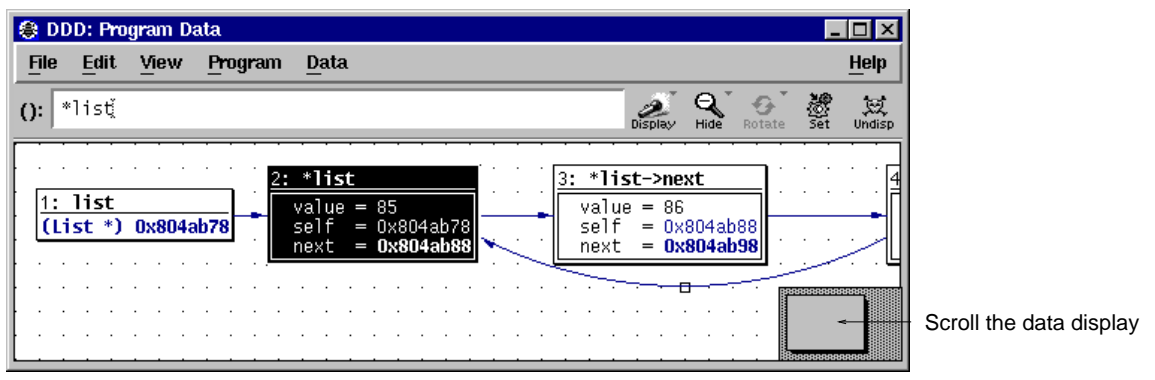

#### Displaying Data

As a shorter alternative, you can simply press *mouse button 3* on the variable name and select the '**Display**' item from the popup menu.

As an even faster alternative, you can also double-click on the variable name.

As another alternative, you may also enter the expression to be displayed in the argument field and press the

'**Display ()**' button.

Finally, you may also enter

**graph display** *expr* [ **at (***x, y***)** ] [ **dependent on** *display* ][[ **now or** ] **when in** *scope* ]

at the debugger prompt. The options have the following meaning:

- If the suffix 'at  $(x, y)$ ' is specified, the new data display is created at the position  $(x, y)$ . Otherwise, a default position is assigned.
- If the suffix '**dependent on** *display*' is given, an edge from the display numbered or named *display* to the new display is created. Otherwise, no edge is created.
- If the suffix 'when in *scope*' is given, display creation is *deferred* until execution reaches the given *scope* (a function name, as in the backtrace output).
- If the suffix 'now or when in *scope*' is given, DDD attempts to create the display immediately. If display creation fails, it is *deferred* until execution reaches the given *scope* (a function name, as in the backtrace output).
- If no '**when in**' suffix or '**now or when in**' suffix is given, the display is created immediately.

## **Selecting Displays**

Each display in the data window has a *title bar* containing the *display number* and the displayed expression (the *display name*). Below the title, the *display value* is shown.

You can select individual displays by clicking on them with *mouse button 1*. The resulting expression is shown in the *argument field*, below.

You can *extend* an existing selection by pressing the **Shift** key while selecting. You can also *toggle* an existing selection by pressing the **Shift** key while selecting already selected displays.

Single displays may also be selected by using the arrow keys.

### **Selecting Multiple Displays**

Multiple displays are selected by pressing and holding *mouse button 1* somewhere on the window background. By moving the pointer while holding the button, a selection rectangle is shown; all displays fitting in the rectangle are selected when mouse button 1 is released.

If the **Shift** key is pressed while selecting, the existing selection is *extended*.

By double-clicking on a display title, the display itself and all connected displays are automatically selected.

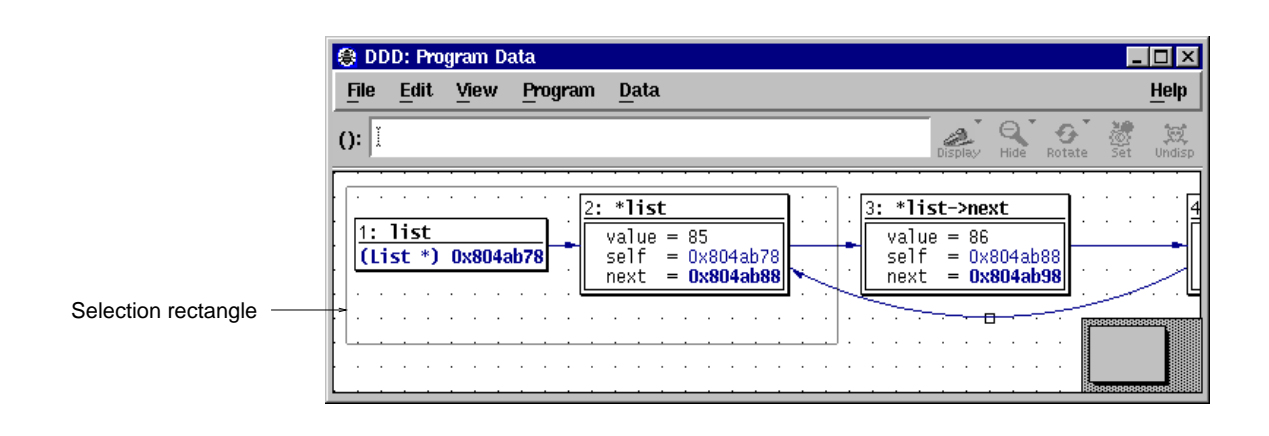

Selecting Multiple Displays

### **Showing and Hiding Values**

Aggregate values (i.e. records, structs, classes, and arrays) can be shown *expanded*, that is, displaying all details, or *hidden*, that is, displayed as '**{...}**'.

To show details about an aggregate, select the aggregate by clicking *mouse button 1* on its name or value and click on the '**Show ()**' button. Details are shown for the aggregate itself as well as for all contained sub-aggregates.

To hide details about an aggregate, select the aggregate by clicking *mouse button 1* on its name or value and click on the '**Hide ()**' button.

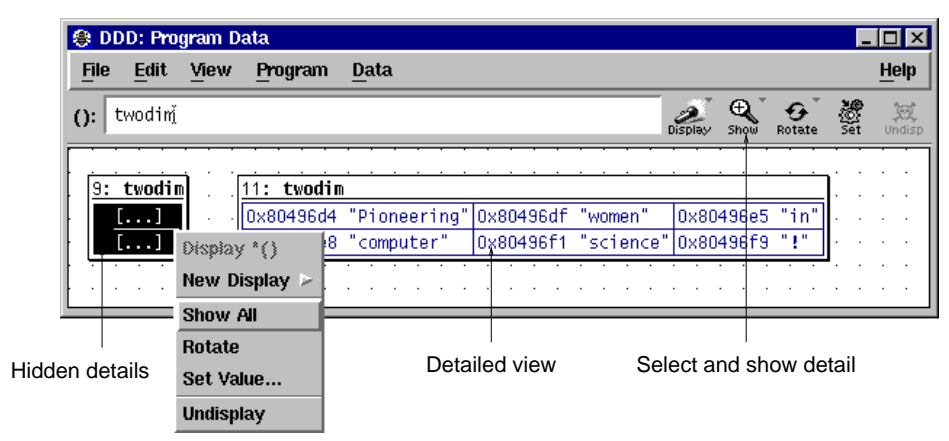

Showing Display Detail

When pressing and holding *mouse button 1* on the '**Show ()**/**Hide ()**' button, a menu pops up with even more alternatives:

#### **Show More ()**

Shows details of all aggregates currently hidden, but not of their sub-aggregates. You can invoke this item several times in a row to reveal more and more details of the selected aggregate.

### **Show Just ()**

Shows details of the selected aggregate, but hides all sub-aggregates.

#### **Show All ()**

Shows all details of the selected aggregate and of its sub-aggregates. This item is equivalent to the '**Show ()**' button.

**Hide ()** Hide all details of the selected aggregate. This item is equivalent to the '**Hide ()**' button.

As a faster alternative, you can also press *mouse button 3* on the aggregate and select the appropriate menu item.

As an even faster alternative, you can also double-click *mouse button 1* on a value. If some part of the value is hidden, more details will be shown; if the entire value is shown, double-clicking will *hide* the value instead. This way, you can double-click on a value until you get the right amount of details.

If *all* details of a display are hidden, the display is called *disabled*; this is indicated by the string '*(Disabled)*'. Displays can also be disabled or enabled via the DDD commands

### **graph disable display** *displays...*

and

**graph enable display** *displays...*

at the debugger prompt. *displays...* is wither a space-separated list of display numbers to disable or enable or a single display name.

### **Rotating Arrays**

Arrays can be aligned horizontally or vertically. To change the alignment of an array, select it and then click on the '**Rotate ()**' button.

As a faster alternative, you can also press *mouse button 3* on the array and select the '**Rotate**' menu item.

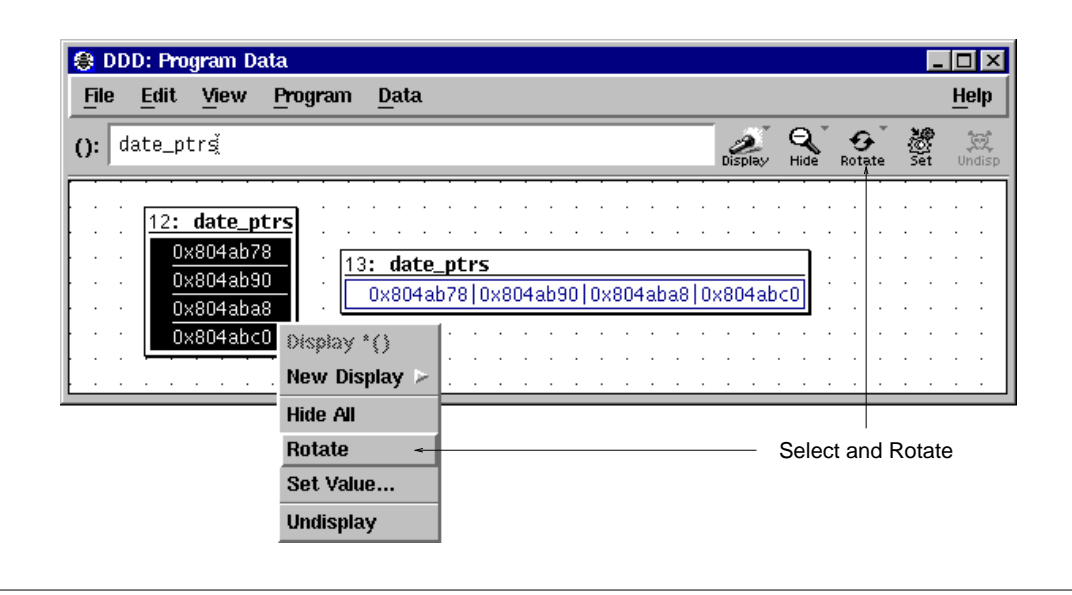

Rotating an Array

## **Displaying Dependent Values**

Dependent displays are created from an existing display. The dependency is indicated by arrows leading from the originating display to the dependent display.

To create a dependent display, select the originating display or display part and enter the dependent expression in the '**():**' argument field. Then click on the '**Display**' button.

Using dependent displays, you can investigate the data structure of a "tree" for example and lay it out according to your intuitive image of the "tree" data structure.

By default, DDD does not recognize shared data structures (i.e. a data object referenced by multiple other data objects). See '**Examining Shared Data Structures**', below, for details on how to examine such structures.

### **Display Shortcuts**

DDD maintains a *shortcut menu* of frequently used display expressions. This menu is activated

- by pressing and holding the '**Display**' button, or
- by pressing *mouse button 3* on some display and selecting '**New Display**', or
- by pressing **Shift** and *mouse button 3* on some display.

By default, the shortcut menu contains frequently used base conversions.

The '**Other**' entry in the shortcut menu lets you create a new display that *extends* the shortcut menu. As an example, assume you have selected a display named '**date\_ptr**'. Selecting '**Display**→**Other**' pops up a dialog that allows you to enter a new expression to be displayed -- for instance, you can cast the display '**date\_ptr**' to a new display '**(char \*)date\_ptr**'. If the '**Include in 'New Display**' Menu' toggle was activated, the shortcut menu will then contain a new entry '**Display (char \*)()**' that will cast *any* selected display *display* to '**(char \*)***display*'. Such shortcuts can save you a lot of time when examining complex data structures.

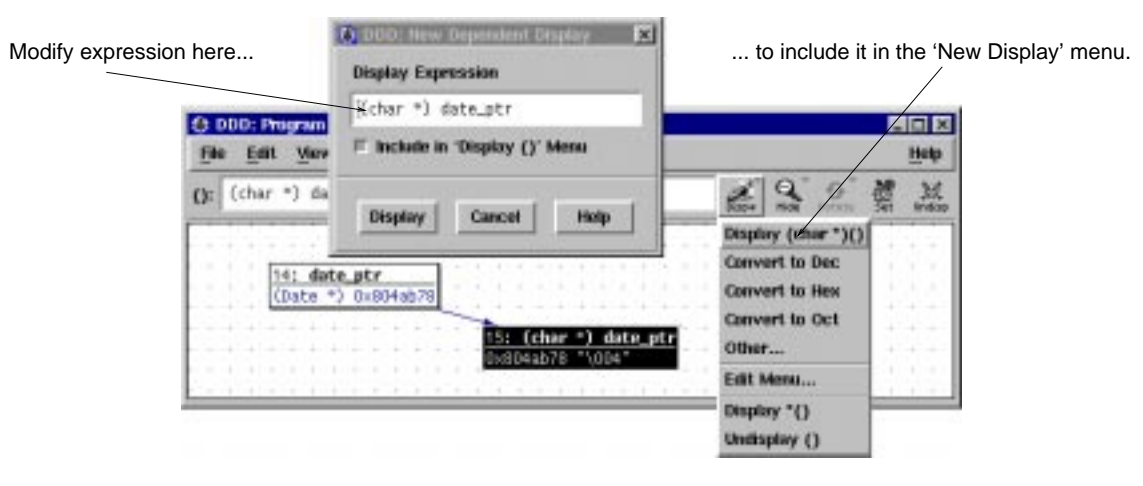

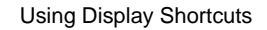

You can edit the contents of the '**New Display**' menu by selecting its '**Edit Menu**' item. This pops up the *Shortcut Editor* containing all shortcut expressions, which you can edit at leisure. Each line contains the expression for exactly one menu item. Clicking on '**Apply**' re-creates the '**New Display**' menu from the text. If the text is empty, the '**New Display**' menu will be empty, too.

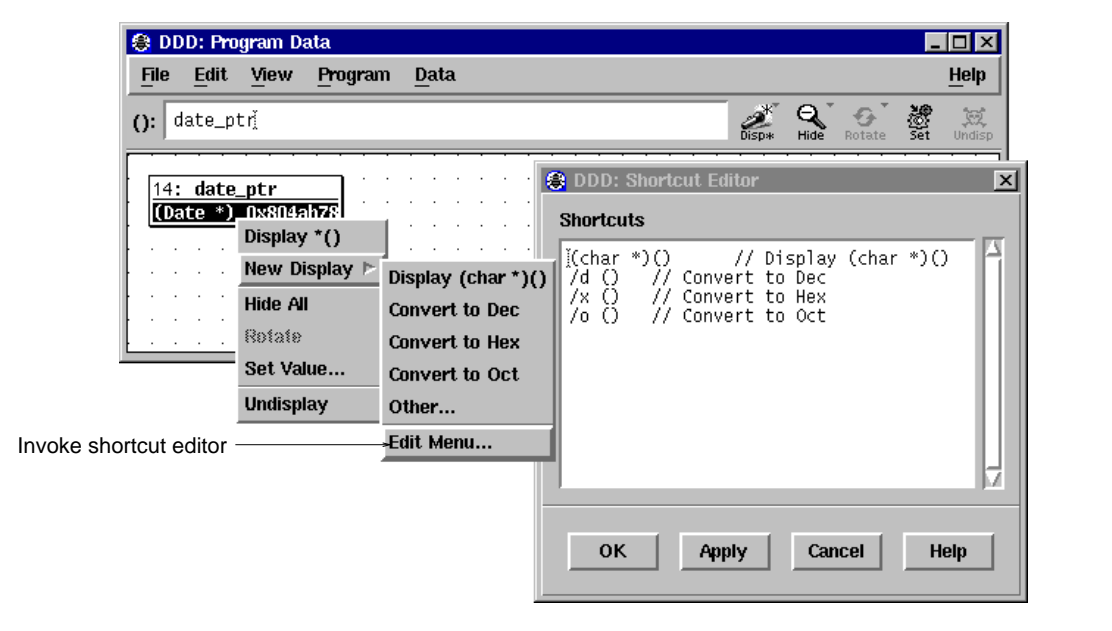

### Editing Display Shortcuts

DDD also allows you to specify individual labels for user-defined buttons. You can write such a label after the expression, separated by '**//**'. This feature is used in the default contents of the '**New Display**' menu, where each of the base conversions has a label:

- **/d () // Convert to Dec**
- **/x () // Convert to Hex**

### **/o () // Convert to Oct**

Feel free to add other conversions here. DDD supports up to 20 '**New Display**' menu items.

### **Dereferencing Pointers**

There are special shortcuts for creating dependent displays showing the value of a dereferenced pointer. This allows for rapid examination of pointer-based data structures.

To dereference a pointer, select the originating pointer value or name and click on the '**Display \*()**' button. A new display showing the dereferenced pointer value is created.

As a faster alternative, you can also press *mouse button 3* on the originating pointer value or name and select the '**Display \***' menu item.

As an even faster alternative, you can also double-click *mouse button 1* on the originating pointer value or name.

The '**Display \*()**' function is also accessible by pressing and holding the '**Display ()**' button.

#### **Displaying Local Variables**

You can display all local variables at once by choosing '**Data**→**Display Local Variables**'. When using DBX, XDB, or JDB, this displays all local variables, including the arguments of the current function. When using GDB, function arguments are contained in a separate display, activated by '**Display Arguments**'.

The display showing the local variables can be manipulated just like any other data display. Individual variables can be selected and dereferenced.

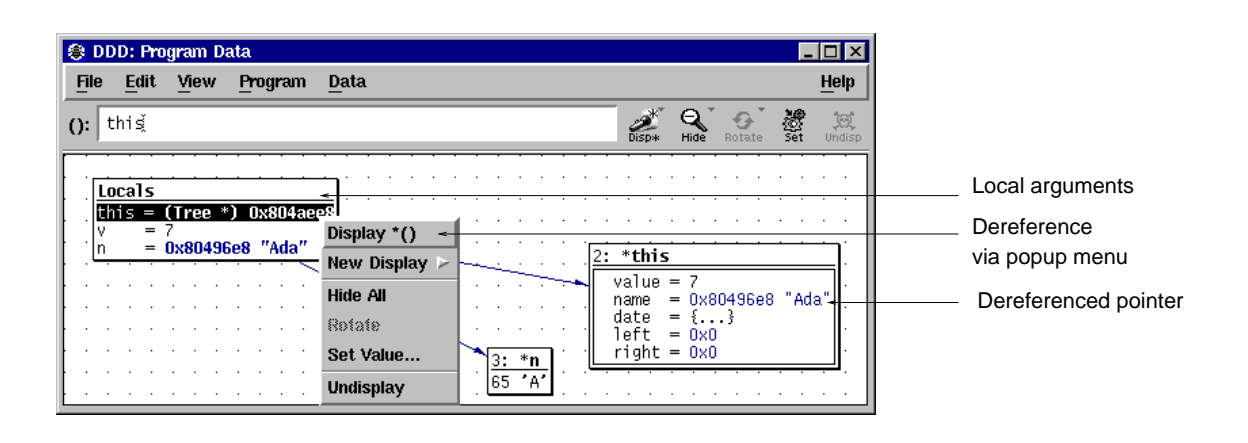

Dereferencing a Local Variable

### **Displaying Program Status**

Besides local variables, you can create a display from the output of an arbitrary debugger command. By entering

### **graph display '***command***'**

the output of *command* is turned into a *status display* updated each time the program stops. For instance, by entering

### **graph display 'where'**

a status display named '**Where**' is created that shows the current backtrace.

If you are using GDB, DDD provides a panel from which you can choose useful status displays. Select '**Data**→**Status Displays**' and pick your choice from the list.

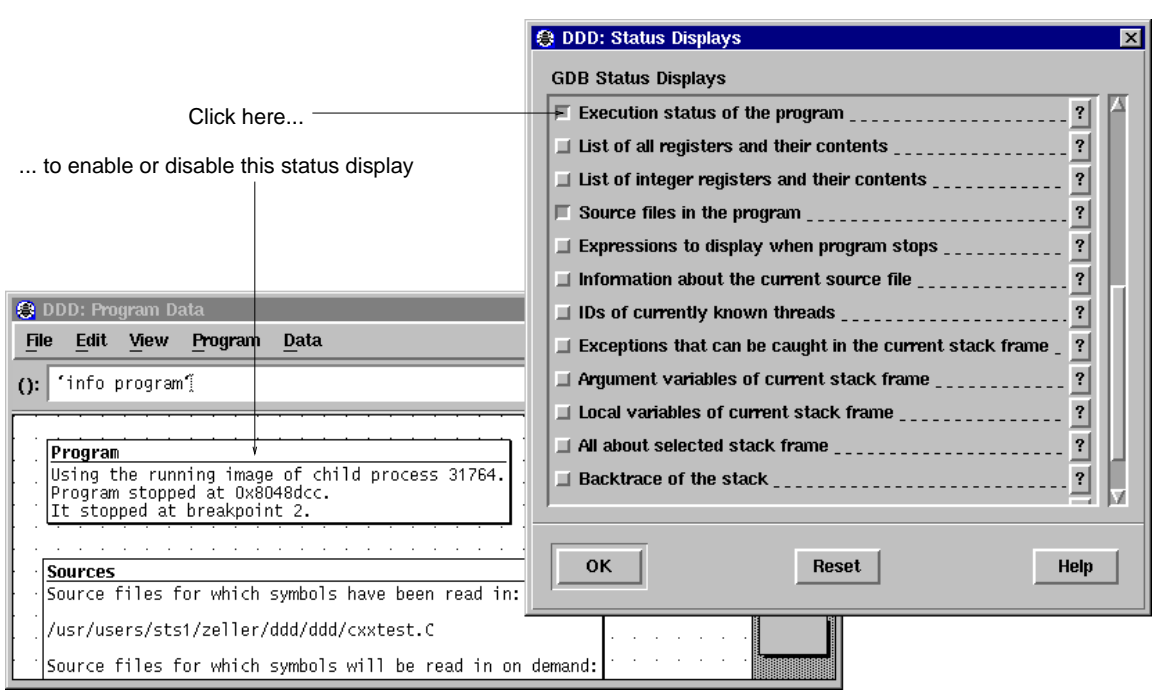

## Activating Status Displays

Note that status displays are quite time-consuming, so you should delete them as soon as you don't need them any more.

### **Displaying Multiple Array Values**

When debugging C or C++ programs, one often has to deal with pointers to arrays of dynamically determined size. Both DDD and GDB provide special support for such dynamic arrays.

To display several successive objects of the same type (a section of an array, or an array of dynamically determined size), use the notation **[***FROM***..***TO***]** in display expressions. *FROM* and *TO* denote the first and last array position to display. Thus,

### **graph display argv[0..9]**

creates ten new display nodes for '**argv[0]**', '**argv[1]**', ..., '**argv[9]**'.

Using GDB as inferior debugger, you can use *artificial arrays*. Typing

### **graph display argv[0] @ 10**

creates a single array display node containing '**argv[0]**' up to '**argv[9]**'. Generally, by using the '**@**' operator, you can specify the number of array elements to be displayed.

For more details on artificial arrays, see the GDB documentation.

### **Repeated Array Values**

Using GDB, an array value that is repeated 10 or more times is displayed only once. The value is shown with a '**<** $N \times$ **'** postfix added, where *N* is the number of times the value is repeated. Thus, the display '**0x0 <30**×**>**' stands for 30 array elements, each with the value **0x0**. This saves a lot of display space, especially with homogeneous arrays.

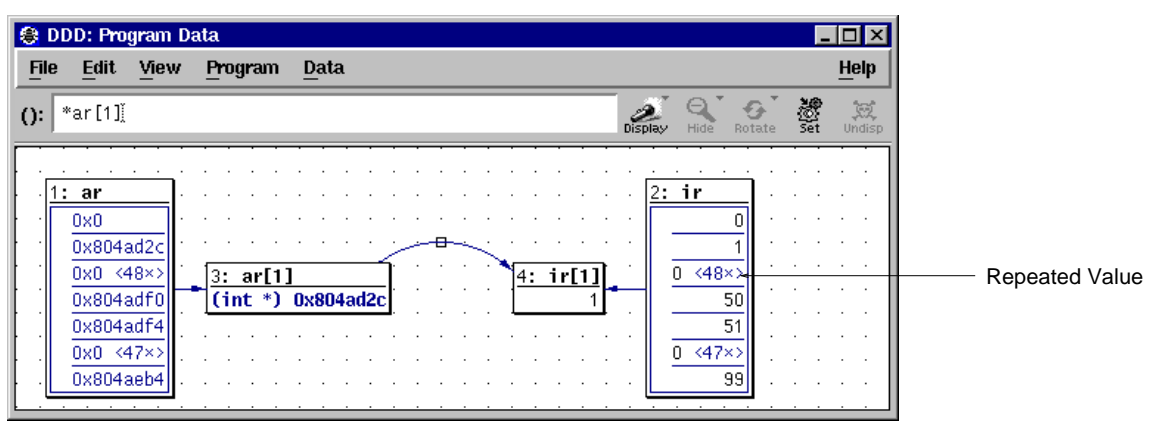

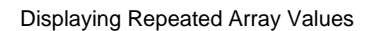

The default GDB threshold for repeated array values is 10. You can change it via '**Edit**→**GDB Settings**→**Threshold for repeated print elements**'. Setting the threshold to **0** will cause GDB (and DDD) to display each array element individually. Be sure to refresh the data window via '**Data**→**Refresh Displays**' after a change in GDB settings.

You can also configure DDD to display each array element individually, regardless of GDB settings; see the '**expandRepeatedValues**' resource for details.

## **Altering Variable Values**

Using the '**Set ()**' button or the '**Set Value**' menu item in the data popup menu, you can alter the value of the selected variable, to resume execution with the changed value. In a dialog, you can modify the variable value at will; clicking the '**OK**' or '**Apply**' button commits your change.

Note that most inferior debuggers have no support for changing entire structures; you must change each primitive structure member separately.

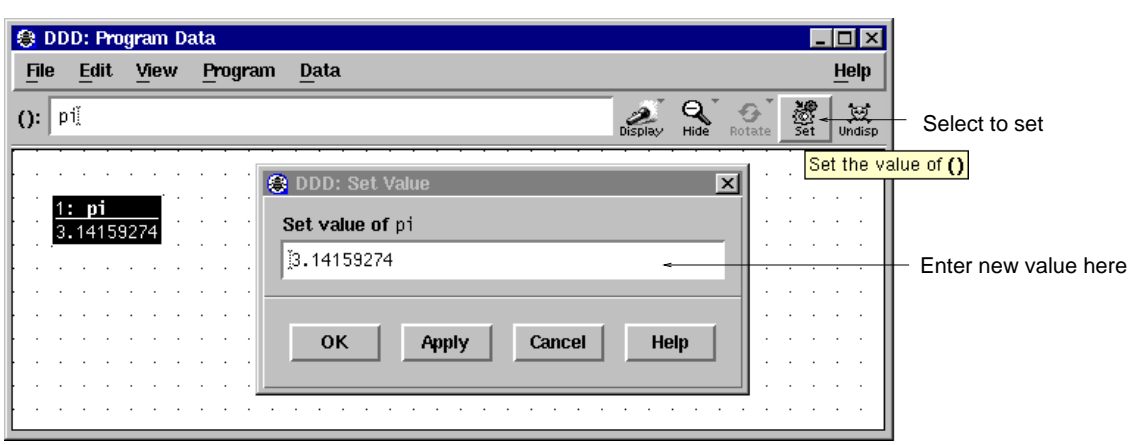

Changing Variable Values

Note: Altering variable values is not supported in JDB.

### **Refreshing the Data Window**

The data window refreshes itself automatically each time the program stops. Values that have changed are highlighted.

However, there may be situations where you should refresh the data window explicitly. This is especially the case whenever you changed debugger settings that could affect the data format, and want the data window to reflect these settings.

You can refresh the data window by selecting '**Data**→**Refresh Displays**'.

As an alternative, you can press *mouse button 3* on the background of the data window and select the '**Refresh Display**' item.

Typing

## **graph refresh**

at the debugger prompt has the same effect.

## **Deleting Displays**

To delete a single display, select it and click on the '**Delete ()**' button. As an alternative, you can also press *mouse button 3* on the display and select the '**Delete Display**' item.

When a display is deleted, its immediate ancestors and descendants are automatically selected, so that you can easily delete entire graphs.

To delete several displays at once, select the '**Delete**' item in the Display Editor (invoked via '**Data**→**Edit Displays**'). Select any number of display items in the usual way and delete them by pressing '**Delete**'.

As an alternative, you can also type

## **graph undisplay** *displays...*

at the debugger prompt, where *displays...* is a space-separated list of display numbers to delete or a single display name.

If you are using stacked windows, deleting the last display from the data window also automatically closes the data window.

## **Examining Shared Data Structures**

By default, DDD does not recognize shared data structures—that is, a data object referenced by multiple other data objects. For instance, if two pointers **p1** and **p2** point at the same data object **d**, the data displays **d**, **\*p1**, and **\*p2** will be separate, although they denote the same object.

DDD provides a special mode which makes it detect these situations. DDD recognizes if two or more data displays are stored at the same physical address, and if this is so, merges all these *aliases* into one single data display, the *original data display*. This mode is called *Alias Detection*; it is enabled via the '**Data**→**Detect Aliases**'.

When alias detection is enabled, DDD inquires the memory location (the *address*) of each data display after each program step. If two displays have the same address, they are merged into one. More specifically, only the one which has least recently changed remains (the *original data display*); all other aliases are *suppressed*, i.e. completely hidden. The edges leading to the aliases are replaced by edges leading to the original data display.

An edge created by alias detection is somewhat special: rather than connecting two displays directly, it goes through an *edge hint*, describing an arc connecting the two displays and the edge hint.

Each edge hint is a placeholder for a suppressed alias; selecting an edge hint is equivalent to selecting the alias. This way, you can easily delete display aliases by simply selecting the edge hint and clicking on '**Undisplay ()**'.

| <b>File</b><br>Edit            | View                   | Program                       | Data                                  |                   |                             |   |                                                                                    |                                                                                            |  |  |  | Help |
|--------------------------------|------------------------|-------------------------------|---------------------------------------|-------------------|-----------------------------|---|------------------------------------------------------------------------------------|--------------------------------------------------------------------------------------------|--|--|--|------|
| ()                             | list—>next—>next—>nexť | Disp*<br>Hide<br>Rotate       |                                       |                   |                             | 憑 | 眾<br>Undisp                                                                        |                                                                                            |  |  |  |      |
| 1: list<br>$(list*)$<br>Locals | 0x804aee8              | $list = (List *)$ $0x804aee8$ | *list<br>2:<br>value<br>self<br>next, | -85<br>$=$<br>$=$ | 0x804aee8l<br>$= 0x804aef8$ |   | 3:<br>$value =$<br>self<br>next<br>4: *list->next->next<br>value =<br>self<br>next | *list->next<br>86<br>$= 0x804aef8$<br>$= 0x804a608$<br>-87<br>= 0x804af08<br>$= 0x804aee8$ |  |  |  |      |

Examining Shared Data Structures

To access suppressed display aliases, you can also use the Display Editor. Suppressed displays are listed in the Display Editor as *aliases* of the original data display. Via the Display Editor, you can select, change, and delete suppressed displays.

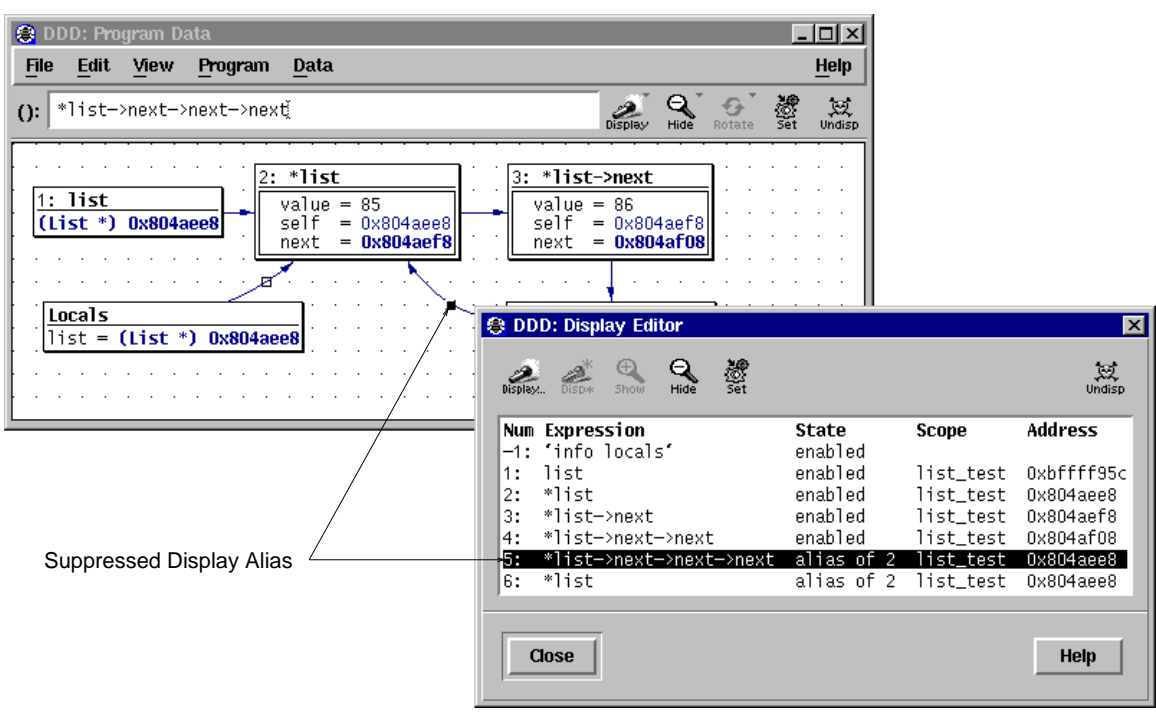

The Display Editor

Suppressed displays become visible again as soon as

- alias detection is disabled,
- their address changes such that they are no more aliases, or

• the original data display is deleted, such that the least recently changed alias becomes the new original data display.

Please note the following *caveats* with alias detection:

- Alias detection requires that the current programming language provides a means to determine the address of an arbitrary data object. Currently, only C and C++ are supported.
- Some inferior debuggers (for instance, SunOS DBX) produce incorrect output for address expressions. Given a pointer *p*, you may verify the correct function of your inferior debugger by comparing the values of *p* and **&***p* (unless *p* actually points to itself). You can also examine the data display addresses, as shown in the Display Editor.
- Alias detection slows down DDD considerably, which is why it is disabled by default. You may consider to enable it only at need—for instance, while examining some complex data structure—and disable it while examining control flow (i.e., stepping through your program). DDD will automatically restore edges and data displays when switching modes.

## **Moving Displays Around**

From time to time, you may wish to move displays at another place in the data window. You can move a single display by pressing and holding *mouse button 1* on the display title. Moving the pointer while holding the button causes all selected displays to move along with the pointer.

If the data window becomes too small to hold all displays, scroll bars are created. If your DDD is set up to use *panners* instead, a panner is created in the lower right edge. When the panner is moved around, the window view follows the position of the panner. See '**CUSTOMIZING DDD**', below, for details on how to set up scroll bars or panners.

For fine-grain movements, selected displays may also be moved using the arrow keys. Pressing **Shift** and an arrow key moves displays by single pixels. Pressing **Ctrl** and arrow keys moves displays by grid positions.

Edge hints can be selected and moved around like other displays. If an arc goes through the edge hint, you can change the shape of the arc by moving the edge hint around.

## **Aligning Displays**

You can align all displays on the nearest grid position by selecting '**Data**→**Align on Grid**'. This is useful for keeping edges horizontal or vertical.

You can enforce alignment by selecting '**Edit**→**Preferences**→**Data**→**Auto-align displays on nearest grid point**'. If this feature is enabled, displays can be moved on grid positions only.

## **Layouting the Display Graph**

You can layout the entire graph as a tree by selecting '**Data**→**Layout Graph**'.

Layouting the graph may introduce *edge hints*; that is, edges are no more straight lines, but lead to an edge hint and from there to their destination. Edge hints can be moved around like arbitrary displays.

To enable a more compact layout, you can set the '**Edit**→**Preferences**→**Data**→**Use compact layout**' option. This realizes an alternate layout algorithm, where successors are placed next to their parents. This algorithm is suitable for homogeneous data structures only.

You can enforce layout by setting '**Edit**→**Preferences**→**Data**→ **Re-layout graph automatically**'. If automatic layout is enabled, the graph is layouted after each change.

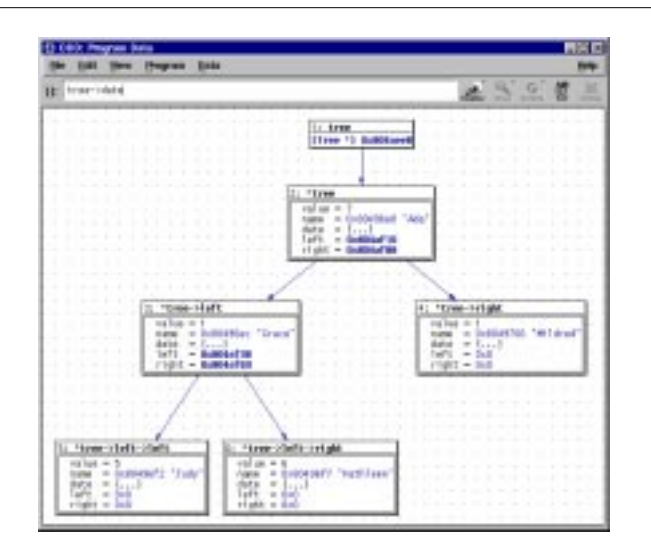

A Layouted Graph (with Compact Layout)

# **Rotating the Display Graph**

You can rotate the entire graph clockwise by 90 degrees by selecting '**Data**→**Rotate Graph**'.

If the graph was previously layouted, you may need to layout it again. Subsequent layouts will respect the direction of the last rotation.

## **Printing the Display Graph**

DDD allows for printing the graph picture on PostScript printers or into files. This is useful for documenting program states.

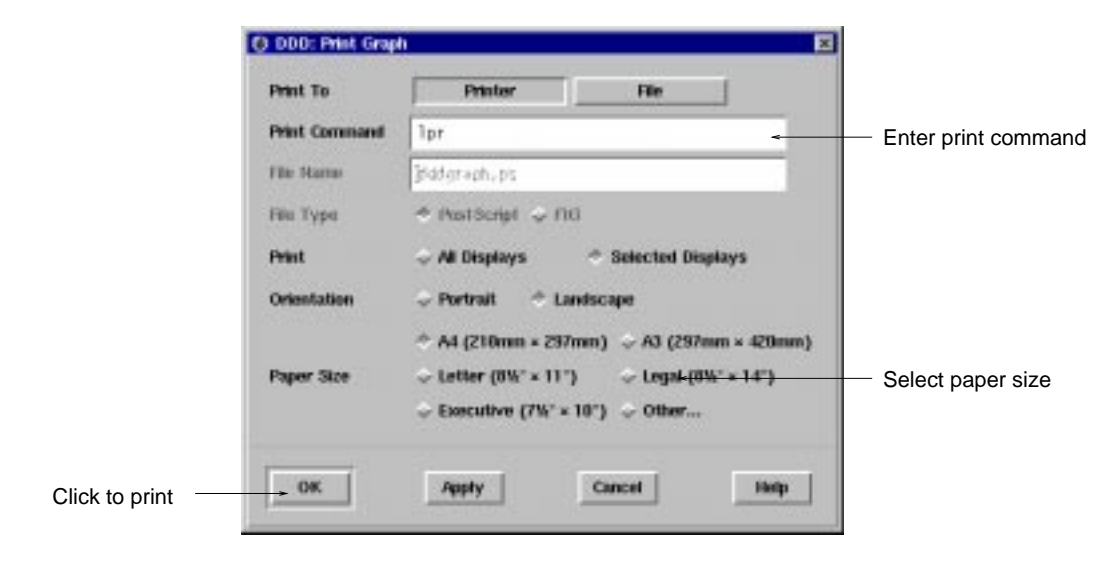

### Printing displays

To print the graph on a PostScript printer, select '**File**→**Print Graph**'. Enter the printing command in the '**Print Command**' field. Click on the '**OK**' or the '**Apply**' button to start printing.

To re-print the display graph using the previous settings, select '**File**→**Print Again**'.

As an alternative, you may also print the graph in a file. Click on the '**File**' button and enter the file name in the '**File Name**' field. Click on the '**Print**' button to create the file.

When the graph is printed in a file, two formats are available:

- **PostScript** suitable for enclosing it in another document;
- **FIG** suitable for editing, using the XFIG graphic editor, or for conversion into other formats (among others IBMGL, LAT<sub>E</sub>X, PIC), using the TRANSFIG or FIG2DEV package.

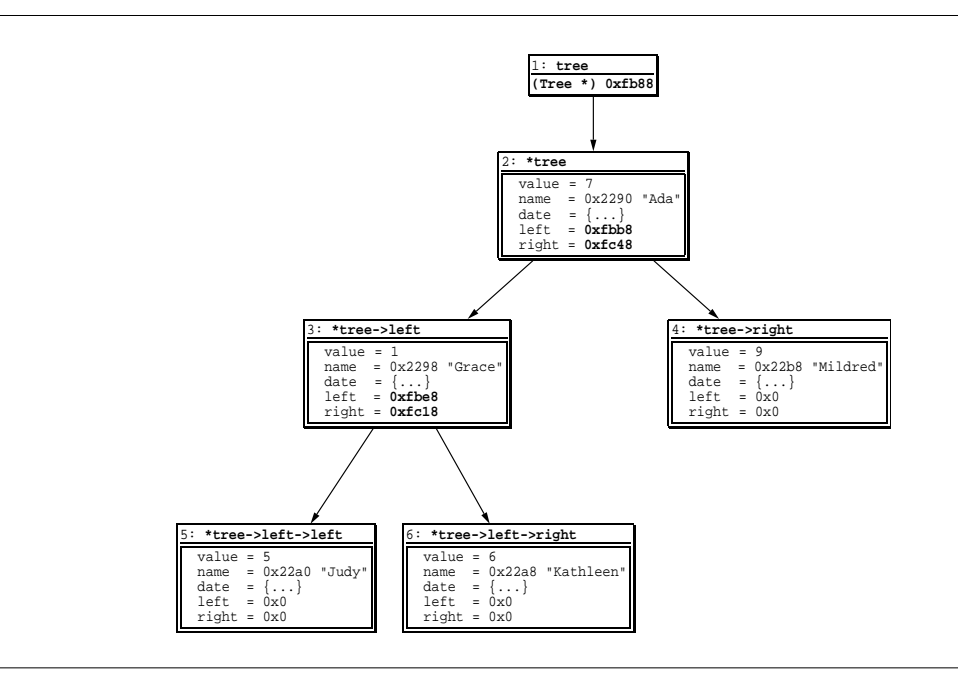

Output of the 'Print Graph' Command

Note: Arcs cannot be printed (yet). Arcs joining two displays are printed using straight lines; arcs joining a display with itself are suppressed.

## **MACHINE-LEVEL DEBUGGING**

Note: Machine-level support is available with GDB only.

Sometimes, it is desirable to examine a program not only at the source level, but also at the machine level. DDD provides special machine code and register windows for this task.

### **Examining Machine Code**

To enable machine-level support, select '**Source**→**Display Machine Code**'. With machine code enabled, an additional *machine code window* shows up, displaying the machine code of the current function. By moving the sash at the right of the separating line between source and machine code, you can resize the source and machine code windows.

The machine code window works very much like the source window. You can set, clear, and change breakpoints by selecting the address and pressing a '**Break at ()**' or '**Clear at ()**' button; the usual popup menus are also available. Breakpoints and the current execution position are displayed simultaneously in both source and machine code.

The '**Lookup ()**' button can be used to look up the machine code for a specific function—or the function for a specific address. Just click on the location in one window and press '**Lookup ()**' to see the corresponding code in the other window.

The '**maxDisassemble**' resource controls how much is to be disassembled. If '**maxDisassemble**' is set to 256 (default) and the current function is larger than 256 bytes, DDD only disassembles the first 256 bytes below the current location. You can set the '**maxDisassemble**' resource to a larger value if you prefer to

have a larger machine code view.

If source code is not available, only the machine code window is updated.

#### **Execution**

All execution facilities available in the source code window are available in the machine code window as well. Two special facilities are convenient for machine-level debugging:

To execute just one machine instruction, click on the '**Stepi**' button.

To continue to the next instruction in the current function, click on the '**Nexti**' button. This is similar to '**Stepi**', but any subroutine calls are executed without stopping.

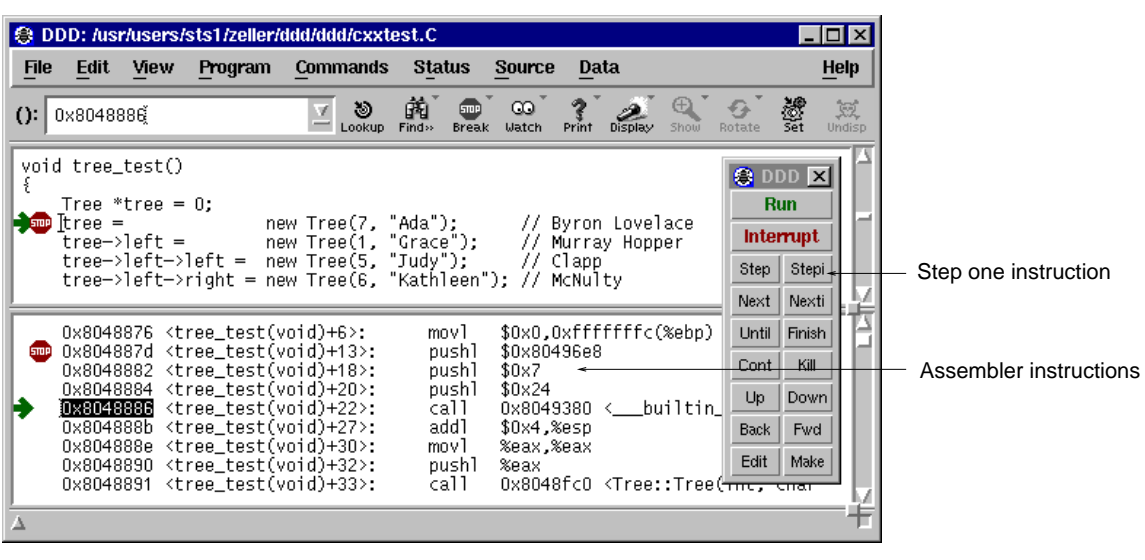

Showing Machine Code

#### **Registers**

DDD provides a *register window* showing the machine register values after each program stop. To enable the register window, select '**Status**→**Registers**'.

By selecting one of the registers, its name is copied to the argument field. You can use it as value for '**Display ()**', for instance, to have its value displayed in the data window.

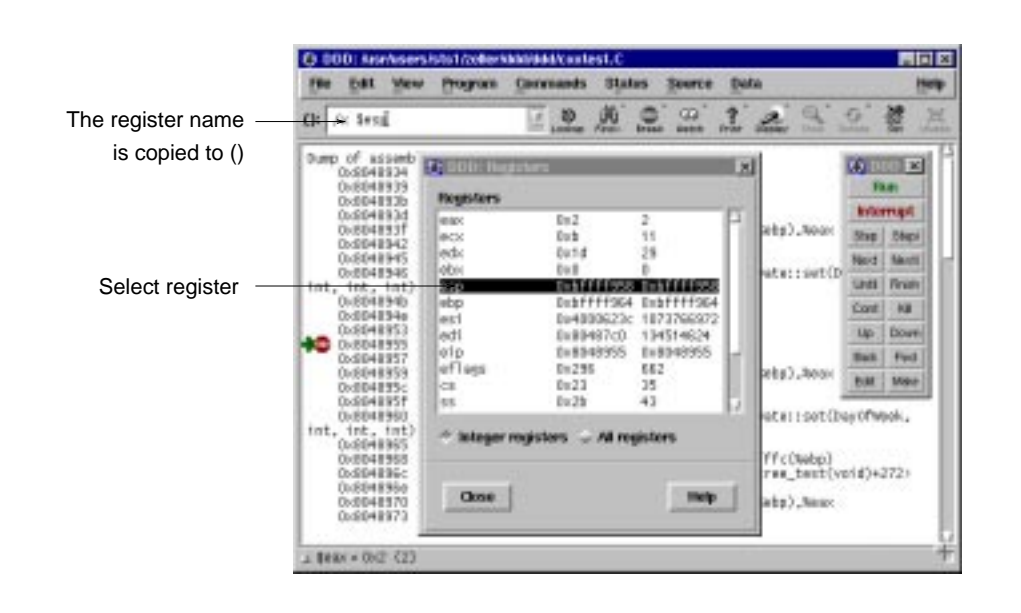

Displaying Register Values

## **Examining Memory**

Using DDD, you can examine memory in any of several formats, independently of your program's data types. The item '**Data**→**Examine Memory**' pops up a panel where you can choose the format to be shown.

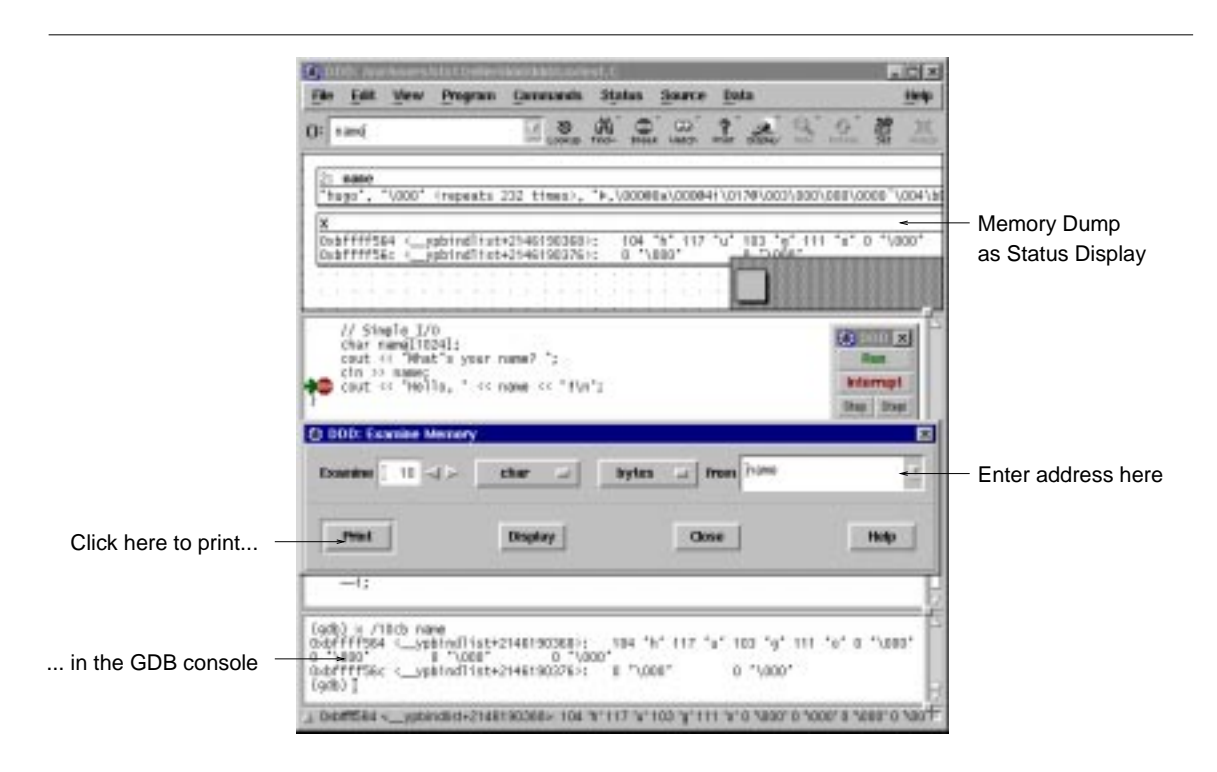

### Examining Memory

You can enter

- a *repeat count*, a decimal integer that specifies how much memory (counting by units) to display
- a *display format*—one of

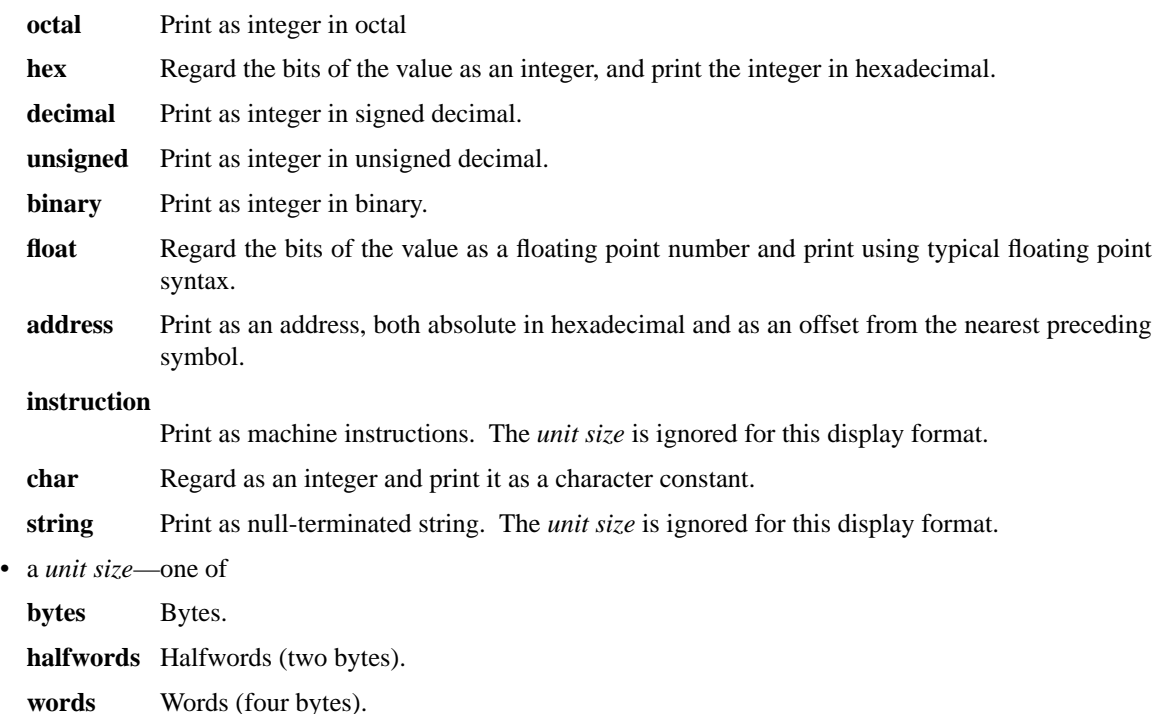

**giants** Giant words (eight bytes).

• an *address*—the starting display address. The expression need not have a pointer value (though it may); it is always interpreted as an integer address of a byte of memory.

There are two ways to examine the values:

- You can dump the memory in the debugger console (using '**Print**'). If you repeat the resulting '**x**' command by pressing **Return**, the following area of memory is shown.
- You can also display the memory dump in the data window (using '**Display**'). If you choose to display the values, the values will be updated automatically each time the program stop.

#### **EDITING SOURCE CODE**

In DDD itself, you cannot change the source file currently displayed. Instead, DDD allows you to invoke a *text editor*. To invoke a text editor for the current source file, select the '**Edit**' button or '**Source**→**Edit Source**'.

The editor command is specified in the '**editCommand**' resource. By default, DDD tries to invoke the first available editor from the following list:

- The editor specified in the '**XEDITOR**' environment variable;
- An '**xterm**' terminal emulator running the editor specified in the '**EDITOR**' environment variable;
- An '**xterm**' terminal emulator running the '**vi**' editor.

(You can change this setting via '**Edit**→**Preferences**→**Helpers**→**Edit Sources**'.)

After the editor has exited, the source code shown is automatically brought up-to-date.

If you have DDD and an editor running in parallel, you can also update the source code manually via '**Source**→**Reload Source**'. This reloads the source code shown from the source file. Since DDD automatically reloads the source code if the debugged program has been recompiled, this should seldom be necessary.

#### **ENTERING COMMANDS**

In the *debugger console*, you can interact with the command interface of the inferior debugger. Enter commands at the *debugger prompt*—that is, '**(gdb)**' for GDB, '**(dbx)**' for DBX, '**>**' for XDB, and '**>**' or '*thread***[***depth***]**' for JDB. You can use arbitrary debugger commands; use the **RETURN** key to enter them.

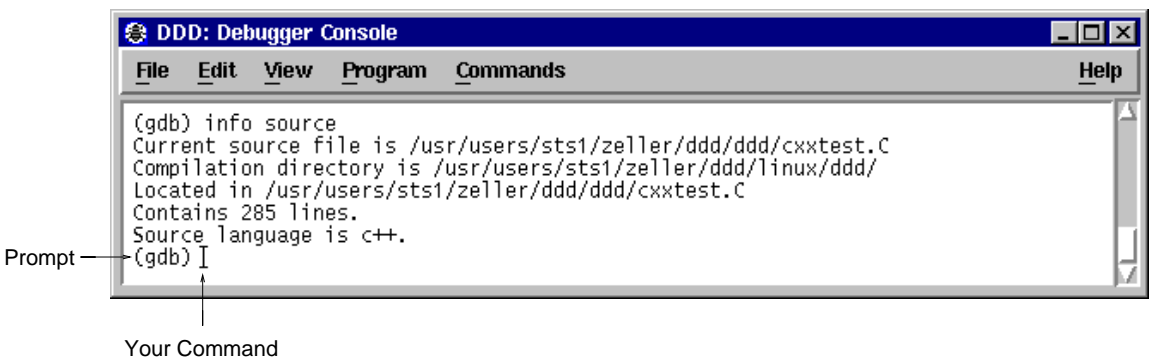

The Debugger Console

You can *repeat* previous and next commands by pressing the 'Up' and 'Down' arrow keys, respectively. If you enter an empty line, the last command is repeated as well. '**Commands**→**Command History**' shows the command history.

You can *search* for previous commands by pressing '**Ctrl+B**'. This invokes *incremental search mode,* where you can enter a string to be searched in previous commands. Press '**Ctrl+B**' again to repeat the search, or '**Ctrl+F**' to search in the reverse direction. To return to normal mode, press **ESC**, or use any cursor command.

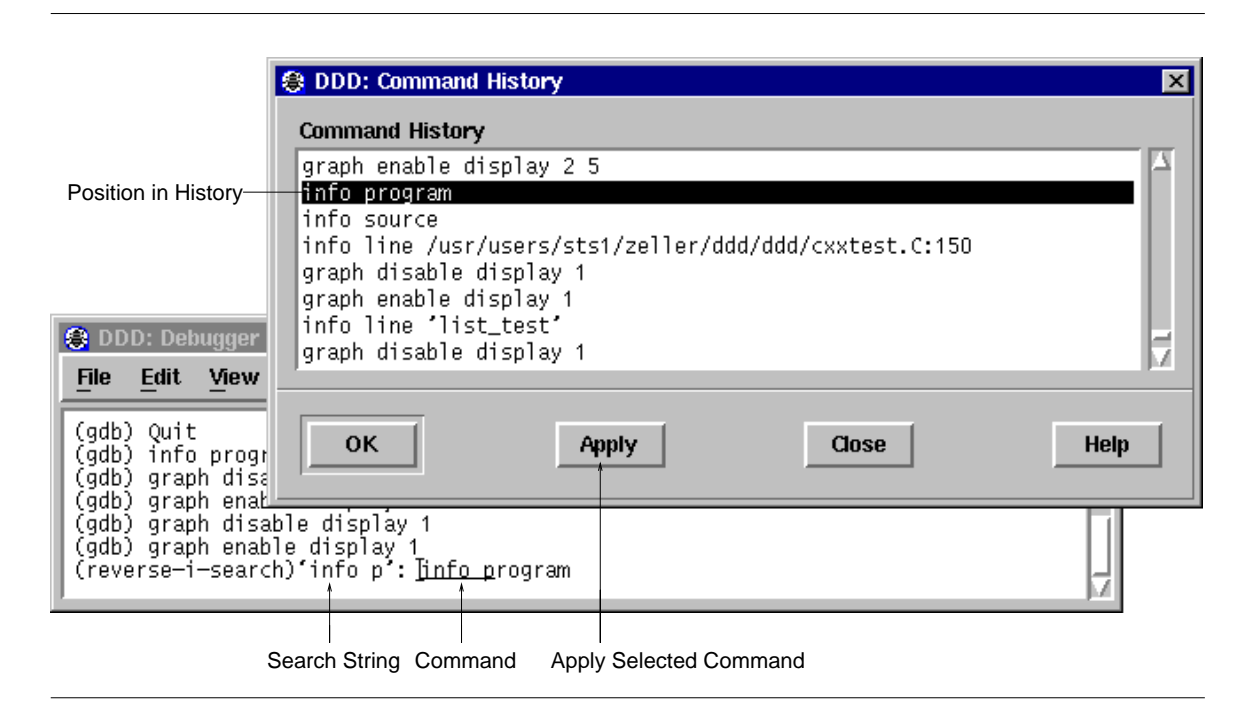

Searching with Ctrl+R in the Command History

Using GDB, you can also *complete* commands and arguments by pressing the '**TAB**' key; pressing the '**TAB**' key multiple times shows one possible expansion after the other.

#### **CUSTOMIZING DDD**

You can set up your personal DDD preferences by using the '**Edit**→**Preferences**' menu from the menu bar. These preferences affect your running DDD process only, unless you save these preferences for a later DDD invocation. Frequently used preferences can also be found in the individual menus.

### **Frequently Used Preferences**

If you want to run your debugged process in a separate terminal emulator window, set '**Program**→**Run in Execution Window**'. This is useful for programs that have special terminal requirements not provided by the debugger window, as raw keyboard processing or terminal control sequences.

By default, DDD finds only complete words. This is convenient for clicking on an identifier in the source text and search for exactly this identifier. If you want to find all occurrences, including word parts, unset '**Source**→**Find Words Only**'.

By default, DDD find is case-sensitive. This is convenient for case-sensitive programming languages. If you want to find all occurrences, regardless of case, unset '**Source**→**Find Case Sensitive**'.

If you wish to display machine code of selected functions, set '**Source**→**Display Machine Code**'. This makes DDD run a little slower, so it is disabled by default.

Through '**Edit**→**Preferences**', you can set up more DDD preferences, which are discussed here.

#### **General Preferences**

By default, when you move the pointer over a button, DDD gives a hint on the button's meaning in a small window. This feature is known as *button tips* (also known as *tool tips* or *balloon help*). Experienced users may find these hints disturbing; this is why you can disable them by unsetting the '**Automatic display of button hints as popup tips**' option.

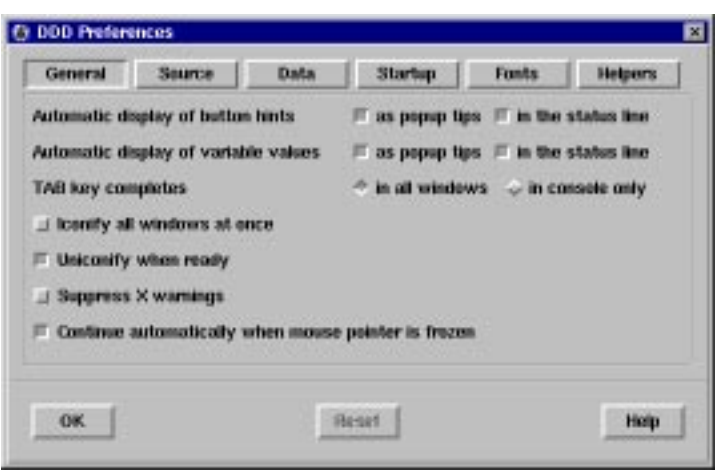

General Preferences

The button hints are also displayed in the status line. Disabling hints in status line (by unsetting the '**Automatic display of button hints in the status line**' option) and disabling button tips as well makes DDD run slightly faster.

By default, when you move the pointer over a variable in the source code, DDD displays the variable value in a small window. Users may find these *value tips* disturbing; this is why you can disable them by unsetting the '**Automatic display of variable values as popup tips**' option.

The variable values are also displayed in the status line. Disabling variable values in status line (by unsetting the '**Automatic display of variable values in the status line**' option) and disabling value tips as well will make DDD run slightly faster.

If you want to use **TAB** key completion in all text windows, set the '**TAB key completes in all windows**'
option. This is useful if you have pointer-driven keyboard focus (see below) and no special usage for the **TAB** key. Otherwise, the **TAB** key completes in the debugger console only.

If you frequently switch between DDD and other multi-window applications, you may like to set the '**Iconify all windows at once**' option. This way, all DDD windows are iconified and deiconified as a group.

If you want to keep DDD off your desktop during a longer computation, you may like to set the '**Uniconify when ready**' option. This way, you can iconify DDD while it is busy on a command (e.g. running a program); DDD will automatically pop up again after becoming ready (e.g. after the debugged program has stopped at a breakpoint).

If you are bothered by X warnings, you can suppress them by setting the '**Suppress X warnings**' option.

When debugging a modal X application, DDD may interrupt it while it has grabbed the pointer, making further interaction impossible. If the '**Continue automatically when mouse pointer is frozen**' option is set, DDD will check after each interaction whether the pointer is grabbed. If this is so, DDD will continue the debugged program such that you can continue to use your display.

The '**Reset**' button restores the most recently saved preferences.

#### **Source Preferences**

In the source text, the current execution position and breakpoints are indicated by symbols ("glyphs"). As an alternative, DDD can also indicate these positions using text characters. If you wish to disable glyphs, unset the '**Use Glyphs**' option. This also makes DDD run slightly faster, especially when scrolling.

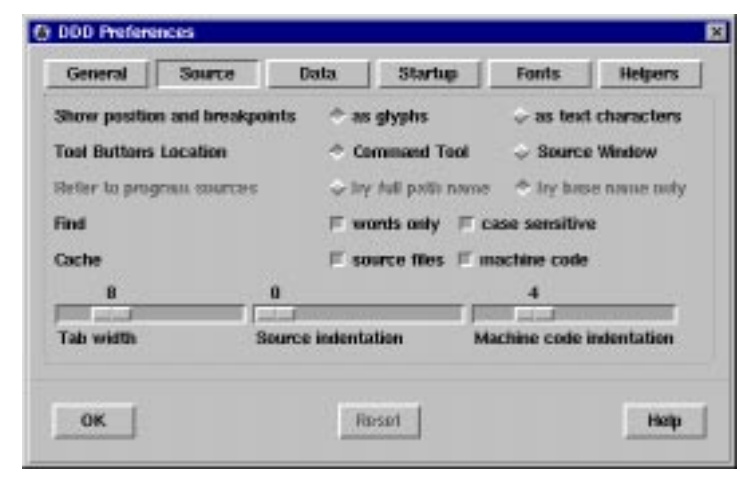

#### Source Preferences

DDD can locate the tool buttons in the command tool ('**Command Tool**') or in a *command tool bar* above the program source ('**Source Window**'). Pick your choice.

Some DBX and XDB variants do not properly handle paths in source file specifications. If you want the inferior debugger to refer to source locations by source base names only, unset the '**Refer to sources by full path name**' option.

By default, DDD finds only complete words. This is convenient for clicking on an identifier in the source text and search for exactly this identifier. If you want to find all occurrences, including word parts, unset '**Find words only**'.

By default, DDD find is case-sensitive. This is convenient for case-sensitive programming languages. If you want to find all occurrences, regardless of case, unset '**Find case sensitive**'.

By default, DDD caches source files in memory. This is convenient for remote debugging, since remote file access may be slow. If you want to reduce memory usage, unset the '**Cache source files**' option.

By default, DDD caches machine code in memory. This is bad for memory usage, but convenient for speed, since disassembling a function each time it is reached may take time. If you want to reduce memory usage, unset the '**Cache machine code**' option.

If your source code uses a tab width different from **8** (the default), you can set an alternate width using the '**Tab width**' slider.

You can instruct DDD to indent the source code, leaving more room for breakpoints and execution glyphs. This is done using the '**Source indentation**' slider. The default value is **0** for no indentation at all. If the source indentation is **5** or higher, DDD will also show line numbers.

Finally, you can instruct DDD to indent the machine code, leaving room for breakpoints and execution glyphs. This is done using the '**Machine code indentation**' slider. The default value is **4**.

The '**Reset**' button restores the most recently saved preferences.

#### **Data Preferences**

If you want DDD to detect aliases, set the '**Detect Aliases**' option. Note that alias detection makes DDD run slower. See '**Examining Shared Data Structures**', above, for details on alias detection.

By default, DDD displays two-dimensional arrays as tables, aligning the array elements in rows and columns. If you prefer viewing two-dimensional arrays as nested one-dimensional arrays, you can disable the '**Display two-dimensional arrays as tables**' option.

To facilitate alignment of data displays, you can set the '**Auto-align displays**' option. If auto-alignment is enabled, displays can be moved on grid positions only.

To enable a more compact layout, you can set the '**Compact Layout**' option. This realizes an alternate layout algorithm, where successors are placed next to their parents. This algorithm is suitable for homogeneous data structures only.

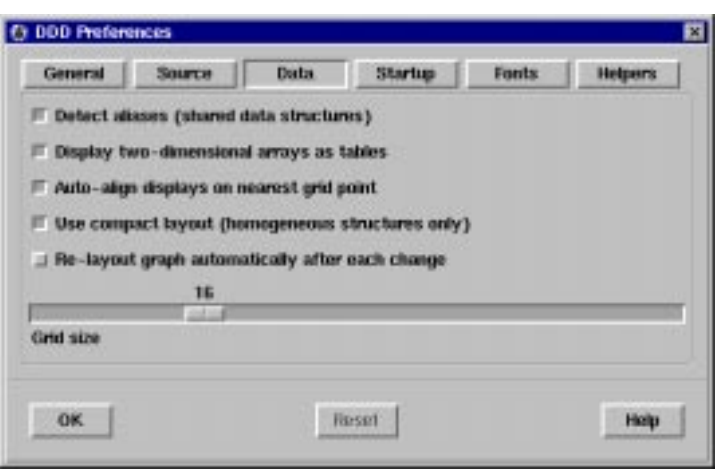

Data Preferences

To enforce layout, you can set the '**Re-layout graph automatically**' option. If automatic layout is enabled, the graph is layouted after each change.

In the '**Grid Size**' scale, you can change the spacing of grid points. A spacing of 0 disables the grid. Default is 16.

The '**Reset**' button restores the most recently saved preferences.

#### **Startup Preferences**

If you change one of the resources in this panel, the change will not take effect immediately. Instead, you can

- save options (using '**Edit**'→'**Save Options**') to make the change effective for future DDD sessions,
- or restart DDD (using '**File**'→'**Restart DDD**') to make it effective for the restarted DDD session.

After having made changes in the panel, DDD will automatically offer you to restart itself, such that you can see the changes taking effect. Note that even after restarting, you still must save options to make the changes permanent.

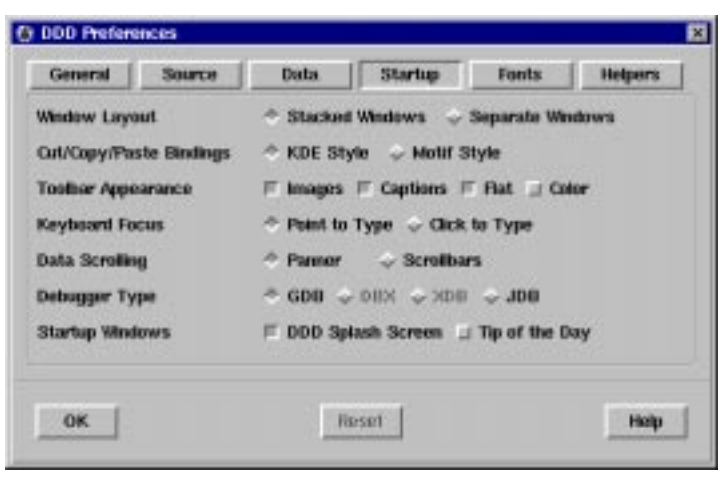

#### Startup Preferences

By default, DDD stacks commands, source, and data in one single top-level window. To have separate toplevel windows for source, data, and debugger console, set the '**Window Layout**' option to '**Separate Windows**'. See also the '**−−attach-windows**' and '**−−separate-windows**' options, below.

To cut, copy, and paste text, DDD supports two types of key bindings, each in accordance with a specific style guide.

### **KDE-style bindings**

This binds the Cut/Copy/Paste operations to **Ctrl+X**/**Ctrl+C**/**Ctrl+V**. These key bindings are conformant to the KDE style guide. Note that this means that **Ctrl+C** no longer interrupts the debuggee; use **Esc** instead.

### **Motif-style bindings**

This (default) setting binds Cut/Copy/Paste to **Shift+Del**/**Ctrl+Ins**/**Shift+Ins**. This is conformant to the Motif style guide.

The DDD tool bar buttons can appear in a variety of styles:

**Images** This lets each toolbar button show an image illustrating the action.

### **Captions**

This shows the action name below the image.

The default is to have images as well as captions, but you can choose to have only images (saving space) or only captions. If neither of these two options is set, tool bar buttons are labeled like other buttons, as in DDD 2.x (with the exception of the common tool bar, which never shows ordinary labels).

If you enable '**Flat**' buttons (default), the border of toolbar buttons will appear only if the mouse pointer is over them. This latest-and-greatest GUI invention can be disabled, such that the button border is always shown.

If you enable '**Color**' buttons, toolbar images will be colored. Don't expect too much—even color toolbar images have a large amount of grey.

By default, DDD directs keyboard input to the item your mouse pointer points at. If you prefer a click-totype keyboard focus (that is, click on an item to make it accept keyboard input), set the '**Keyboard Focus**' option on '**Click to Type**'.

By default, DDD uses Motif scroll bars to scroll the data window. Many people find this inconvenient, since you can scroll in the horizontal or vertical direction only. As an alternative, DDD provides a panner (a kind of two-dimensional scroll bar). This is much more comfortable, but may be incompatible with your Motif toolkit. To set up DDD such that it uses panners by default, set the '**Data Scrolling**' option to '**Panner**'. See also the '**−−panned-graph-editor**' and '**−−scrolled-graph-editor**' options, below.

By default, DDD runs with GDB as inferior debugger. To change this default, set the '**Debugger Type**' option to another debugger. See also the '**−−gdb**', '**−−dbx**', '**−−xdb**', and '**−−jdb**' options, below.

If you want the DDD splash screen shown upon startup, enable '**DDD Splash Screen**'.

If you want the DDD tips of the day displayed upon startup, enable '**Tip of the Day**'.

The '**Reset**' button restores the most recently saved preferences.

# **Fonts**

You can configure the basic DDD fonts at run-time. Each font is specified using two members:

- The *font family* is an X font specifications, where the initial specification after '*Family*'. Thus, a pair '*family***−***weight*' usually suffices.
- The *font size* is given as (resolution-independent) 1⁄10 points.

The '**Browse**' button opens a font selection program, where you can select fonts and attributes interactively. Clicking '**quit**' or '**select**' in the font selector causes all non-default values to be transferred to the DDD font preferences panel.

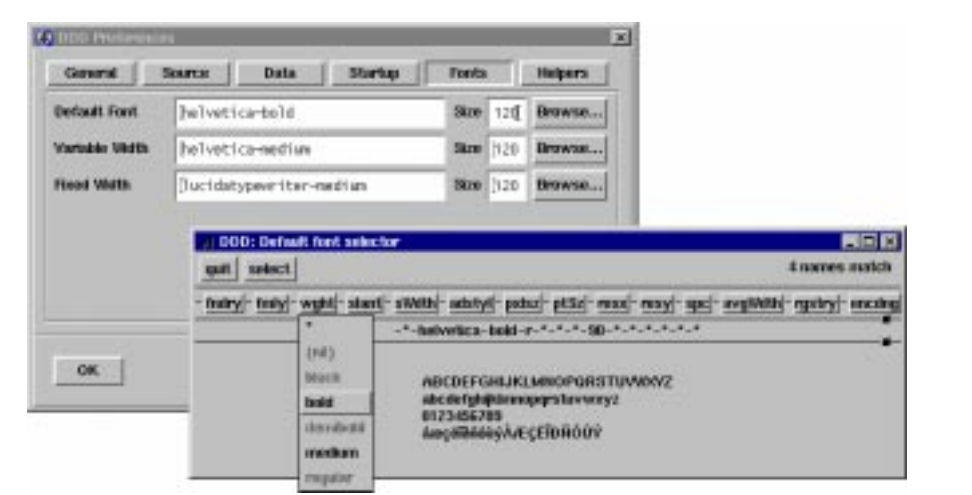

#### Setting Font Preferences

The following fonts can be set using the preferences panel:

# **Default Font**

The default DDD font to use for labels, menus, and buttons. Default value is '**helvetica-bold**'.

# **Variable Width**

The variable width DDD font to use for help texts and messages. Default value is '**helveticamedium**'.

### **Fixed Width**

The fixed width DDD font to use for source code, the debugger console, text fields, data displays, and the execution window. Default value is '**lucidatypewriter-medium**'.

Just like startup preferences, changes in this panel will not take effect immediately. Instead, you can

- save options (using '**Edit**'→'**Save Options**') to make the change effective for future DDD sessions,
- or restart DDD (using '**File**'→'**Restart DDD**') to make it effective for the restarted DDD session.

After having made changes in the panel, DDD will automatically offer you to restart itself, such that you can see the changes taking effect. Note that even after restarting, you still must save options to make the changes permanent.

The '**Reset**' button restores the most recently saved preferences.

### **Helpers**

DDD relies on some external applications (called *helpers*) for specific tasks. Through the '**Helpers**' panel, you can choose and customize these applications.

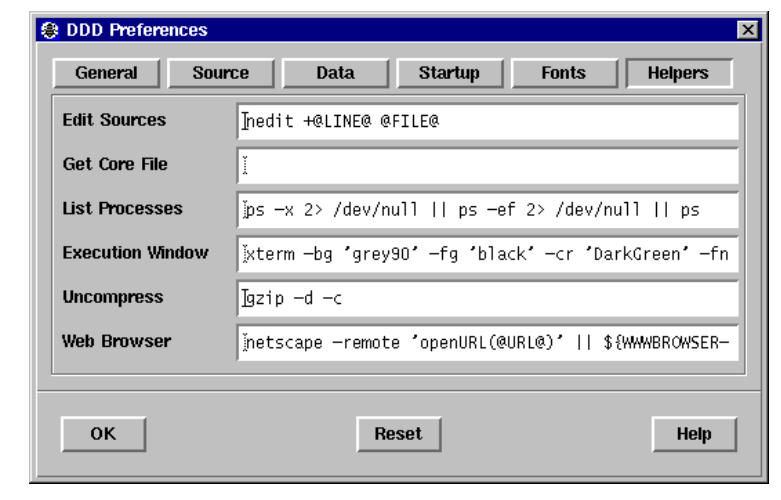

#### **Helpers**

In '**Edit Sources**', you can select an X editor to be invoked via the DDD '**Edit**' button. '**@FILE@**' is replaced by the current file name; '**@LINE@**' is replaced by the current line. Typical values include '**xedit @FILE@**' or '**gnuclient +@LINE@ @FILE@**'. See also the '**editCommand**' resource, below.

In '**Get Core File**', you can enter a command to get a core file from a running process. '**@FILE@**' is replaced by the name of the target core file; '**@PID@**' is replaced by the process ID. A typical value is '**gcore -o** @FILE@ @PID@'. If you don't have an appropriate command, leave this value empty: DDD will then kill the debuggee in order to get a core file. See also the '**getCoreCommand**' resource, below.

'**List Processes**' is a command to get a list of processes, like '**ps**'. The output of this command is shown in the '**File**→**Attach to Process**' dialog. See also the '**psCommand**' resource, below.

In '**Execution Window**', you can enter a command to start a terminal emulator. To this command, DDD appends Bourne shell commands to be executed within the execution window. A simple value is '**xterm −e /bin/sh −c**'. See also the '**termCommand**' resource, below.

'**Uncompress**' is the uncompression command used by DDD to uncompress the DDD license and manual pages. The uncompression command should be invoked such that it reads from standard input and writes to standard output. A typical value is '**gunzip −c**'. See also the '**uncompressCommand**' resource, below.

Finally, **'Web Browser'** is the command to invoke a WWW browser for the DDD WWW page. '@URL@' is replaced by the URL (web page) to be shown. A simple value is '**netscape @URL@**'. See also the

# '**wwwCommand**' resource, below.

### **Saving Options**

You can save the current option settings by selecting '**Edit**→**Save Options**'. Options are saved in a file named '**.ddd/init**' in your home directory. If a session *session* is active, options will be saved in '**\$HOME/.ddd/sessions/***session***/init**' instead.

# **Other Customizations**

Other personal DDD resources can also be set in your '**.ddd/init**' file. See the '**RESOURCES**' section, below.

The inferior debugger can be customized via '**Edit**→**Settings**'. See the '**DEBUGGER SETTINGS**' section, below.

# **DEBUGGER SETTINGS**

If you use GDB (or some DBX flavor) as inferior debugger, you can change its settings using '**Edit**→**Settings**'. Using the settings editor, you can determine whether C++ names are to be demangled, how many array elements are to print, and so on.

The capabilities of the settings editor depend on the capabilities of your inferior debugger—that is, your GDB or DBX version. Clicking on '?' gives an an explanation on the specific item; the GDB documentation gives more details.

Clicking on '**Reset**' restores the most recently saved settings.

Some debugger settings are insensitive and cannot be changed, because doing so would endanger DDD operation. See the '**gdbInitCommands**' and '**dbxInitCommands**' resources for details.

All debugger settings (except source and object paths) are saved with DDD options.

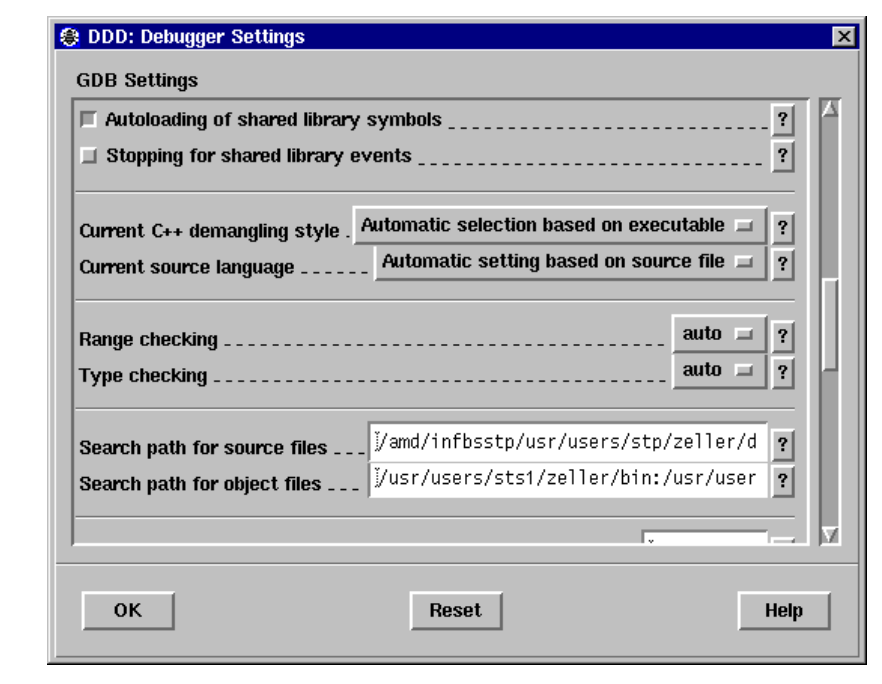

GDB Settings Panel (Excerpt)

# **USER-DEFINED ACTIONS**

# **Defining Buttons**

To facilitate interaction, you can add own command buttons to DDD. These buttons can be added below the debugger console ('**Console Buttons**'), the source window ('**Source Buttons**'), or the data window ('**Data**

# **Buttons**').

To define individual buttons, use the *Button Editor*, inv oked via '**Commands**→**Edit Buttons**'. The button editor displays a text, where each line contains the command for exactly one button. Clicking on '**OK**' creates the appropriate buttons from the text. If the text is empty (the default), no button is created.

As a simple example, assume you want to create a '**print i**' button. Invoke '**Commands**→**Edit Buttons**' and enter a line saying '**print i**' in the button editor. Then click on '**OK**'. A button named '**Print i**' will now appear below the debugger console—try it! To remove the button, reopen the button editor, clear the '**print i**' line and press '**OK**' again.

If a button command contains '**()**', the string '**()**' will automatically be replaced by the contents of the argument field. For instance, a button named '**return ()**' will execute the GDB '**return**' command with the current content of the argument field as argument.

By default, DDD disables buttons whose commands are not supported by the inferior debugger. To enable such buttons, unset the '**Enable supported buttons only**' toggle in the button editor.

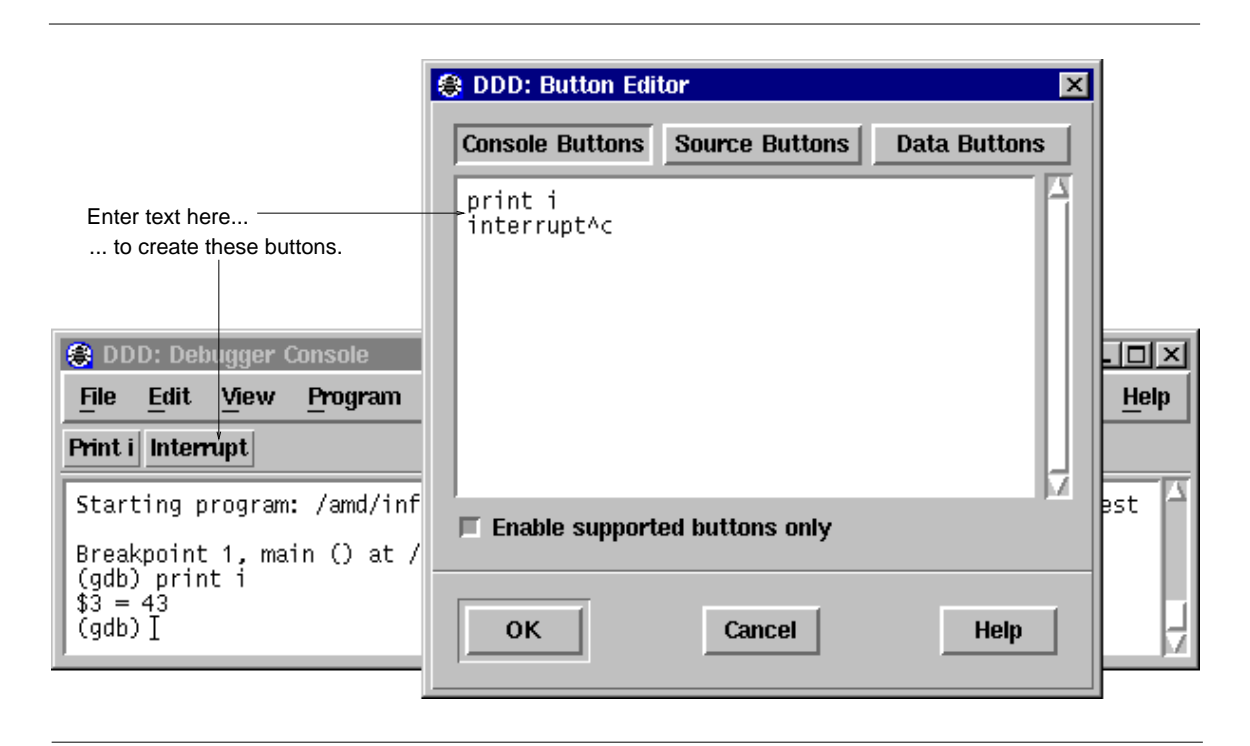

### Defining individual buttons

DDD also allows you to specify control sequences and special labels for user-defined buttons. See the examples in '**User-defined Buttons**' in the '**RESOURCES**' section, below.

# **Defining Commands with GDB**

Aside from breakpoint commands (see '**Breakpoint commands**', above), DDD also allows you to store sequences of commands as a user-defined GDB command. A *user-defined command* is a sequence of GDB commands to which you assign a new name as a command. Using DDD, this is done via the *Command Editor*, invoked via '**Commands**→**Define Command**'.

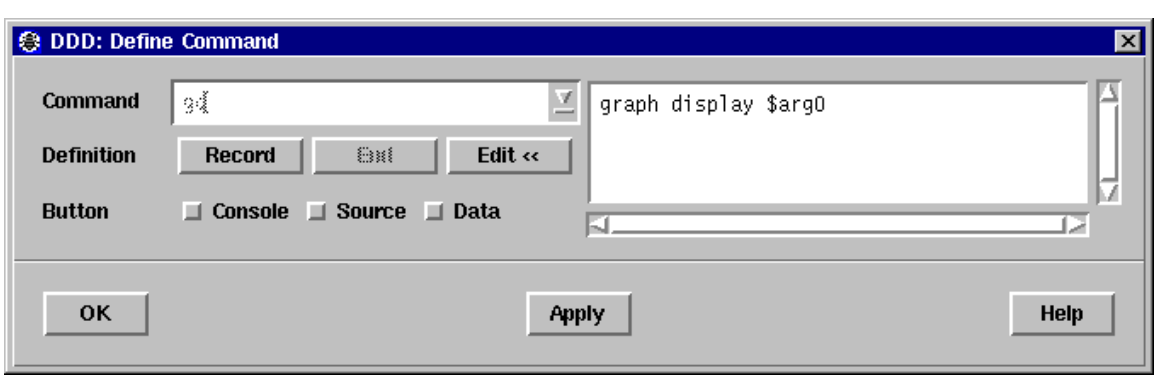

#### Defining GDB Commands

A GDB command is created in three steps:

- Enter the name of the command in the '**Command**' field. Use the drop-down list on the right to select from already defined commands.
- Click on '**Record**' to begin the recording of the command sequence.
- Now interact with DDD. While recording, DDD does not execute commands, but simply records them to be executed when the breakpoint is hit. The recorded debugger commands are shown in the debugger console.
- To stop the recording, click on '**End**' or enter '**end**' at the GDB prompt. To *cancel* the recording, click on '**Interrupt**' or press **Esc**.
- Click on '**Edit >>**' to edit the recorded commands. When done with editing, click on '**Edit <<**' to close the commands editor.

After the command is defined, you can enter it at the GDB prompt. You may also click on '**Apply**' to apply the given user-defined command.

For convenience, you can assign a button to the defined command. Enabling one of the '**Button**' locations will add a button with the given command to the specified location. If you want to edit the button, select '**Commands**→**Edit Buttons**'; see also '**Defining Buttons**', above.

When user-defined GDB commands are executed, the commands of the definition are not printed. An error in any command stops execution of the user-defined command.

If used interactively, commands that would ask for confirmation proceed without asking when used inside a user-defined command. Many GDB commands that normally print messages to say what they are doing omit the messages when used in a user-defined command.

To save all command definitions, use '**Edit→Save Options**'.

### **Defining Commands with DBX, XDB and JDB**

If your DBX, XDB, or JDB debugger allows you to define own command sequences, you can also use these user-defined commands within DDD; just enter them at the debugger prompt.

However, you may encounter some problems:

- In contrast to the well-documented commands of the inferior debugger, DDD does not know what a userdefined command does. This may lead to inconsistencies between DDD and the inferior debugger. For instance, if your the user-defined command '**bp**' sets a breakpoint, DDD may not display it immediately, because DDD does not know that '**bp**' changes the breakpoint state.
- You cannot use DDD **graph** commands within user-defined commands. This is only natural, because user-defined commands are interpreted by the inferior debugger, which does not know about DDD

commands.

As a solution, DDD provides a simple facility called *auto-commands*. If DDD receives any output from the inferior debugger in the form '*prefix command*', it will interpret *command* as if it had been entered at the debugger prompt. *prefix* is a user-defined string, for example '**ddd:**

Suppose you want to define a command '**gd**' that serves as abbreviation for '**graph display**'. All the command **gd** has to do is to issue a string

### **ddd: graph display** *argument*

where *argument* is the argument given to '**gd**'. Using GDB, this can be achieved using the **echo** command. In your **\$HOME/.gdbinit** file, insert the lines

**define gd echo ddd: graph display \$arg0\n end**

To complete the setting, you must also set the '**autoCommandPrefix**' resource to the '**ddd:** ' prefix you gave in your command. In '**\$HOME/.ddd/init**', write:

#### **Ddd\*autoCommandPrefix: ddd:\**

(Be sure to leave a space after the trailing backslash.)

Entering '**gd foo**' will now have the same effect as entering '**graph display foo**' at the debugger prompt.

Please note: In your commands, you should choose some other prefix than '**ddd:** '. This is because autocommands raise a security problem, since arbitrary commands can be executed. Just imagine some malicious program issuing a string like '*prefix* **shell rm -fr \$HOME**' when being debugged! As a consequence, be sure to choose your own *prefix*; it must be at least three characters long.

# **QUITTING DDD**

To exit DDD, select '**File**→**Exit**'. You may also type the '**quit**' command at the debugger prompt or press **Ctrl+Q**. GDB and XDB also accept the '**q**' command or an end-of-file character (usually **Ctrl+D**). Closing the last DDD window will also exit DDD.

An interrupt (**Esc** or **Interrupt**) does not exit from DDD, but rather terminates the action of any debugger command that is in progress and returns to the debugger command level. It is safe to type the interrupt character at any time because the debugger does not allow it to take effect until a time when it is safe.

In case an ordinary interrupt does not succeed, you can also use an abort (**Ctrl+\** or **Abort**), which sends a QUIT signal to the inferior debugger. Use this in emergencies only; the inferior debugger may be left inconsistent or even exit after a QUIT signal.

As a last resort—if DDD hangs, for example—, you may also interrupt DDD itself using an interrupt signal (SIGINT). This can be done by typing the interrupt character (usually **Ctrl+C**) in the shell DDD was started from, or by using the UNIX '**kill**' command. An interrupt signal interrupts any DDD action; the inferior debugger is interrupted as well. Since this interrupt signal can result in internal inconsistencies, use this as a last resort in emergencies only; save your work as soon as possible and restart DDD.

#### **PERSISTENT SESSIONS**

Note: Persistent sessions are supported with GDB running on the local machine only. Support for other DBX, XDB, and JDB is partially implemented; your mileage may vary.

If you want to interrupt your current DDD session, you can save its entire DDD state in a file and restore it later.

#### **Saving Sessions**

To save a session, select '**File→Save Session As**'. You will be asked for

- a symbolic session name *session* and
- whether to include a core dump of the debugged program. Including a core dump is necessary for restoring memory contents and the current execution position.

After clicking on '**Save**', the session is saved in '**\$HOME/.ddd/sessions/***session*'.

After saving the current state as a session, the session becomes *active*. This means that DDD state will be saved as session defaults:

- User options will be saved in '**\$HOME/.ddd/sessions/***session***/init**' instead of '**\$HOME/.ddd/init**'; see '**Saving Options**', below, for details.
- The DDD command history will be saved in '**\$HOME/.ddd/sessions/***session***/history**' instead of '**\$HOME/.ddd/history**'; see '**Entering Commands**', above, for details.

To make the current session inactive, open the *default session* named '**[None]**'; see below for details on opening sessions.

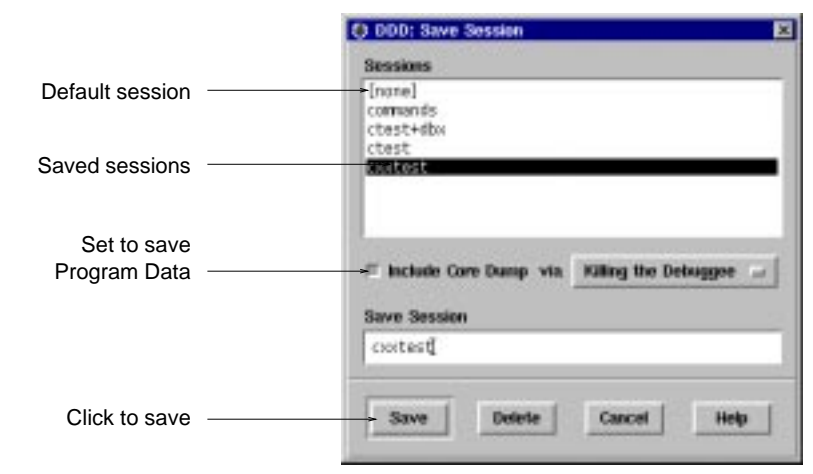

#### Saving a Session

If your program is running, or if you have opened a core file, DDD can include a core file in the session such that the debuggee data will be restored when re-opening it. To get a core file, DDD typically must kill the debuggee. This means that you cannot resume program execution after saving a session. Depending on your architecture, other options for getting a core file may also be available.

If a core file is *not* to be included in the session, DDD data displays are saved as *deferred*; that is, they will be restored as soon as program execution reaches the scope in which they were created.

### **Opening Sessions**

To resume a previously saved session, select '**File**→**Open Session**' and choose a session name from the list. After clicking on '**Open**', the entire DDD state will be restored from the given session.

The session named '**[None]**' is the *default session* which is active when starting DDD. To save options for default sessions, open the default session and save options; see '**Saving Options**' below for details.

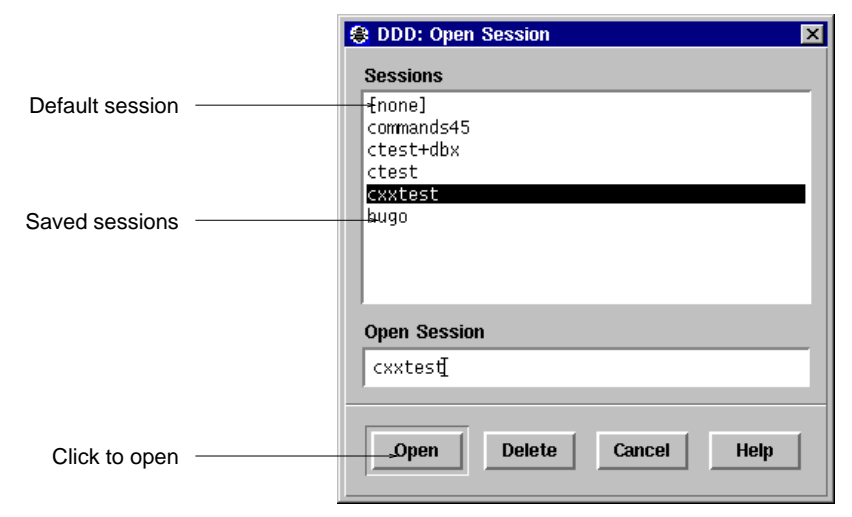

#### Opening a Session

If a the restored session includes a core dump, the program being debugged will be in the same state at the time the session was saved; in particular, you can examine the program data. However, you will not be able to resume program execution since the environment (open files, resources, etc.) will be lost. However, you can restart the program, re-using the restored breakpoints and data displays.

#### **Deleting Sessions**

To delete sessions that are no longer needed, select '**File**→**Open Session**' or '**File**→**Save Session**'. Select the sessions you want to delete and click on '**Delete**'.

The default session cannot be deleted.

# **Starting DDD with a Session**

To start-up DDD with a given session named *session* instead of the default session, use

#### **ddd −−session** *session*

There is also a shortcut that opens the session *session* and also invokes the inferior debugger on an executable named *session* (in case *session* cannot be opened):

#### **ddd =***session*

There is no need to give further command-line options when restarting a session, as they will be overridden by the options saved in the session.

#### **INTEGRATING DDD**

You can run DDD as an inferior debugger in other debugger front-ends, combining their special abilities with those of DDD.

# **General Information**

To have DDD run as an inferior debugger in other front-ends, set up your debugger front-end such that 'ddd **−−tty**' is inv oked instead of the inferior debugger. When DDD is invoked using the '**−−tty**' option, it enables its *TTY interface*, taking additional debugger commands from standard input and forwarding debugger output to standard output, just as if the inferior debugger had been invoked directly. All remaining DDD functionality stays unchanged.

In case your debugger front-end uses the GDB '**−fullname**' option to have GDB report source code positions, the '**−−tty**' option is not required. DDD recognizes the '**−fullname**' option, finds that it has been invoked from a debugger front-end and automatically enables the TTY interface.

You may also invoke '**ddd −−tty**' directly, entering DDD commands from your TTY, or use DDD as the end of a pipe, controlled by a remote program. Be aware, however, that the TTY interface does not support line editing and command completion and that DDD exits as soon as it detects an EOF condition on its standard input. Also, do not try to run DDD with DDD as inferior debugger.

Using DDD in TTY mode automatically disables some DDD windows, because it is assumed that their facilities are provided by the remote program:

- If DDD is invoked with the '**−−tty**' option, the debugger console is initially disabled, as its facilities are supposed to be provided by the integrating front-end.
- If DDD is invoked with the '**−fullname**' option, the debugger console and the source window are initially disabled, as their facilities are supposed to be provided by the integrating front-end.

In case of need, you can use the '**View**' menu to re-enable these windows.

# **Using DDD with GNU Emacs**

Use '**M-x gdb**' or '**M-x dbx**' to start a debugging session. At the prompt, enter '**ddd −−tty**', followed by '**−−dbx**' or '**−−gdb**', if required, and the name of the program to be debugged. Proceed as usual.

# **Using DDD with XEmacs**

Set the variable **gdb-command-name** to **"ddd"**, by inserting the following line in your **\$HOME/.emacs** file or evaluating it by pressing **ESC :** (**ESC ESC** for XEmacs 19.13 and earlier):

**(setq gdb-command-name "ddd")**

Use '**M-x gdb**' or '**M-x gdbsrc**' to start a debugging session. Proceed as usual.

# **Using DDD with XXGDB**

Invoke **xxgdb** as

**xxgdb −db\_name ddd −db\_prompt '(gdb) '**

# **USING DDD WITH LESSTIF**

DDD 2.1.1 and later include a number of hacks that make DDD run with *LessTif,* a free Motif clone, without loss of functionality. Since a DDD binary may be dynamically bound and used with either an OSF/Motif or LessTif library, these *lesstif hacks* can be enabled and disabled at run time.

Whether the *lesstif hacks* are included at run-time depends on the setting of the '**lessTifVersion**' resource. '**lessTifVersion**' indicates the LessTif version against which DDD is linked. For LessTif version *x.y*, its value is *x* multiplied by 1000 plus *y*—for instance, the value **95** stands for LessTif 0.95 and the value **1000** stands for LessTif 1.0. To specify the version number of the LessTif library at DDD invocation, you can also use the option '**−−lesstif-version** *version*'.

The default value of the '**lessTifVersion**' resource is derived from the LessTif library DDD was compiled against (or **1000** when compiled against OSF/Motif). Hence, you normally don't need to worry about the value of this resource. However, if you use a dynamically linked DDD binary with a library other than the one DDD was compiled against, you must specify the version number of the library using this resource. (Unfortunately, DDD cannot detect this at run-time.)

Here are a few scenarios to illustrate this scheme:

- Your DDD binary was compiled against OSF/Motif, but you use a LessTif 0.85 dynamic library instead. Invoke DDD with '**−−lesstif-version 85**'.
- Your DDD binary was compiled against LessTif, but you use a OSF/Motif dynamic library instead. Invoke DDD with '**−−lesstif-version 1000**'.
- Your DDD binary was compiled against LessTif 0.85, and you have upgraded to LessTif 0.90. Invoke DDD with '**−−lesstif-version 90**'.

To find out the LessTif or OSF/Motif version DDD was compiled against, invoke DDD with the '**−−configuration**' option.

In the DDD source, LessTif-specific hacks are controlled by the string '**lesstif\_version**'.

# **REMOTE DEBUGGING**

It is possible to have the inferior debugger run on a remote UNIX host. This is useful when the remote host has a slow network connection or when DDD is available on the local host only.

Furthermore, the inferior debugger may support debugging a program on a remote host. This is useful when the inferior debugger is not available on the remote host—for instance, because the remote system does not have a general purpose operating system powerful enough to run a full-featured debugger.

# **Using DDD with a Remote Debugger**

In order to run the inferior debugger on a remote host, you need '**remsh**' (called '**rsh**' on BSD systems) access on the remote host.

To run the debugger on a remote host *hostname*, invoke DDD as

**ddd −−host** *hostname remote-program*

If your remote *username* differs from the local username, use

**ddd −−host** *hostname* **−−login** *username remote-program*

or

**ddd −−host** *username***@***hostname remote-program*

instead.

There are a few *caveats* in remote mode:

- The remote debugger is started in your remote home directory. Hence, you must specify an absolute path name for *remote-program* (or a path name relative to your remote home directory). Same applies to remote core files. Also, be sure to specify a remote process id when debugging a running program.
- The remote debugger is started non-interactively. Some DBX versions have trouble with this. If you don't get a prompt from the remote debugger, use the '**−−rhost**' option instead of '**−−host**'. This will invoke the remote debugger via an interactive shell on the remote host, which may lead to better results. Note: using '**−−rhost**', DDD invokes the inferior debugger as soon as a shell prompt appears. The first output on the remote host ending in a space character or '**>**' and not followed by a newline is assumed to be a shell prompt. If necessary, adjust your shell prompt on the remote host.
- To run the remote program, DDD invokes an '**xterm**' terminal emulator on the remote host, giving your current '**DISPLAY**' environment variable as address. If the remote host cannot invoke '**xterm**', or does not have access to your X display, start DDD with the '**−−no-exec-window**' option. The program input/output will then go through the DDD debugger console.
- In remote mode, all sources are loaded from the remote host; file dialogs scan remote directories. This may result in somewhat slower operation than normal.
- To help you find problems due to remote execution, run DDD with the '**−−trace**' option. This prints the shell commands issued by DDD on standard error.

# **Using DDD with a Remote Program**

The GDB debugger allows you to run the *debugged program* on a remote machine (called *remote target*), while GDB runs on the local machine.

The section '**Remote debugging**' in the GDB documentation contains all the details. Basically, the following steps are required:

- Transfer the executable to the remote target.
- Start '**gdbserver**' on the remote target.
- Start DDD using GDB on the local machine, and load the same executable using the '**file**' command.
- Attach to the remote '**gdbserver**' using the '**target remote**' command.

The local '**.gdbinit**' file is useful for setting up directory search paths, etc.

Of course, you can also combine DDD remote mode and GDB remote mode, running DDD, GDB, and the debugged program each on a different machine.

# **ROOT DEBUGGING**

Sometimes, you may require to debug programs with root privileges, but without actually logging in as root. This is usually done by installing the debugger *setuid root*, that is, having the debugger run with root privileges. For security reasons, you cannot install DDD as a setuid program; DDD invokes shell commands and even shell scripts, such that all known problems of setuid shell scripts apply. Instead, you should invoke DDD such that a *setuid* copy of the inferior debugger is used.

Here is an example. Have a *setuid root* copy of GDB installed as '**rootgdb**'. Then invoke

# **ddd −−debugger rootgdb**

to debug programs with root privileges.

Since a program like 'rootgdb' grants root privileges to any invoking user, you should give it very limited access.

# **RESOURCES**

DDD understands all of the core X Toolkit resource names and classes. The following resources are specific to DDD.

# **Setting DDD Fonts**

DDD uses the following resources to set up its fonts:

# **defaultFont (**class Font)

The default DDD font to use for labels, menus, buttons, etc. The font is specified as an X font spec, where the initial specification after '*Family*'. Default value is '**helvetica-bold**'.

To set the default DDD font to, say, **helvetica medium**, insert a line

### **Ddd\*defaultFont: helvetica-medium**

in your '**\$HOME/.ddd/init**' file.

### **defaultFontSize (**class FontSize)

The size of the default DDD font, in  $1/10$  points. This resource overrides any font size specification in the '**defaultFont**' resource (see above). The default value is **120** for a 12.0 point font.

### **variableWidthFont (**class Font)

The variable width DDD font to use for help texts and messages. The font is specified as an X font spec, where the initial specification after '*Family*'. Defaults to '**helvetica-medium-r**'.

To set the variable width DDD font family to, say, **times**, insert a line

# **Ddd\*fixedWidthFont: times-medium**

### in your '**\$HOME/.ddd/init**' file.

# **variableWidthFontSize (**class FontSize)

The size of the variable width DDD font, in 1⁄10 points. This resource overrides any font size specification in the '**variableWidthFont**' resource (see above). The default value is **120** for a 12.0 point font.

#### **fixedWidthFont (**class Font)

The fixed width DDD font to use for source code, the debugger console, text fields, data displays, and the execution window. The font is specified as an X font spec, where the initial specification after '*Family*'. Defaults to '**lucidatypewriter-medium**'.

To set the fixed width DDD font family to, say, **courier**, insert a line

### **Ddd\*fixedWidthFont: courier-medium**

in your '**\$HOME/.ddd/init**' file.

### **fixedWidthFontSize (**class FontSize)

The size of the fixed width DDD font, in 1/10 points. This resource overrides any font size specification in the '**fixedWidthFont**' resource (see above). The default value is **120** for a 12.0 point font.

As all font size resources have the same class (and by default the same value), you can easily change the default DDD font size to, say, 9.0 points by inserting a line

#### **Ddd\*FontSize: 90**

in your '**\$HOME/.ddd/init**' file.

To find out your favorite font size, try '**−−fontsize** *SIZE*'. This also sets all font sizes to *SIZE*.

If you want to set the fonts of specific items, see the '**Ddd**' application defaults file for instructions.

### **Setting DDD Colors**

These are the most important color resources used in DDD:

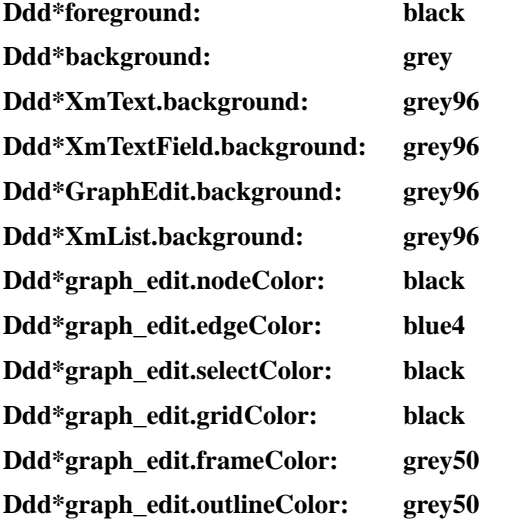

You can copy and modify the appropriate resources to your '**\$HOME/.ddd/init**' file. For colors within the data display, things are slightly more complicated—see the '**vslDefs**' resource, below.

# **General Preferences**

The following resources determine DDD general behavior.

### **buttonTips (**class **Tips)**

Whether button tips are enabled ('**on**', default) or not ('**off**'). Button tips are helpful for novices, but may be distracting for experienced users.

# **buttonDocs (**class **Docs)**

Whether the display of button hints in the status line is enabled ('**on**', default) or not ('**off**').

### **checkGrabs (**class **CheckGrabs)**

When debugging a modal X application, DDD may interrupt it while it has grabbed the pointer, making further interaction impossible. If this is '**on**' (default), DDD will check after each interaction whether the pointer is grabbed. If this is so, DDD will automatically continue execution of debugged program.

### **checkGrabDelay (**class **CheckGrabDelay)**

The time to wait (in ms) after a debugger command before checking for a grabbed pointer. If DDD sees some pointer event within this delay, the pointer cannot be grabbed and an explicit check for a grabbed pointer is unnecessary. Default is **5000**, or 5 seconds.

# **cutCopyPasteBindings (**class **BindingStyle)**

Controls the key bindings for cut, copy, and paste operations.

- If this is '**Motif**' (default), Cut/Copy/Paste is on **Shift+Del**/**Ctrl+Ins**/**Shift+Ins**. This is conformant to the Motif style guide.
- If this is '**KDE**', Cut/Copy/Paste is on **Ctrl+X**/**Ctrl+C**/**Ctrl+V**. This is conformant to the KDE style guide. Note that this means that **Ctrl+C** no longer interrupts the debuggee; use **Esc** instead.

# **globalTabCompletion (**class **GlobalTabCompletion)**

If this is '**on**' (default), the **TAB** key completes arguments in all windows. If this is '**off**', the **TAB** key completes arguments in the debugger console only.

# **grabAction (**class **grabAction)**

The action to take after having detected a grabbed mouse pointer. This is a list of newlineseparated commands. Default is '**cont**', meaning to continue the debuggee. Other possible choices include '**kill**' (killing the debuggee) or '**quit**' (exiting DDD).

# **grabActionDelay (**class **grabActionDelay)**

The time to wait (in ms) before taking an action due to having detected a grabbed pointer. During this delay, a working dialog pops up telling the user about imminent execution of the grab action (see the '**grabAction**' resource, above). If the pointer grab is released within this delay, the working dialog pops down and no action is taken. This is done to exclude pointer grabs from sources other than the debugged program (including DDD). Default is **10000**, or 10 seconds.

### **groupIconify (**class **GroupIconify)**

If this is '**on**', (un)iconifying any DDD window causes all other DDD windows to (un)iconify as well. Default is '**off**', meaning that each DDD window can be iconified on its own.

### **saveHistoryOnExit (**class **SaveHistoryOnExit)**

If '**on**' (default), the command history is automatically saved when DDD exits.

# **splashScreen (**class **SplashScreen)**

If '**on**' (default), show a DDD splash screen upon start-up.

### **splashScreenColorKey (**class **ColorKey)**

The color key to use for the DDD splash screen. Possible values include:

- '**c**' (default) for a color visual,
- '**g**' for a multi-level greyscale visual,
- '**g4**' for a 4-level greyscale visual, and
- '**m**' for a dithered monochrome visual.
- '**best**' chooses the best visual available for your display.

Note: if DDD runs on a monochrome display, or if DDD was compiled without the XPM library, only the monochrome version ('**m**') can be shown.

# **startupTips (**class **StartupTips)**

Whether a tip of the day is to be shown at startup ('**on**', default) or not ('**off**').

#### **startupTipCount (**class **StartupTipCount)**

The number *n* of the tip of the day to be shown at startup. See also the '**tip***n*' resources.

#### **suppressWarnings (**class **SuppressWarnings)**

If '**on**', X warnings are suppressed. This is sometimes useful for executables that were built on a machine with a different X or Motif configuration. By default, this is '**off**'.

#### **tip***n* (*class* **Tip)**

The tip of the day numbered *n* (a string).

### **uniconifyWhenReady (**class **UniconifyWhenReady)**

If this is '**on**' (default), the DDD windows are uniconified automatically whenever GDB becomes ready. This way, you can iconify DDD during some longer operation and have it uniconify itself as soon as the program stops. Setting this to '**off**' leaves the DDD windows iconified.

#### **valueTips (**class **Tips)**

Whether value tips are enabled ('**on**', default) or not ('**off**'). Value tips affect DDD performance and may be distracting for some experienced users.

### **valueDocs (**class **Docs)**

Whether the display of variable values in the status line is enabled ('**on**', default) or not ('**off**').

# **Source Window**

The following resources determine the DDD source window.

#### **cacheGlyphImages (**class **CacheMachineCode)**

Whether to cache (share) glyph images ('**on**') or not ('**off**'). Caching glyph images requires less X resources, but has been reported to fail with Motif 2.1 on XFree86 servers. Default is '**off**' for Motif 2.1 or later on Linux machines, and '**on**' otherwise.

# **cacheMachineCode (**class **CacheMachineCode)**

Whether to cache disassembled machine code ('**on**', default) or not ('**off**'). Caching machine code requires more memory, but makes DDD run faster.

### **cacheSourceFiles (**class **CacheSourceFiles)**

Whether to cache source files ('**on**', default) or not ('**off**'). Caching source files requires more memory, but makes DDD run faster.

### **disassemble (**class **Disassemble)**

If this is '**on**', the source code is automatically disassembled. The default is '**off**'. See also the '**−−disassemble**' and '**−−no-disassemble**' options, below.

### **displayGlyphs (**class **DisplayGlyphs)**

If this is '**on**', the current execution position and breakpoints are displayed as glyphs; otherwise, they are shown through characters in the text. The default is '**on**'. See also the '**−−glyphs**' and '**−−no-glyphs**' options, below.

#### **displayLineNumbers (**class **DisplayLineNumbers)**

If this is '**on**', lines in the source text are prefixed with their respective line number. The default is '**off**'.

### **findCaseSensitive (**class **FindCaseSensitive)**

If this is '**on**' (default), the '**Find**' commands are case-sensitive. Otherwise, occurrences are found regardless of case.

### **findWordsOnly (**class **FindWordsOnly)**

If this is '**on**' (default), the '**Find**' commands find complete words only. Otherwise, arbitrary occurrences are found.

### **glyphUpdateDelay (**class **GlyphUpdateDelay)**

A delay (in ms) that says how much time to wait before updating glyphs while scrolling the source text. A small value results in glyphs being scrolled with the text, a large value disables glyphs while scrolling and makes scrolling faster. Default: **10**.

### **indentCode (**class **Indent)**

The number of columns to indent the machine code, such that there is enough place to display breakpoint locations. Default: **4**.

#### **indentSource (**class **Indent)**

The number of columns to indent the source code, such that there is enough place to display breakpoint locations. Default: **0**.

#### **lineNumberWidth (**class **LineNumberWidth)**

The number of columns to use for line numbers (if displaying line numbers is enabled). Line numbers wider than this value extend into the breakpoint space. Default: **4**.

### **linesAboveCursor (**class **LinesAboveCursor)**

The minimum number of lines to show before the current location. Default is **2**.

#### **linesBelowCursor (**class **LinesBelowCursor)**

The minimum number of lines to show after the current location. Default is **3**.

### **maxDisassemble (**class **MaxDisassemble)**

Maximum number of bytes to disassemble (default: **256**). If this is zero, the entire current function is disassembled.

# **maxGlyphs (**class **MaxGlyphs)**

The maximum number of glyphs to be displayed (default: **10**). Raising this value causes more glyphs to be allocated, possibly wasting resources that are never needed.

# **sourceEditing (**class **SourceEditing)**

If this is '**on**', the displayed source code becomes editable. This is an experimental feature and may become obsolete in future DDD releases. Default if '**off**'.

### **tabWidth (**class **TabWidth)**

The tab width used in the source window (default: **8**)

#### **useSourcePath (**class **UseSourcePath)**

If this is '**off**' (default), the inferior debugger refers to source code locations only by their base names. If this is '**on**' (default), DDD uses the full source code paths.

### **Window Creation and Layout**

The following resources determine DDD window creation and layout as well as the interaction with the X window manager.

# **autoRaiseTool (**class **AutoRaiseTool)**

If '**on**' (default), DDD will always keep the command tool on top of other DDD windows. If this setting interferes with your window manager, or if your window manager keeps the command tool on top anyway, set this resource to '**off**'.

#### **autoRaiseMenu (**class **AutoRaiseMenu)**

If '**on**' (default), DDD will always keep the pull down menu on top of the DDD main window. If this setting interferes with your window manager, or if your window manager does not auto-raise windows, set this resource to '**off**':

### **Ddd\*autoRaiseMenu: off**

### **colorWMIcons (**class **ColorWMIcons)**

If '**on**' (default), DDD uses multi-color icons. If your window manager has trouble with multicolor icons, set this resource to '**off**' and DDD will use black-and-white icons instead.

### **decorateTool (**class **DecorateTool)**

This resource controls the decoration of the command tool.

- If this is 'off', the command tool is created as a *transient window*. Several window managers keep transient windows automatically on top of their parents, which is appropriate for the command tool. However, your window manager may be configured not to decorate transient windows, which means that you cannot easily move the command tool around.
- If this is '**on**', DDD realizes the command tool as a *top-level window*. Such windows are always decorated by the window manager. However, top-level windows are not automatically kept on top of other windows, such that you may wish to set the '**autoRaiseTool**' resource, too.
- If this is '**auto**' (default), DDD checks whether the window manager decorates transients. If yes, the command tool is realized as a transient window (as in the '**off**' setting); if no, the command tool is realized as a top-level window (as in the '**on**' setting). Hence, the command tool is always decorated using the "best" method, but the extra check takes some time.

### **openDataWindow (**class **Window)**

If '**off**' (default), the data window is closed upon start-up.

#### **openDebuggerConsole (**class **Window)**

If '**off**', the debugger console is closed upon start-up.

### **openSourceWindow (**class **Window)**

If '**off**', the source window is closed upon start-up.

### **separateDataWindow (**class **Separate)**

If '**on**', the data window and the debugger console are realized in different top-level windows. If '**off**' (default), the data window is attached to the debugger console. See also the '**−−attachwindows**' and '**−−attach-data-window**' options, below.

### **separateExecWindow (**class **Separate)**

If '**on**', the debugged program is executed in a separate execution window. If '**off**' (default), the debugged program is executed in the console window. See also the '**−−exec−window**' and '**−−no−exec−window**' options, below.

#### **separateSourceWindow (**class **Separate)**

If '**on**', the source window and the debugger console are realized in different top-level windows. If '**off**' (default), the source window is attached to the debugger console. See also the '**−−attachwindows**' and '**−−attach-source-window**' options, below.

#### **statusAtBottom (**class **StatusAtBottom)**

If '**on**' (default), the status line is placed at the bottom of the DDD source window. If '**off**', the status line is placed at the top of the DDD source window (as in DDD 1.x). See also the '**−−status-atbottom**' and '**−−status-at-top**' options, below.

#### **stickyTool (**class **StickyTool)**

If '**on**' (default), the command tool automatically follows every movement of the source window. Whenever the source window is moved, the command tool is moved by the same offset such that its position relative to the source window remains unchanged. If '**off**', the command tool does not follow source window movements.

#### **transientDialogs (**class **TransientDialogs)**

If '**on**' (default), all dialogs are created as transient windows—that is, they always stay on top of the main DDD windows, and they iconify with it. If '**off**', the important selection dialogs, such as the breakpoint and display editors, are created as top-level windows on their own, and may be obscured by the DDD main windows.

### **Debugger Settings**

The following resources determine the inferior debugger.

#### **autoCommands (**class **AutoCommands)**

If this is '**on**' (default), each line output by the inferior debugger beginning with the value of the '**autoCommandPrefix**' resource (see below) will be interpreted as DDD command and executed. Useful for user-defined commands; see '**USER-DEFINED COMMANDS**', above.

#### **autoCommandPrefix (**class **AutoCommandPrefix)**

The prefix for auto-commands. By default, an empty string, meaning to generate a new prefix for each DDD session. If this is set to '**ddd:** ', for example, each GDB output in the form '**ddd:** *command*' will cause DDD to execute *command*.

### **blockTTYInput (**class **BlockTTYInput)**

Whether DDD should block when reading data from the inferior debugger via the pseudo-tty interface. Some systems *require* this, such as Linux with libc 5.4.33 and earlier; set it to '**on**'. Some other systems *prohibit* this, such as Linux with GNU libc 6 and later; set it to '**off**'. The value '**auto**' (default) will always select the "best" choice (that is, the best choice known to the DDD developers).

### **dbxInitCommands (**class **InitCommands)**

This string contains a list of newline-separated commands that are initially sent to DBX. By default, it is empty.

Do not use this resource to customize DBX; instead, use a personal '**\$HOME/.dbxinit**' or '**\$HOME/.dbxrc**' file. See your DBX documentation for details.

#### **dbxSettings (**class **Settings)**

This string contains a list of newline-separated commands that are also initially sent to DBX. By default, it is empty.

# **debugger (**class **Debugger)**

The type of the inferior debugger ('**gdb**', '**dbx**', '**xdb**', or '**jdb**'). Default value is '**gdb**'. This resource is usually set through the '**−−gdb**', '**−−dbx**', '**−−xdb**', and '**−−jdb**' options; see below for details.

#### **debuggerCommand (**class **DebuggerCommand)**

The name under which the inferior debugger is to be invoked. If this string is empty, the debugger type ('**debugger**' resource) is used. This resource is usually set through the '**−−debugger**' option; see below for details.

#### **debuggerHost (**class **DebuggerHost)**

The host where the inferior debugger is to be executed; an empty string (default) means the local host. See the '**−−host**' option, below, and '**REMOTE DEBUGGING**', above.

### **debuggerHostLogin (**class **DebuggerHostLogin)**

The login user name on the remote host; an empty string (default) means using the local user name. See the '**−−login**' option, below, and '**REMOTE DEBUGGING**', above.

#### **debuggerRHost (**class **DebuggerRHost)**

The host where the inferior debugger is to be executed; an empty string (default) means to use the '**debuggerHost**' resource. In contrast to '**debuggerHost**', using this resource causes DDD to login interactively to the remote host and invoke the inferior debugger from the remote shell. See also the '**−−rhost**' option, below, and '**REMOTE DEBUGGING**', above.

#### **fullNameMode (**class **TTYMode)**

If this is '**on**', DDD reports the current source position on standard output in GDB '**−fullname**' format. As a side effect, the source window is disabled by default. See also the '**−−fullname**' option, below.

#### **gdbInitCommands (**class **InitCommands)**

This string contains a list of newline-separated commands that are initially sent to GDB. As a sideeffect, all settings specified in this resource are considered fixed and cannot be changed through the GDB settings panel, unless preceded by white space. By default, the '**gdbInitCommands**' resource contains some settings vital to DDD:

# **Ddd\*gdbInitCommands: \ set height 0\n\ set width 0\n\ set verbose off\n\ set prompt (gdb) \n**

While the '**set height**', '**set width**', and '**set prompt**' settings are fixed, the '**set verbose**' settings can be changed through the GDB settings panel (although being reset upon each new DDD invocation).

Do not use this resource to customize GDB; instead, use a personal '**\$HOME/.gdbinit**' file. See your GDB documentation for details.

#### **gdbSettings (**class **Settings)**

This string contains a list of newline-separated commands that are also initially sent to GDB. Its default value is

# **Ddd\*gdbSettings: \ set print asm-demangle on\n**

This resource is used to save and restore the debugger settings.

#### **jdbInitCommands (**class **InitCommands)**

This string contains a list of newline-separated commands that are initially sent to JDB. This resource may be used to customize JDB. By default, it is empty.

### **jdbSettings (**class **Settings)**

This string contains a list of newline-separated commands that are also initially sent to JDB. By default, it is empty.

This resource is used by DDD to save and restore JDB settings.

#### **questionTimeout (**class **QuestionTimeout)**

The time (in seconds) to wait for the inferior debugger to reply. Default is **10**.

### **rHostInitCommands (**class **RHostInitCommands)**

These commands are initially executed in a remote interactive session, using the '**−−rhost**' option. By default, it sets up the remote terminal such that it suits DDD:

### **Ddd\*rHostInitCommands: stty −echo −onlcr**

You may add other commands here—for instance, to set the executable path or to invoke a suitable shell.

### **sourceInitCommands (**class **SourceInitCommands)**

If '**on**' (default), DDD writes all GDB initialization commands into a temporary file and makes GDB read this file, rather than sending each initialization command separately. This results in faster startup (especially if you have several user-defined commands). If 'off', DDD makes GDB process each command separately.

### **synchronousDebugger (**class **SynchronousDebugger)**

If '**on**', X events are not processed while the debugger is busy. This may result in slightly better performance on single-processor systems. See also the '**−−sync-debugger**' option, below.

# **terminateOnEOF (**class **TerminateOnEOF)**

If '**on**', DDD terminates the inferior debugger when DDD detects an EOF condition (that is, as soon as the inferior debugger closes its output channel). This was the default behavior in DDD 2.x and earlier. If '**off**' (default), DDD takes no special action.

#### **ttyMode (**class **TTYMode)**

If '**on**', enable TTY interface, taking additional debugger commands from standard input and forwarding debugger output on standard output. As a side effect, the debugger console is disabled by default. See also the '**−−tty**' and '**−−fullname**' options, below.

#### **useTTYCommand (**class **UseTTYCommand)**

If '**on**', use the GDB '**tty**' command for redirecting input/output to the separate execution window. If '**off**', use explicit redirection through shell redirection operators '**<**' and '**>**'. The default is '**off**' (explicit redirection), since on some systems, the '**tty**' command does not work properly on some GDB versions.

### **xdbInitCommands (**class **InitCommands)**

This string contains a list of newline-separated commands that are initially sent to XDB. By default, it is empty.

Do not use this resource to customize DBX; instead, use a personal '**\$HOME/.xdbrc**' file. See your XDB documentation for details.

# **xdbSettings (**class **Settings)**

This string contains a list of newline-separated commands that are also initially sent to XDB. By default, it is empty.

#### **User-defined Buttons**

The following resources can be used to create and control tool bars and user-defined buttons.

#### **buttonCaptions (**class **ButtonCaptions)**

Whether the tool bar buttons should be shown using captions ('**on**', default) or not ('**off**'). If neither captions nor images are enabled, tool bar buttons are shown using ordinary labels. See also '**buttonImages**', below.

### **buttonCaptionGeometry (**class **ButtonCaptionGeometry)**

The geometry of the caption subimage within the button icons. Default is '**29**×**7**+**0−0**'.

### **buttonImages (**class **ButtonImages)**

Whether the tool bar buttons should be shown using images ('**on**', default) or not ('**off**'). If neither captions nor images are enabled, tool bar buttons are shown using ordinary labels. See also '**buttonCaptions**', above.

#### **buttonImageGeometry (**class **ButtonImageGeometry)**

The geometry of the image within the button icon. Default is '**25**×**21**+**2**+**0**'.

### **buttonColorKey (**class **ColorKey)**

The XPM color key to use for buttons images. '**c**' means color, '**g**' (default) means grey, and '**m**' means monochrome.

### **commandToolBar (**class **ToolBar)**

Whether the tool buttons (see the '**toolButtons**' resource, below) should be shown in a tool bar above the source window ('**on**') or within the command tool ('**off**', default). Enabling the command tool bar disables the command tool and vice versa.

# **commonToolBar (**class **ToolBar)**

Whether the tool bar buttons should be shown in one common tool bar at the top of the common DDD window ('**on**', default), or whether they should be placed in two separate tool bars, one for data, and one for source operations, as in DDD 2.x ('**off**').

#### **consoleButtons (**class **Buttons)**

A newline-separated list of buttons to be added under the debugger console. Each button issues the command given by its name.

The following characters have special meanings:

• Commands ending with '**...**' insert their name, followed by a space, in the debugger console.

- Commands ending with a control character (that is, '**ˆ**' followed by a letter or '**?**') insert the given control character.
- The string '**()**' is replaced by the current contents of the argument field '()'.
- The string specified in the '**labelDelimiter**' resource (usually '**//**') separates the command name from the button label. If no button label is specified, the capitalized command will be used as button label.

The following button names are reserved:

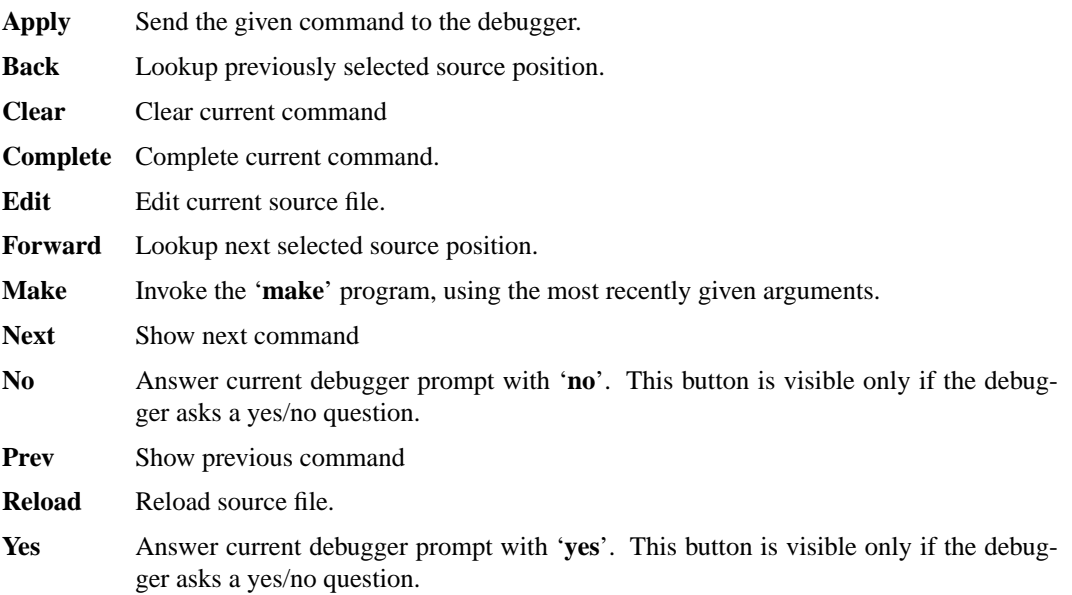

The default resource value is empty—no console buttons are created.

Here are some examples to insert into your '**\$HOME/.ddd/init**' file. These are the settings of DDD 1.x:

### **Ddd\*consoleButtons: Yes\nNo\nbreakˆC**

This setting creates some more buttons:

# **Ddd\*consoleButtons: \ Yes\nNo\nrun\nClear\nPrev\nNext\nApply\nbreakˆC**

See also the '**dataButtons**', '**sourceButtons**' and '**toolButtons**' resources, below.

### **dataButtons (**class **Buttons)**

A newline-separated list of buttons to be added under the data display. Each button issues the command given by its name. See the '**consoleButtons**' resource, above, for details on button syntax.

The default resource value is empty—no source buttons are created.

### **flatToolbarButtons (**class **FlatButtons)**

If '**on**' (default), all tool bar buttons with images or captions are given a 'flat' appearance - the 3-D border only shows up when the pointer is over the icon. If '**off**', the 3-D border is shown all the time.

#### **flatDialogButtons (**class **FlatButtons)**

If '**on**' (default), all dialog buttons with images or captions are given a 'flat' appearance - the 3-D border only shows up when the pointer is over the icon. If '**off**', the 3-D border is shown all the time.

#### **sourceButtons (**class **Buttons)**

A newline-separated list of buttons to be added under the debugger console. Each button issues the command given by its name. See the '**consoleButtons**' resource, above, for details on button syntax.

The default resource value is empty—no source buttons are created.

Here are some example to insert into your '**\$HOME/.ddd/init**' file. These are the settings of DDD 1.x:

**Ddd\*sourceButtons: \ run\nstep\nnext\nstepi\nnexti\ncont\n\ finish\nkill\nup\ndown\n\ Back\nForward\nEdit\ninterruptˆC**

This setting creates some buttons which are not found on the command tool:

**Ddd\*sourceButtons: \ print \*()\ngraph display \*()\nprint /x ()\n\ whatis ()\nptype ()\nwatch ()\nuntil\nshell**

An even more professional setting uses customized button labels.

```
Ddd*sourceButtons: \
```

```
print *(()) // Print *()\n\
graph display *(()) // Display *()\n\
print \overline{X} ()\n
whatis () // What is () \ln \ptype ()\n\
watch ()\n\
until\n\
shell
```
See also the '**consoleButtons**' and '**dataButtons**' resources, above, and the '**toolButtons**' resource, below.

# **toolbarsAtBottom (**class **ToolbarsAtBottom)**

Whether source and data tool bars should be placed above source and data, respectively ('**off**', default), or below, as in DDD 2.x ('**on**'). ,TP **toolButtons (**class **Buttons)** A newline-separated list of buttons to be included in the command tool or the command tool bar (see the '**commandTool-Bar**' resource, above). Each button issues the command given by its name. See the '**consoleButtons**' resource, above, for details on button syntax.

The default resource value is

**Ddd\*toolButtons: \ run\nbreakˆC\nstep\nstepi\nnext\nnexti\n\ until\nfinish\ncont\n\kill\n\ up\ndown\nBack\nForward\nEdit\nMake**

For each button, its location in the command tool must be specified using **XmForm** constraint resources. See the '**Ddd**' application defaults file for instructions.

If the '**toolButtons**' resource value is empty, the command tool is not created.

### **toolRightOffset (**class **Offset)**

The distance between the right border of the command tool and the right border of the source text (in pixels). Default is 8 pixels.

# **toolTopOffset (**class **Offset)**

The distance between the upper border of the command tool and the upper border of the source text (in pixels). Default is 8 pixels.

### **verifyButtons (**class **VerifyButtons)**

If '**on**' (default), verify for each button whether its command is actually supported by the inferior debugger. If the command is unknown, the button is disabled. If this resource is '**off**', no checking is done: all commands are accepted "as is".

# **Data Display**

The following resources control the data display.

# **align2dArrays (**class **Align2dArrays)**

If '**on**' (default), DDD lays out two-dimensional arrays as tables, such that all array elements are aligned with each other. If '**off**', DDD treats a two-dimensional array as an array of onedimensional arrays, each aligned on its own.

# **bumpDisplays (**class **BumpDisplays)**

If some display *D* changes size and this resource is '**on**' (default), DDD assigns new positions to displays below and on the right of *D* such that the distance between displays remains constant. If this is '**off**', other displays are not rearranged.

### **deleteAliasDisplays (**class **DeleteAliasDisplays)**

If this is '**on**' (default), the '**Undisplay ()**' button also deletes all aliases of the selected displays. If this is '**off**', only the selected displays are deleted; the aliases remain, and one of the aliases will be unsuppressed.

### **detectAliases (**class **DetectAliases)**

If '**on**', DDD attempts to recognize shared data structures. See '**Examining shared data structures**', above, for a discussion. The default is '**off**', meaning that shared data structures are not recognized.

### **displayShortcuts (**class **DisplayShortcuts)**

A newline-separated list of display expressions to be included in the '**New Display**' menu. If a line contains a label delimiter (the string '**//**'; can be changed via the '**labelDelimiter**' resource), the string before the delimiter is used as *expression*, and the string after the delimiter is used as label. Otherwise, the label is '**Display** *expression*'. Upon activation, the string '**()**' in *expression* is replaced by the name of the currently selected display.

### **expandRepeatedValues (**class **ExpandRepeatedValues)**

GDB can print repeated array elements as '*VALUE* **<repeated** *N* **times>**'. If '**expandRepeated-Values**' is '**on**', DDD will display *N* instances of *VALUE* instead. If '**expandRepeatedValues**' is '**off**' (default), DDD will display *VALUE* with '**<***N*×**>' appended to indicate the repetition.**

### **hideInactiveDisplays (class HideInactiveDisplays)**

If some display gets out of scope and this resource is '**on**' (default), DDD removes it from the data display. If this is '**off**', it is simply disabled.

# **labelDelimiter (**class **LabelDelimiter)**

The string used to separate labels from commands and shortcuts. Default is '**//**'.

# **pannedGraphEditor (**class **PannedGraphEditor)**

The control to scroll the graph.

• If this is '**on**', an Athena panner is used (a kind of two-directional scrollbar).

• If this is '**off**' (default), two Motif scrollbars are used.

See also the '**−−scrolled-graph-editor**' and '**−−panned-graph-editor**' options, below.

#### **paperSize (**class **PaperSize)**

The paper size used for printing, in format *width* x *height*. The default is A4 format, or '210mm  $\times$ **297mm**'.

#### **vslBaseDefs (**class **VSLDefs)**

A string with additional VSL definitions that are appended to the builtin VSL library. This resource is prepended to the '**vslDefs**' resource below and set in the DDD application defaults file; don't change it.

#### **vslDefs (**class **VSLDefs)**

A string with additional VSL definitions that are appended to the builtin VSL library. The default value is an empty string. This resource can be used to override specific VSL definitions that affect the data display.

The general pattern to replace a function definition *function* with a new definition *new\_def* is:

#### **#pragma replace** *function*

 $function(args...)= new\_def;$ 

The following VSL functions are frequently used:

```
color(box, foreground [ , background ])
```
Set the *foreground* and *background* colors of *box*.

#### **display\_color(***box***)**

The color used in data displays. Default: **color(***box***, "black", "white")**

### **title\_color(***box***)**

The color used in the title bar. Default: **color(***box***, "black")**

#### **disabled\_color(***box***)**

The color used for disabled boxes. Default: **color(***box***, "white", "grey50")**

#### **simple\_color(***box***)**

The color used for simple values. Default: **color(***box***, "black")**

### **pointer\_color(***box***)**

The color used for pointers. Default: **color(***box***, "blue4")**

# **struct\_color(***box***)**

The color used for structures. Default: **color(***box***, "black")**

### **array\_color(***box***)**

The color used for arrays. Default: **color(***box***, "blue4")**

### **reference\_color(***box***)**

The color used for references. Default: **color(***box***, "blue4")**

#### **changed\_color(***box***)**

The color used for changed values. Default: **color(***box***, "black", "#ffffcc")**

#### **stdfontfamily()**

The font family used. One of **family\_times()**, **family\_courier()**, **family\_helvetica()**, **family\_new\_century()**, or **family\_typewriter()** (default).

#### **stdfontsize()**

The font size used (in pixels). **0** (default) means to use **stdfontpoints()** instead.

#### **stdfontpoints()**

The font size used (in 1⁄10 points). **0** means to use **stdfontsize()** instead. Default value: **90**.

#### **stdfontweight()**

The font weight used. Either **weight\_medium()** (default) or **weight\_bold()**.

To set the pointer color to "red4", use

```
Ddd*vslDefs: \
#pragma replace pointer_color\n\
pointer color(box) = color(box, "red4"');
```
To set the default font size to resolution-independent 10.0 points, use

**Ddd\*vslDefs: \ #pragma replace stdfontsize\n\ #pragma replace stdfontpoints\n\ stdfontsize() = 0;\n stdfontpoints() = 100;\n**

To set the default font to 12-pixel courier, use

**Ddd\*vslDefs: \ #pragma replace stdfontsize\n\ #pragma replace stdfontfamily\n\**  $stdfontsize() = 12;\n\n $\n\begin{bmatrix}\n\text{stdfontsize}\n\end{bmatrix}$$ **stdfontfamily() = family\_courier();\n**

See the file '**ddd.vsl**' for further definitions to override using the '**vslDefs**' resource.

### **vslLibrary (**class **VSLLibrary)**

The VSL library to use. '**builtin**' (default) means to use the built-in library, any other value is used as file name.

#### **vslPath (**class **VSLPath)**

A colon-separated list of directories to search for VSL include files. Default is '**.**', the current directory.

If your DDD source distribution is installed in '**/opt/src**', you can use the following settings to read the VSL library from '**/home/joe/ddd.vsl**':

# **Ddd\*vslLibrary: /home/joe/ddd.vsl Ddd\*vslPath: \ .:/opt/src/ddd/ddd:/opt/src/ddd/vsllib**

VSL include files referenced by '**/home/joe/ddd.vsl**' are searched first in the current directory '**.**', then in '**/opt/src/ddd/ddd/**', and then in '**/opt/src/ddd/vsllib/**'.

Instead of supplying another VSL library, it is often easier to specify some minor changes to the built-in library. See the '**vslDefs**' resource, above, for details.

#### **Debugger Console**

The following resources control the debugger console.

#### **lineBufferedConsole (**class **LineBuffered)**

If this is '**on**' (default), each line from the inferior is output on each own, such that the final line is placed at the bottom of the debugger console. If this is '**off**', all lines are output as a whole. This is faster, but results in a random position of the last line.

# **Customizing Helpers**

The following resources determine external programs invoked by DDD.

### **editCommand (**class **EditCommand)**

A command string to invoke an editor on the specific file. '**@LINE@**' is replaced by the current line number, '**@FILE@**' by the file name. The default is to invoke **\$XEDITOR** first, then **\$EDI-TOR**, then **vi**:

**Ddd\*editCommand: \ \${XEDITOR-false} +@LINE@ @FILE@ \ || xterm −e \${EDITOR-vi} +@LINE@ @FILE@**

This '**.ddd/init**' setting invokes an editing session for an *XEmacs* editor running *gnuserv*:

### **Ddd\*editCommand: gnuclient +@LINE@ @FILE@**

This '**.ddd/init**' setting invokes an editing session for an *Emacs* editor running *emacsserver*:

#### **Ddd\*editCommand: emacsclient +@LINE@ @FILE@**

#### **fontSelectCommand (**class **FontSelectCommand)**

A command to select from a list of fonts. The string '**@FONT@**' is replaced by the current DDD default font; the string '**@TYPE@**' is replaced by a symbolic name of the DDD font to edit. The program must either place the name of the selected font in the PRIMARY selection or print the selected font on standard output. A typical value is:

#### **Ddd\*fontSelectCommand: xfontsel −print**

#### **getCoreCommand (**class **GetCoreCommand)**

A command to get a core dump of a running process (typically, '**gcore**') '**@FILE@**' is replaced by the base name of the file to create; '**@PID@**' is replaced by the process id. The output must be written to '**@FILE@.@PID@**'.

Leave this entry empty if you have no '**gcore**' or similar command.

# **lessTifVersion (**class **LessTifVersion)**

Indicates the LessTif version DDD is running against. For LessTif version *x.y*, the value is  $x$  multiplied by 1000 plus *y*—for instance, the value **79** stands for LessTif 0.79 and the value **1005** stands for LessTif 1.5.

If the value of this resource is less than 1000, indicating LessTif 0.99 or earlier, DDD enables version-specific hacks to make DDD work around LessTif bugs and deficiencies.

If DDD was compiled against LessTif, the default value is the value of the '**LessTifVersion**' macro in **<Xm/Xm.h>**. If DDD was compiled against OSF/Motif, the default value is **1000**, disabling all LessTif-specific hacks.

#### **listCoreCommand (**class **listCoreCommand)**

The commmand to list all core files on the remote host. The string '**@MASK@**' is replaced by a file filter. The default setting is:

### **Ddd\*listCoreCommand: \**

**file @MASK@ | grep '.\*:.\*core.\*' \ | cut −d: −f1**

# **listDirCommand (**class **listDirCommand)**

The commmand to list all directories on the remote host. The string '**@MASK@**' is replaced by a file filter. The default setting is:

**Ddd\*listDirCommand: \ file @MASK@ | grep '.\*:.\*directory.\*' \ | cut −d: −f1**

#### **listExecCommand (**class **listExecCommand)**

The commmand to list all executable files on the remote host. The string '**@MASK@**' is replaced by a file filter. The default setting is:

# **Ddd\*listExecCommand: \**

**file @MASK@ | grep '.\*:.\*exec.\*' \ | grep −v '.\*:.\*script.\*' \ | cut −d: −f1 | grep −v '.\*\.o\$'**

### **listSourceCommand (**class **listSourceCommand)**

The commmand to list all source files on the remote host. The string '**@MASK@**' is replaced by a file filter. The default setting is:

**Ddd\*listSourceCommand: \ file @MASK@ | grep '.\*:.\*text.\*' \ | cut −d: −f1**

#### **printCommand (**class **PrintCommand)**

The command to print a postscript file. Usually '**lp**' or '**lpr**'.

# **psCommand (**class **PsCommand)**

The command to get a list of processes. Usually '**ps**'. Depending on your system, useful alternate values include '**ps -ef**' and '**ps -ux**'. The first line of the output must either contain a '**PID**' title, or each line must begin with a process ID.

Note that the output of this command is filtered by DDD; a process is only shown if it can be attached to. The DDD process itself as well as the process of the inferior debugger are suppressed, too.

#### **rshCommand (**class **RshCommand)**

The remote shell command to invoke tty-based commands on remote hosts. Usually, '**remsh**', '**rsh**', or '**on**'.

#### **termCommand (**class **TermCommand)**

The command to invoke a separate tty for showing the input/output of the debugged program. A Bourne shell command to run in the separate tty is appended to this string. The string '**@FONT@**' is replaced by the name of the fixed width font used by DDD. A simple value is

# **Ddd\*termCommand: xterm −fn @FONT@ −e /bin/sh −c**

#### **uncompressCommand (**class **UncompressCommand)**

The command to uncompress the built-in DDD manual, the DDD license, and the DDD news. Takes a compressed text from standard input and writes the uncompressed text to standard output. The default value is '**gzip -d -c**'; typical values include '**zcat**' and '**gunzip -c**'.

#### **termType (**class **TermType)**

The terminal type provided by the '**termCommand**' resource—that is, the value of the **TERM** environment variable to be passed to the debugged program. Default: '**xterm**'.

# **wwwCommand (**class **WWWCommand)**

The command to invoke a WWW browser. The string '**@URL@**' is replaced by the URL to open. Default is to try a running Netscape first, then **\$WWWBROWSER**, then to invoke a new Netscape process, then to let a running Emacs do the job, then to invoke Mosaic, then to invoke Lynx in an xterm.

To specify '**netscape-4.0**' as browser, use the setting:

**Ddd\*wwwCommand: \ netscape-4.0 −remote 'openURL(@URL@)' \ || netscape-4.0 '@URL@'**

This command first tries to connect to a running **netscape-4.0** browser; if this fails, it starts a new **netscape-4.0** process.

#### **wwwPage (**class **WWWPage)**

The DDD WWW page. Value:

#### **Ddd\*wwwPage: http://www.cs.tu-bs.de/softech/ddd/**

#### **Obtaining Diagnostics**

The following resources are used for debugging DDD and to obtain specific DDD information.

### **appDefaultsVersion (**class **Version)**

The version of the DDD app-defaults file. If this string does not match the version of the current DDD executable, DDD issues a warning.

#### **checkConfiguration (**class **CheckConfiguration)**

If '**on**', check the DDD environment (in particular, the X configuration), report any possible problem causes and exit. See also the '**−−check-configuration**' option, below.

#### **dddinitVersion (**class **Version)**

The version of the DDD executable that last wrote the '**\$HOME/.ddd/init**' file. If this string does not match the version of the current DDD executable, DDD issues a warning.

#### **roulette (**class **Roulette)**

If '**on**', load a random program from one of the directories in the user's **PATH** environment variable.

#### **russianRoulette (**class **Roulette)**

Like '**roulette**', but also run the program with the arguments '**−fr \$HOME**'.

# **showConfiguration (**class **ShowConfiguration)**

If '**on**', show the DDD configuration on standard output and exit. See also the '**−−configuration**' option, below.

#### **showFonts (**class **ShowFonts)**

If '**on**', show the DDD font definitions on standard output and exit. See also the '**−−fonts**' option, below.

#### **showInvocation (**class **ShowInvocation)**

If '**on**', show the DDD invocation options on standard output and exit. See also the '**−−help**' option, below.

#### **showLicense (**class **ShowLicense)**

If '**on**', show the DDD license on standard output and exit. See also the '**−−license**' option, below.

# **showManual (**class **ShowManual)**

If '**on**', show this DDD manual page on standard output and exit. If the standard output is a terminal, the manual page is shown in a pager (**\$PAGER**, '**less**' or '**more**'). See also the '**−−manual**' option, below.

#### **showNews (**class **ShowNews)**

If '**on**', show the DDD news on standard output and exit. See also the '**−−news**' option, below.

# **showVersion (**class **ShowVersion)**

If '**on**', show the DDD version on standard output and exit. See also the '**−−version**' option, below.

**trace (**class **Trace)**

If '**on**', show the dialog between DDD and the inferior debugger on standard output. Default is '**off**'.

# **More Resources**

The '**Ddd**' application defaults file contains even more information about setting DDD resources. The '**Ddd**' file comes with the DDD distribution.

#### **OPTIONS**

You can use the following options when starting DDD. All options may be abbreviated, as long as they are unambiguous; single dashes may also be used. DDD also understands the usual X options such as '**−display**' or '**−geometry**'; see **X(1)** for details.

All other arguments and options are passed to the inferior debugger. To pass an option to the inferior debugger that conflicts with an X option, or with a DDD option listed here, use the '**−−debugger**' option, below.

#### **−−attach-windows**

Attach the source and data windows to the debugger console, creating one single big DDD window. This is the default setting.

### **−−attach-source-window**

Attaches only the source window to the debugger console.

# **−−attach-data-window**

Attaches only the source window to the debugger console.

#### **−−button-tips**

Enable button tips.

#### **−−configuration**

Show the DDD configuration settings and exit.

#### **−−check-configuration**

Check the DDD environment (in particular, the X configuration), report any possible problem causes and exit.

### **−−data-window**

Create the data window upon start-up.

**−−dbx** Run the DBX debugger as inferior debugger.

#### **−−debugger** *name*

Invoke the inferior debugger *name*. This is useful if you have several debugger versions around, or if the inferior debugger cannot be invoked as '**gdb**', '**dbx**', '**xdb**', or '**jdb**', respectively. This option can also be used to pass options to the inferior debugger that would otherwise conflict with DDD options. For instance, to pass a '**−d** *directory*' option to XDB, use:

**ddd −−debugger "xdb −d** *directory***"**

If you use the '**−−debugger**' option, be sure that the type of inferior debugger is specified as well. That is, use one of the options '**−−gdb**', '**−−dbx**', '**−−xdb**', or '**−−jdb**'—unless the default setting works fine.

#### **−−debugger-console**

Create the debugger console upon start-up.

### **−−disassemble**

Disassemble the source code. See also the '**−−no-disassemble**' option, below.

**−−exec-window**

Run the debugged program in a specially created execution window. This is useful for programs that have special terminal requirements not provided by the debugger window, as raw keyboard processing or terminal control sequences.

#### **−−fonts**

Show the font definitions used by DDD on standard output.

**−−fontsize** *size*

Set the default font size to *size* 1⁄10 points. To use 12-point fonts, say '**−−fontsize 120**'.

**−−fullname**

Enable TTY interface, taking additional debugger commands from standard input and forwarding debugger output on standard output. Current positions are issued in GDB '**−fullname**' format suitable for debugger front-ends. By default, both the debugger console and source window are disabled.

- **−−gdb** Run the GDB debugger as inferior debugger.
- **−−glyphs**

Display the current execution position and breakpoints as glyphs. See also the '**−−no-glyphs**' option, below.

**−−help** Give a list of frequently used options. Show options of the inferior debugger as well.

**−−host** [ *username***@** ] *hostname*

Invoke the inferior debugger directly on the remote host *hostname*. If *username* is given and the '**−−login**' option is not used, use *username* as remote user name. See '**REMOTE DEBUG-GING**', above.

- **−−jdb** Run JDB as inferior debugger.
- **−−lesstif-hacks**

Equivalent to '**−−lesstif-version** *version*', where *version* is the version of the most recent LessTif release. Deprecated.

#### **−−lesstif-version** *version*

Enable some hacks to make DDD run properly with LessTif. See the '**lessTifVersion**' resource and '**USING DDD WITH LESSTIF**', above, for a discussion.

### **−−license**

Show the DDD license and exit.

#### **−−login** *username*

Use *username* as remote user name. See '**REMOTE DEBUGGING**', above.

#### **−−manual**

Show this manual page and exit.

#### **−−news**

Show the DDD news and exit.

#### **−−no-button-tips**

Disable button tips.

#### **−−no-data-window**

Do not create the data window upon start-up.

### **−−no-debugger-console**

Do not create the debugger console upon start-up.

#### **−−no-disassemble**

Do not disassemble the source code.

### **−−no-exec-window**

Do not run the debugged program in a specially created execution window; use the debugger console instead. Useful for programs that have little terminal input/output, or for remote debugging.

#### **−−no-glyphs**

Display the current execution position and breakpoints as text characters. Do not use glyphs.

# **−−no-lesstif-hacks**

Equivalent to '**−−lesstif-version 1000**'. Deprecated.

### **−−no-source-window**

Do not create the source window upon start-up.

### **−−no-value-tips**

Disable value tips.

**−−nw** Do not use the X window interface. Start the inferior debugger on the local host.

### **−−panned-graph-editor**

Use an Athena panner to scroll the data window. Most people prefer panners on scroll bars, since panners allow two-dimensional scrolling. However, the panner is off by default, since some Motif implementations do not work well with Athena widgets. See also **−−scrolled-graph-editor**, below.

#### **−−rhost** [ *username***@** ] *hostname*

Run the inferior debugger interactively on the remote host *hostname*. If *username* is given and the '**−−login**' option is not used, use *username* as remote user name. See '**REMOTE DEBUG-GING**', above.

#### **−−roulette**

Load a random program from one of the directories in the user's **PATH** environment variable.

#### **−−russian-roulette**

Like '**−−roulette**', but run the program with the arguments '**−fr \$HOME**'.

#### **−−separate-windows**

Separate the console, source and data windows. See also the '**−−attach**' options, above.

#### **−−scrolled-graph-editor**

Use Motif scroll bars to scroll the data window. This is the default in most DDD configurations. See also **−−panned-graph-editor**, above.

#### **−−source-window**

Create the source window upon start-up.

### **−−status-at-bottom**

Place the status line at the bottom of the source window.

#### **−−status-at-top**

Place the status line at the top of the source window.

#### **−−sync-debugger**

Do not process X events while the debugger is busy. This may result in slightly better performance on single-processor systems.

#### **−−trace**

Show the interaction between DDD and the inferior debugger on standard error. This is useful for debugging DDD. If '**−−trace**' is not specified, this information is written into '**\$HOME/.ddd/log**', such that you can also do a post-mortem debugging.

**−−tty** Enable TTY interface, taking additional debugger commands from standard input and forwarding debugger output on standard output. Current positions are issued in a format readable for humans. By default, the debugger console is disabled.

### **−−value-tips**

Enable value tips.

#### **−−version**

Show the DDD version and exit.

#### **−−vsl-library** *library*

Load the VSL library *library* instead of using the DDD built-in library. This is useful for customizing display shapes and fonts.

# **−−vsl-path** *path*

Search VSL libraries in *path* (a colon-separated directory list).

#### **−−vsl-help**

Show a list of further options controlling the VSL interpreter. These options are intended for debugging purposes and are subject to change without further notice.

**−−xdb** Run XDB as inferior debugger.

### **ACTIONS**

The following DDD actions may be used in translation tables.

#### **General Actions**

These actions are used to assign the keyboard focus.

#### **ddd-get-focus ()**

Assign focus to the element that just received input.

### **ddd-next-tab-group ()**

Assign focus to the next tab group.

### **ddd-prev-tab-group ()**

Assign focus to the previous tab group.

# **ddd-previous-tab-group ()**

Assign focus to the previous tab group.

#### **Data Display Actions**

These actions are used in the DDD graph editor.

#### **end ()** End the action initiated by **select**. Bound to a button up event.

#### **extend ()**

Extend the current selection. Bound to a button down event.

#### **extend-or-move ()**

Extend the current selection. Bound to a button down event. If the pointer is dragged, move the selection.

#### **follow ()**

Continue the action initiated by **select**. Bound to a pointer motion event.

### **graph-select ()**

Equivalent to **select**, but also updates the current argument.

# **graph-select-or-move ()**

Equivalent to **select-or-move**, but also updates the current argument.

#### **graph-extend ()**

Equivalent to **extend**, but also updates the current argument.

# **graph-extend-or-move ()**

Equivalent to **extend-or-move**, but also updates the current argument.

# **graph-toggle ()**

Equivalent to **toggle**, but also updates the current argument.

#### **graph-toggle-or-move ()**

Equivalent to **toggle-or-move**, but also updates the current argument.

#### **graph-popup-menu (**[**graph**|**node**|**shortcut**]**)**

Pops up a menu. **graph** pops up a menu with global graph operations, **node** pops up a menu with node operations, and **shortcut** pops up a menu with display shortcuts. If no argument is given, pops up a menu depending on the context: when pointing on a node with the **Shift** key pressed, behaves like **shortcut**; when pointing on a without the **Shift** key pressed, behaves like **node**; otherwise, behaves as if **graph** was given.

#### **graph-dereference ()**

Dereference the selected display.

### **graph-detail ()**

Show or hide detail of the selected display.

#### **graph-rotate ()**

Rotate the selected display.

### **graph-dependent ()**

Pop up a dialog to create a dependent display.

### **hide-edges (**[**any**|**both**|**from**|**to**]**)**

Hide some edges. **any** means to process all edges where either source or target node are selected. **both** means to process all edges where both nodes are selected. **from** means to process all edges where at least the source node is selected. **to** means to process all edges where at least the target node is selected. Default is **any**.

### **layout (**[**regular**|**compact**]**,** [[**+**|**−**]*degrees*]]**)**

Layout the graph. **regular** means to use the regular layout algorithm; **compact** uses an alternate layout algorithm, where successors are placed next to their parents. Default is **regular**. *degrees* indicates in which direction the graph should be layouted. Default is the current graph direction.

## **move-selected (***x-offset***,** *y-offset***)**

Move all selected nodes in the direction given by *x-offset* and *y-offset*. *x-offset* and *y-offset* is either given as a numeric pixel value, or as '**+grid**', or '**−grid**', meaning the current grid size.

#### **normalize ()**

Place all nodes on their positions and redraw the graph.

#### **rotate (**[[**+**|**−**]*degrees*]**)**

Rotate the graph around *degrees* degrees. *degrees* must be a multiple of 90. Default is **+90**.

#### **select ()**

Select the node pointed at. Clear all other selections. Bound to a button down event.

#### **select-all ()**

Select all nodes in the graph.

#### **select-first ()**

Select the first node in the graph.

#### **select-next ()**

Select the next node in the graph.

# **select-or-move ()**

Select the node pointed at. Clear all other selections. Bound to a button down event. If the pointer is dragged, move the selected node.

### **select-prev ()**

Select the previous node in the graph.

### **show-edges (**[**any**|**both**|**from**|**to**]**)**

Show some edges. **any** means to process all edges where either source or target node are selected. **both** means to process all edges where both nodes are selected. **from** means to process all edges where at least the source node is selected. **to** means to process all edges where at least the target node is selected. Default is **any**.

### **snap-to-grid ()**

Place all nodes on the nearest grid position.

#### **toggle ()**

Toggle the current selection—if the node pointed at is selected, it will be unselected, and vice versa. Bound to a button down event.

# **toggle-or-move ()**

Toggle the current selection—if the node pointed at is selected, it will be unselected, and vice versa. Bound to a button down event. If the pointer is dragged, move the selection.

#### **unselect-all ()**

Clear the selection.

## **Debugger Console Actions**

These actions are used in the debugger console and other text fields.

# **gdb-backward-character ()**

Move one character to the left. Bound to **Left**.

# **gdb-beginning-of-line ()**

Move cursor to the beginning of the current line, after the prompt. Bound to **Home**.

#### **gdb-control (***control-character***)**

Send the given *control-character* to the inferior debugger. The *control-character* must be specified in the form  $\mathscr{L}$ <sup>*x*</sup>, where *X* is an upper-case letter or  $\mathscr{L}$ .

#### **gdb-command (***command***)**

Execute *command* in the debugger console. The following replacements are performed on *command*:

- If *command* has the form '*name***...**', insert *name*, followed by a space, in the debugger console.
- All occurrences of '()' are replaced by the current contents of the argument field '()'.

#### **gdb-complete-arg (***command***)**

Complete current argument as if *command* was prepended. Bound to **Ctrl+T**.

### **gdb-complete-command ()**

Complete current command line in the debugger console. Bound to **TAB**.

#### **gdb-complete-tab (***command***)**

If global **TAB** completion is enabled, complete current argument as if *command* was prepended. Otherwise, proceed as if the **TAB** key was hit. Bound to **TAB**.

#### **gdb-delete-or-control (***control-character***)**

Like **gdb-control**, but effective only if the cursor is at the end of a line. Otherwise, *controlcharacter* is ignored and the character following the cursor is deleted. Bound to **Ctrl+D**.

# **gdb-end-of-line ()**

Move cursor to the end of the current line. Bound to **End**.

# **gdb-forward-character ()**

Move one character to the right. Bound to **Right**.

#### **gdb-insert-graph-arg ()**

Insert the contents of the data display argument field '**()**'.

#### **gdb-insert-source-arg ()**

Insert the contents of the source argument field '**()**'.

### **gdb-interrupt ()**

If DDD is in incremental search mode, exit it; otherwise call **gdb-control(ˆC)**.
#### **gdb-isearch-prev ()**

Enter reverse incremental search mode. Bound to **Ctrl+B**.

#### **gdb-isearch-next ()**

Enter incremental search mode. Bound to **Ctrl+F**.

### **gdb-isearch-exit ()**

Exit incremental search mode. Bound to **ESC**.

#### **gdb-next-history ()**

Recall next command from history. Bound to **Down**.

#### **gdb-prev-history ()**

Recall previous command from history. Bound to **Up**.

# **gdb-previous-history ()**

Recall previous command from history. Bound to **Up**.

# **gdb-process ([** *action* **[ ,** *args...***] ])**

Process the given event in the debugger console. Bound to key events in the source and data window. If this action is bound to the source window, and the source window is editable, perform *action***(***args...***)** on the source window instead; if *action* is not given, perform '**self-insert()**'.

## **gdb-set-line (***value***)**

Set the current line to *value*. Bound to **Ctrl+U**.

# **Source Window Actions**

These actions are used in the source and code windows.

# **source-delete-glyph ()**

Delete the breakpoint related to the glyph at cursor position.

#### **source-double-click ([***text-action* [,*line-action*]])

The double-click action in the source window.

- If this action is taken on a breakpoint glyph, edit the breakpoint properties.
- If this action is taken in the breakpoint area, invoke '**gdb-command(***line-action***)**'. If *line-action* is not given, it defaults to '**break ()**'.
- Otherwise, invoke '**gdb-command(***text-action***)**'. If *text-action* is not given, it defaults to '**graph display ()**'.

# **source-drag-glyph ()**

Initiate a drag on the glyph at cursor position.

#### **source-drop-glyph ([***action*])

Drop the dragged glyph at cursor position. *action* is either '**move**', meaning to move the dragged glyph, or '**copy**', meaning to copy the dragged glyph. If no *action* is given, '**move**' is assumed.

## **source-end-select-word ()**

End selecting a word.

# **source-follow-glyph ()**

Continue a drag on the glyph at cursor position. Usually bound to some motion event.

# **source-popup-menu ()**

Pop up a menu, depending on the location.

# **source-start-select-word ()**

Start selecting a word.

## **source-update-glyphs ()**

Update all visible glyphs. Usually invoked after a scrolling operation.

#### **IMAGES**

DDD installs a number of pixmaps that may be used as pixmap resources, simply by giving a symbolic name. For button pixmaps, two variants are also installed:

- The suffix '**-xx**' indicates a disabled (insensitive) variant.
- The suffix '**-arm**' indicates an armed variant (Button is pushed).

#### **break\_at**

'**Break at ()**' button.

#### **clear\_at**

'**Clear at ()**' button.

#### **ddd**

DDD icon.

# **delete**

'**Delete ()**' button.

# **disable**

'**Disable**' button.

#### **dispref**

'**Display \* ()**' button.

#### **display**

'**Display ()**' button.

#### **drag\_arrow**

The execution pointer (being dragged).

# **drag\_cond**

A conditional breakpoint (being dragged).

## **drag\_stop**

A breakpoint (being dragged).

# **drag\_temp**

A temporary breakpoint (being dragged).

### **enable**

'**Enable**' button.

## **find\_forward**

'**Find>> ()**' button.

#### **find\_backward**

'**Find<< ()**' button.

#### **grey\_arrow**

The execution pointer (not in lowest frame).

# **grey\_cond**

A conditional breakpoint (disabled).

# **grey\_stop**

A breakpoint (disabled).

## **grey\_temp**

A temporary breakpoint (disabled).

#### **hide**

'**Hide ()**' button.

# **lookup**

'**Lookup ()**' button.

#### **maketemp**

'**Make Temporary**' button.

## **new\_break**

'**New Breakpoint**' button.

## **new\_display**

'**New Display**' button.

#### **new\_watch**

'**New Watchpoint**' button.

## **plain\_arrow**

The execution pointer.

## **plain\_cond**

A conditional breakpoint (enabled).

# **plain\_stop**

A breakpoint (enabled).

### **plain\_temp**

A temporary breakpoint (enabled).

## **print**

'**Print ()**' button.

#### **properties**

'**Properties**' button.

#### **rotate**

'**Rotate ()**' button.

## **set**

'**Set ()**' button.

#### **show**

'**Show ()**' button.

#### **signal\_arrow**

The execution pointer (stopped by signal).

## **undisplay**

'**Undisplay ()**' button.

# **unwatch**

'**Unwatch ()**' button.

## **watch**

'**Watch ()**' button.

# **ENVIRONMENT**

DDD is controlled by the following environment variables:

# **DDD\_NO\_SIGNAL\_HANDLERS**

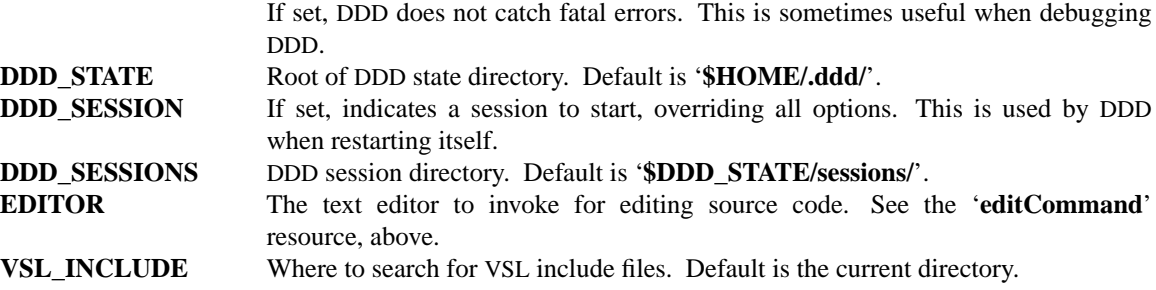

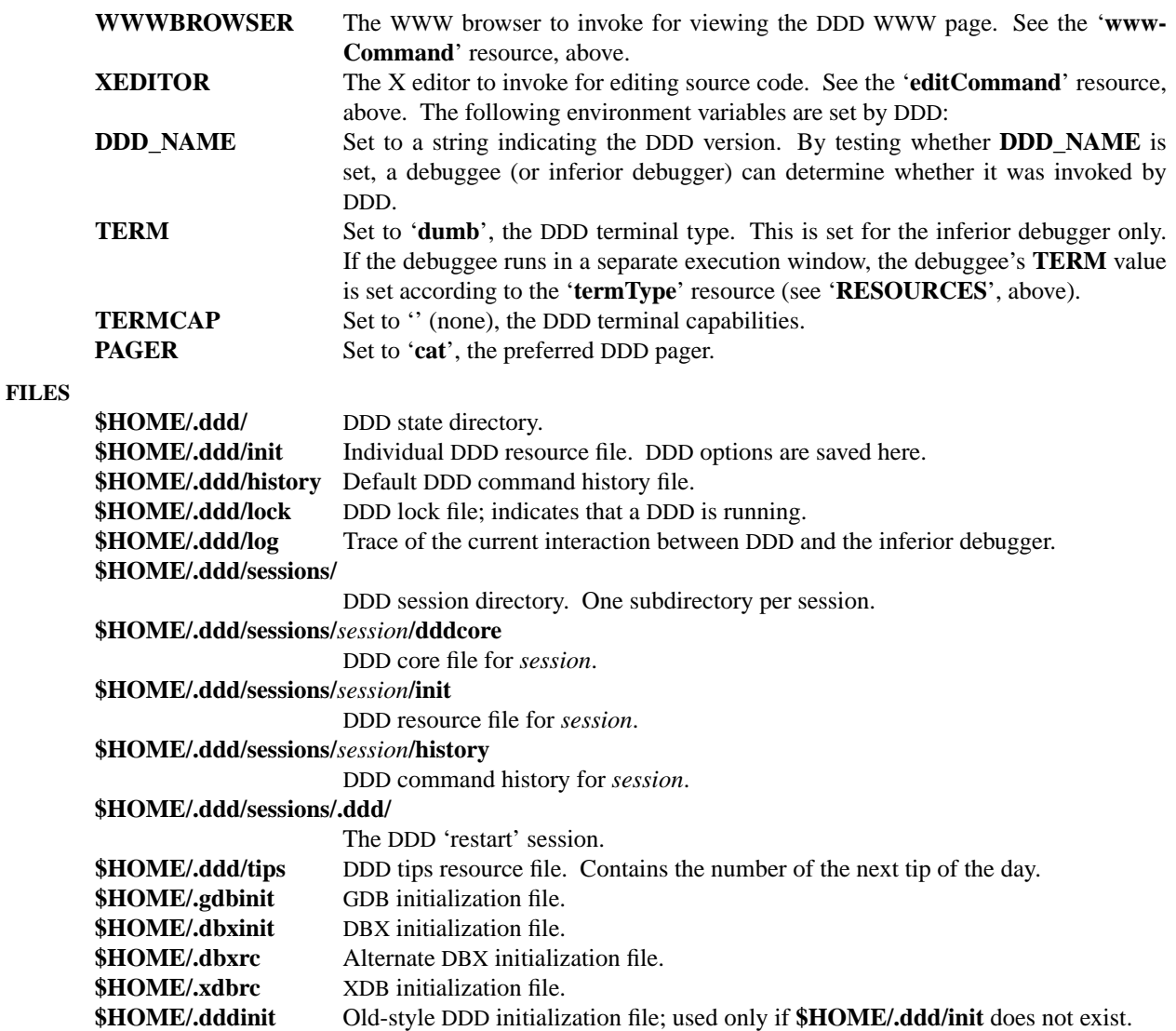

## **SEE ALSO**

**X**(1), **gdb**(1), **dbx**(1), **xdb**(1), **remsh**(1), **rsh**(1)

' **gdb** ' entry in **info**.

*Using GDB: A Guide to the GNU Source-Level Debugger*, by Richard M. Stallman and Roland H. Pesch.

*jdb—The Java Debugger*, at **http://java.sun.com/** and its mirrors in **products/jdk/1.1/docs/tooldocs/solaris/jdb.html**

# *Java Language Debugging*, at **http://java.sun.com/** and its mirrors in **products/jdk/1.1/debugging/**

*DDD—A Free Graphical Front-End for UNIX Debuggers*, by Andreas Zeller and Dorothea Lütkehaus, Computer Science Report 95-07, Technische Universität Braunschweig, 1995.

*DDD – ein Debugger mit graphischer Datendarstellung*, by Dorothea Lütkehaus, Diploma Thesis, Technische Universität Braunschweig, 1994.

The DDD *FTP site,*

# **ftp://ftp.ips.cs.tu-bs.de/pub/local/softech/ddd/**

The DDD *WWW page,*

# **http://www.cs.tu-bs.de/softech/ddd/**

The DDD *Mailing List,*

# **ddd-users@ips.cs.tu-bs.de**

For more information on this list, send a mail to

**ddd-users-request@ips.cs.tu-bs.de** .

# **LIMITATIONS**

**Limitations using GDB**

Some GDB settings are essential for DDD to work correctly. These settings with their correct values are:

**set height 0 set width 0 set verbose off set prompt (gdb)**

DDD sets these values automatically when invoking GDB; if these values are changed, there may be some malfunctions, especially in the data display.

When debugging at the machine level with GDB 4.12 and earlier as inferior debugger, use a '**display /x \$pc**' command to ensure the program counter value is updated correctly at each stop. You may also enter the command in **\$HOME/.gdbinit** or (better yet) upgrade to the most recent GDB version.

# **Limitations using DBX**

When used for debugging Pascal-like programs, DDD does not infer correct array subscripts and always starts to count with 1.

With some DBX versions (notably Solaris DBX), DDD strips C-style and C++-style comments from the DBX output in order to interpret it properly. This also affects the output of the debugged program when sent to the debugger console. Using the separate execution window avoids these problems.

In some DBX versions (notably DEC DBX and AIX DBX), there is no automatic data display. As an alternative, DDD uses the DBX '**print**' command to access data values. This means that variable names are interpreted according to the current frame; variables outside the current frame cannot be displayed.

# **Limitations using XDB**

There is no automatic data display in XDB. As a workaround, DDD uses the '**p**' command to access data values. This means that variable names are interpreted according to the current frame; variables outside the current frame cannot be displayed.

# **Limitations using JDB**

There is no automatic data display in JDB. As a workaround, DDD uses the '**dump**' command to access data values. This means that variable names are interpreted according to the current frame; variables outside the current frame cannot be displayed.

The JDB '**dump**' and '**print**' commands do not support expression evaluation. Hence, you cannot display arbitrary expressions.

Parsing of JDB output is quite CPU-intensive, due to the recognition of asynchronous prompts (any thread may output anything at any time, including prompts). Hence, a program producing much console output is likely to slow down DDD considerably. In such a case, have the program run with **−debug** in a separate window and attach JDB to it using the **−passwd** option.

# **General Limitations**

If command output is sent to the debugger console, it is impossible for DDD to distinguish between the output of the debugged program and the output of the inferior debugger. This problem can be avoided by running the program in the separate execution window.

Output that confuses DDD includes:

- Primary debugger prompts (e.g. '**(gdb)** ' or '**(dbx)** ')
- Secondary debugger prompts (e.g. '**>**')
- Confirmation prompts (e.g. '**(y or n)** ')
- Prompts for more output (e.g. '**Press RETURN to continue**')
- Display output (e.g.  $\textdegree$ **)**  $\textdegree$  = 0x1234')

If your program outputs any of these strings, you should run it in the separate execution window.

If the inferior debugger changes the default TTY settings, for instance through a '**stty**' command in its initialization file, DDD will likely become confused. The same applies to debugged programs which change the default TTY settings.

# **REPORTING BUGS**

If you find a bug in DDD, please send us a bug report. We will either attempt to fix the bug—or include the bug description in the DDD '**BUGS**' file, such that others can attempt to fix it. (Instead of sending bug reports, you may also send *fixes*; DDD is an excellent tool for debugging itself :-)

## **Where to Send Bug Reports**

We recommend that you send bug reports for DDD via electronic mail to

## **ddd-bugs@ips.cs.tu-bs.de**

As a last resort, send bug reports on paper to:

Technische Universität Braunschweig Institut für Programmiersprachen und Informationssysteme Abteilung Softwaretechnologie DDD-Bugs Bültenweg 88 D-38092 Braunschweig GERMANY

## **Is it a DDD Bug?**

Before sending in a bug report, try to find out whether the problem cause really lies within DDD. A common cause of problems are incomplete or missing X or Motif installations, for instance, or bugs in the X server or Motif itself. Running DDD as

## **ddd −−check-configuration**

checks for common problems and gives hints on how to repair them.

Another potential cause of problems is the inferior debugger; occasionally, they show bugs, too. To find out whether a bug was caused by the inferior debugger, run DDD as

# **ddd −−trace**

This shows the interaction between DDD and the inferior debugger on standard error while DDD is running. (If '**−−trace**' is not given, this interaction is logged in '**\$HOME/.ddd/log**'.) Compare the debugger output to the output of DDD and determine which one is wrong.

# **How to Report Bugs**

Here are some guidelines for bug reports:

- The fundamental principle of reporting bugs usefully is this: *report all the facts*. If you are not sure whether to state a fact or leave it out, state it!
- Keep in mind that the purpose of a bug report is to enable someone to fix the bug if it is not known. It is not very important what happens if the bug is already known. Therefore, always write your bug reports on the assumption that the bug is not known.
- Your bug report should be self-contained. Do not refer to information sent in previous mails; your previous mail may have been forwarded to somebody else.
- Please report each bug in a separate message. This makes it easier for us to track which bugs have been fixed and to forward your bugs reports to the appropriate maintainer.
- Please report bugs in English; this increases the chances of finding someone who can fix the bug. Do not assume one particular person will receive your bug report.

# **What to Include in a Bug Report**

To enable us to fix a DDD bug, you *must* include the following information:

• Your DDD configuration. Invoke DDD as

## **ddd −−configuration**

to get the configuration information. If this does not work, please include at least the DDD version, the type of machine you are using, and its operating system name and version number.

- The debugger you are using and its version (e.g., '**gdb-4.17**' or '**dbx as shipped with Solaris 2.6**').
- The compiler you used to compile DDD and its version (e.g., '**gcc-2.8.1**').
- A description of what behavior you observe that you believe is incorrect. For example, "DDD gets a fatal signal" or "DDD exits immediately after attempting to create the data window".
- A *log file* showing the interaction between DDD and the inferior debugger. By default, this interaction is logged in '**\$HOME/.ddd/log**'. Include all trace output from the DDD invocation up to the first bug occurrence; insert own comments where necessary.
- If you wish to suggest changes to the DDD source, send us context diffs. If you even discuss something in the DDD source, refer to it by context, *never* by line number.

Be sure to include this information in *every* single bug report.

## **HISTORY**

The history of DDD is a story of code recycling. The oldest parts of DDD were written in 1990, when *Andreas Zeller* designed VSL, a box-based visual structure language for visualizing data and program structures. The VSL interpreter and the BOX library became part of Andreas' Diploma Thesis, a graphical syntax editor based on the Programming System Generator PSG.

In 1992, the VSL and BOX libraries were recycled for the NORA project. For NORA, an experimental inference-based software development tool set, Andreas wrote a graph editor (based on VSL and the BOX libraries) and facilities for inter-process knowledge exchange. Based on these tools, *Dorothea Lütkehaus* (now *Dorothea Krabiell*) realized DDD as her Diploma Thesis, 1994.

The original DDD had no source window; this was added by Dorothea during the winter of 1994–1995. In the first quarter of 1995, finally, Andreas completed DDD by adding command and execution windows, extensions for DBX and remote debugging as well as configuration support for several architectures. Since then, Andreas has further maintained and extended DDD, based on the comments and suggestions of several DDD users around the world. See the comments in the DDD source for details.

Major DDD events:

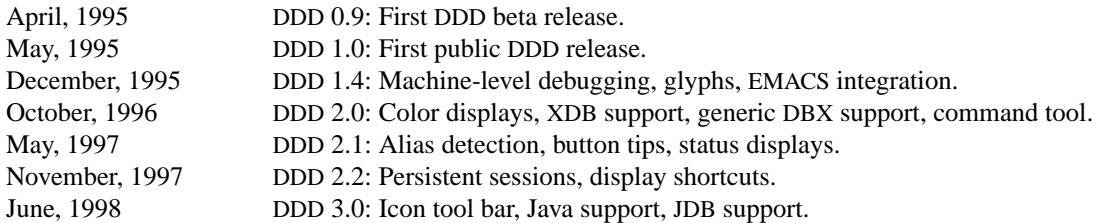

# **EXTENDING DDD**

If you have any contributions to be incorporated into DDD, please send them to '**ddd@ips.cs.tu-bs.de**'. For suggestions on what might be done, see the file '**TODO**' in the DDD distribution.

# **DDD NEEDS YOUR SUPPORT!**

DDD needs your support! If you have any success stories related to DDD, please write them down on a picture postcard and send them to us:

Technische Universität Braunschweig Institut für Programmiersprachen und Informationssysteme Abteilung Softwaretechnologie Bültenweg 88 D-38092 Braunschweig GERMANY

You may also leave a message in the *DDD Guestbook*. It is accessible via our DDD WWW page,

# **http://www.cs.tu-bs.de/softech/ddd/** .

## **PRINTING THIS MANUAL**

Invoke DDD with the '**−−manual**' option to show this manual page on standard output. This text output is suitable for installation as formatted manual page (as '**/usr/local/man/cat1/ddd.1**' or similar) on UNIX systems.

A PostScript copy of this manual page, including several DDD screen shots and diagrams, is included in the DDD source distribution and available separately as '**ddd.man.ps.gz**' in

## **ftp://ftp.ips.cs.tu-bs.de/pub/local/softech/ddd/doc/**

This directory also contains other documentation related to DDD.

A ROFF copy of this manual page, suitable for installation as manual page on UNIX systems (as '**/usr/local/man/man1/ddd.1**' or similar), is included in the DDD source distribution.

# **COPYRIGHT**

DDD is Copyright © 1995, 1996, 1997, 1998 Technische Universität Braunschweig, Germany.

DDD is free software; you can redistribute it and/or modify it under the terms of the GNU General Public License as published by the Free Software Foundation; either version 2 of the License, or (at your option) any later version.

DDD is distributed in the hope that it will be useful, but *without any warranty*; without even the implied warranty of *merchantability* or *fitness for a particular purpose*. See the License for more details.

You should have received a copy of the License along with DDD. If not, invoke DDD with the '**−−license**' option; this will print a copy on standard output. To read the License from within DDD, use '**Help**→**DDD License**'.

This DDD manual page is Copyright © 1995, 1996, 1997, 1998 Technische Universität Braunschweig, Germany.

Permission is granted to make and distribute verbatim copies of this manual page provided the copyright notice and this permission notice are preserved on all copies.

Permission is granted to copy and distribute modified versions of this manual page under the conditions for verbatim copying, provided that the entire resulting derived work is distributed under the terms of a permission notice identical to this one.

Permission is granted to copy and distribute translations of this manual page into another language, under the above conditions for modified versions, except that this permission notice may be included in translations approved by the Free Software Foundation instead of in the original English.